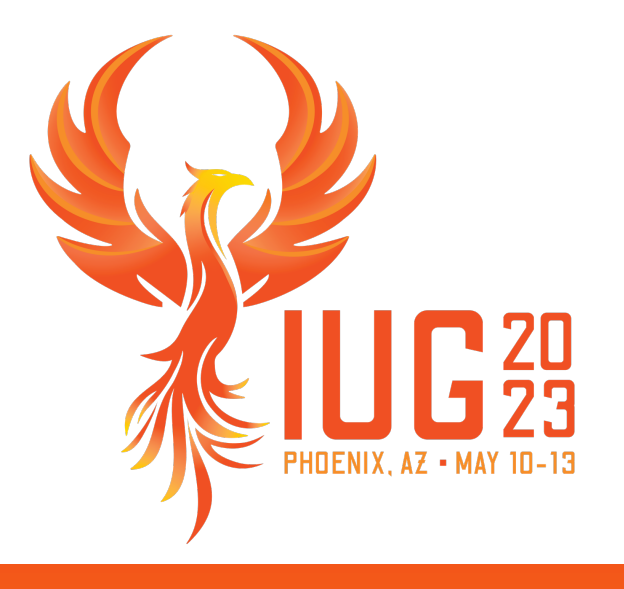

# **Leap for Technical Services**

Michelle Ralston

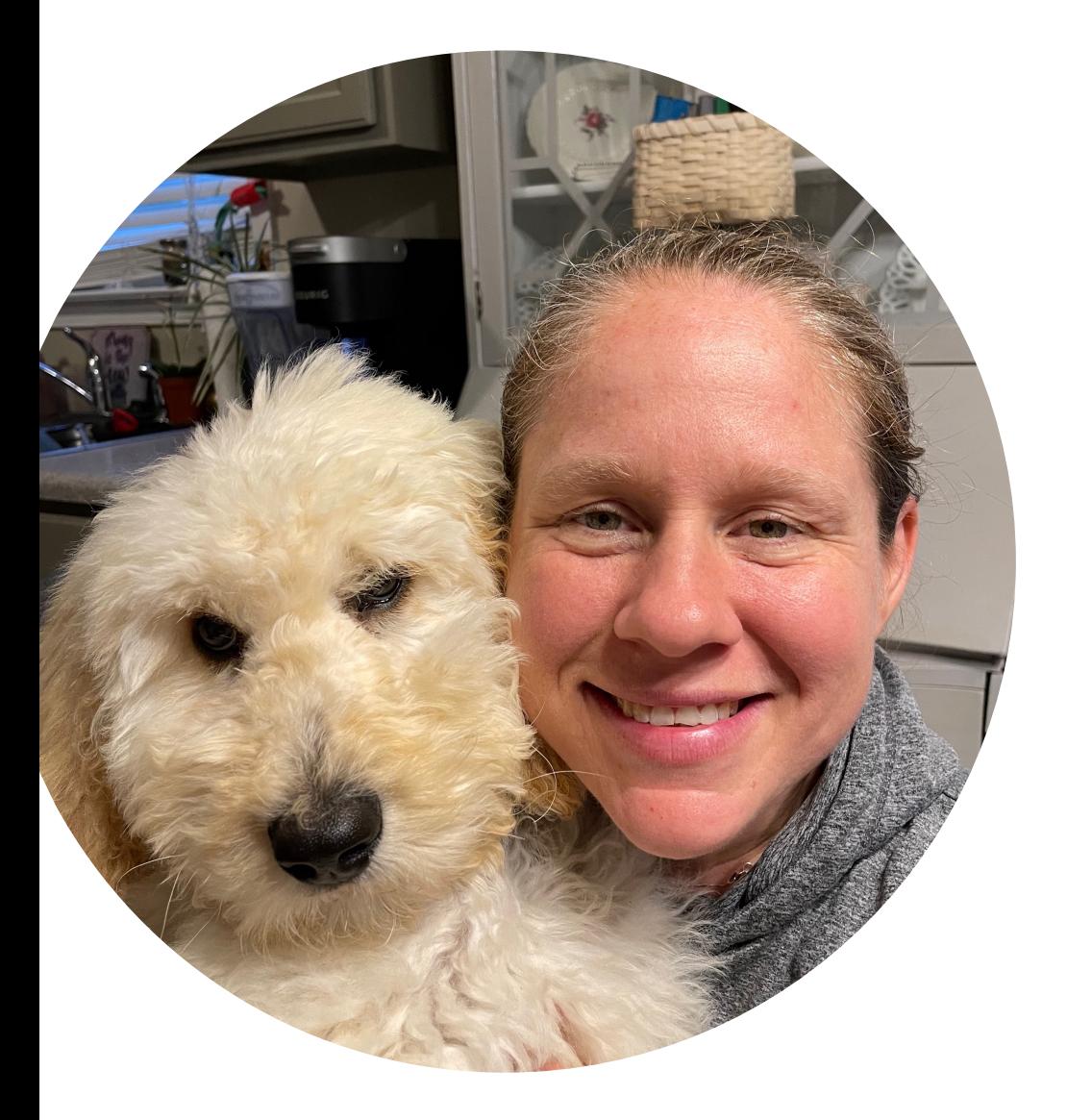

### **Michelle Ralston**

Senior Library Training Consultant, Innovative

Years of Experience: 19 Education: MLS, University of Illinois

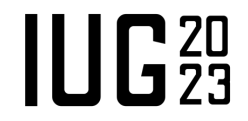

#### **Settings That Affect Technical Services**

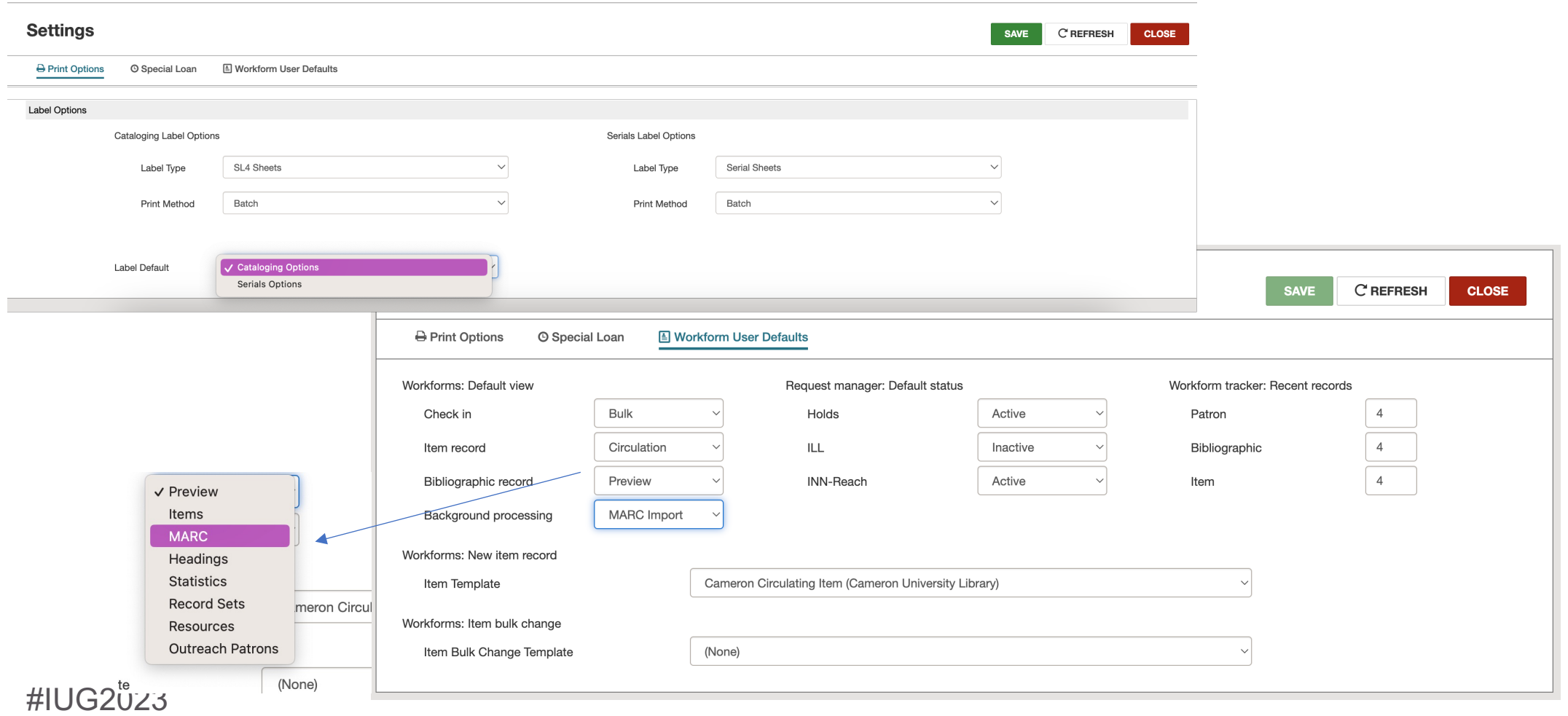

**IUG20** 

#### **Cataloging Functions in Leap**

- Authority Records
	- § View
	- Editing
	- Deletion
- Bibliographic Records
	- Creation
	- Importing
	- Editing
	- Deletion
	- § Merging
- Item Records
	- Creation
	- Editing
	- Deletion
- Spine Label Printing
- Bulk Change
	- Bibliographic Records
	- Item Records
- Bulk Delete (from a record set)
	- Authority Records
	- Bibliographic Records
	- Item Records

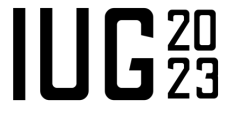

# **Cataloging – Authority Records**

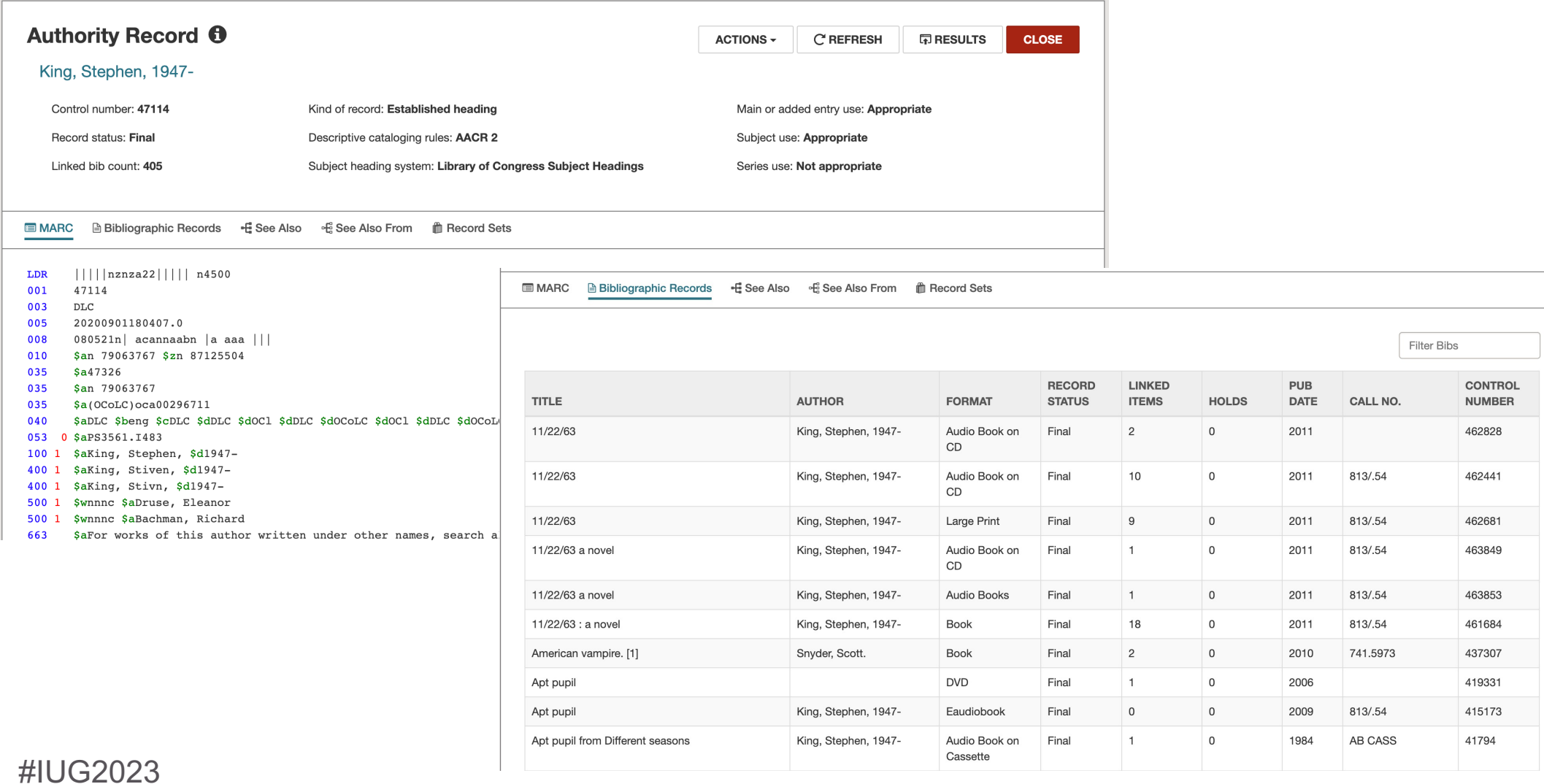

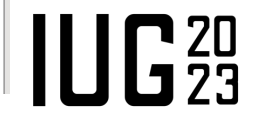

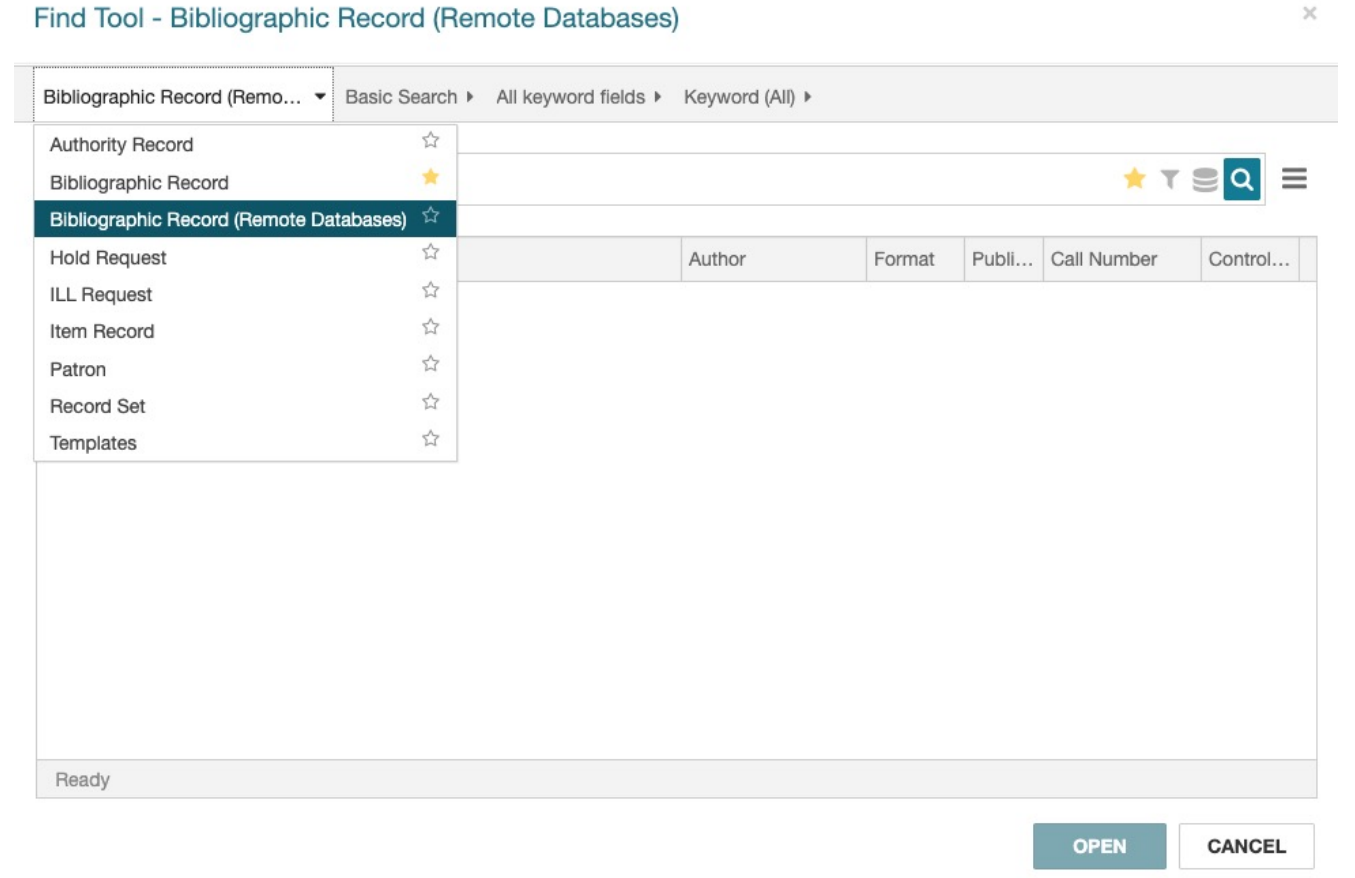

■ From the Find Tool, choose Bibliographic Record (Remote Databases)

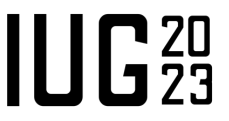

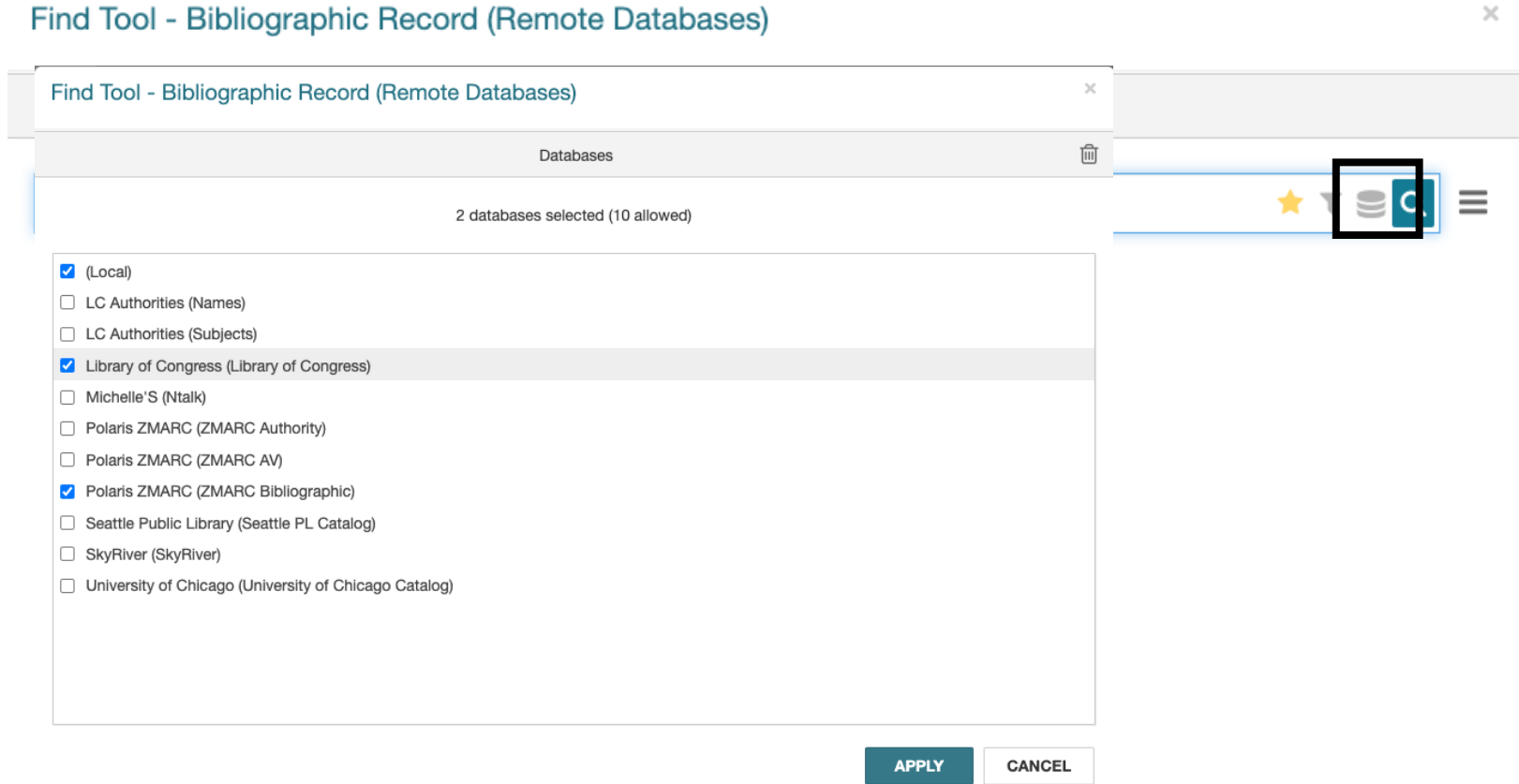

■ Click on the "Database" icon in the top rock and select the database(s).

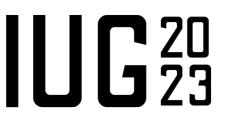

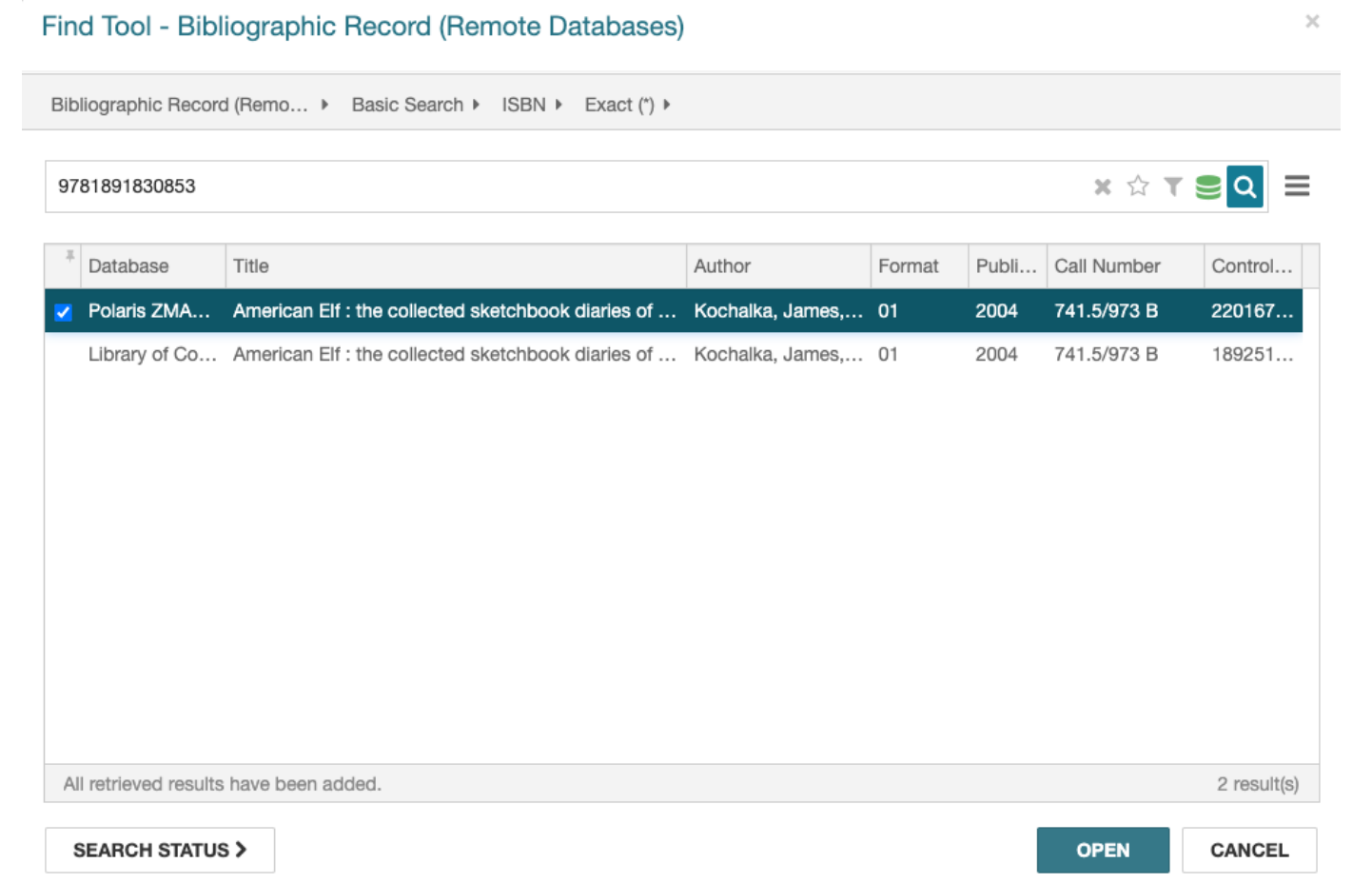

■ Search (usually by ISBN)

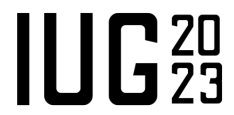

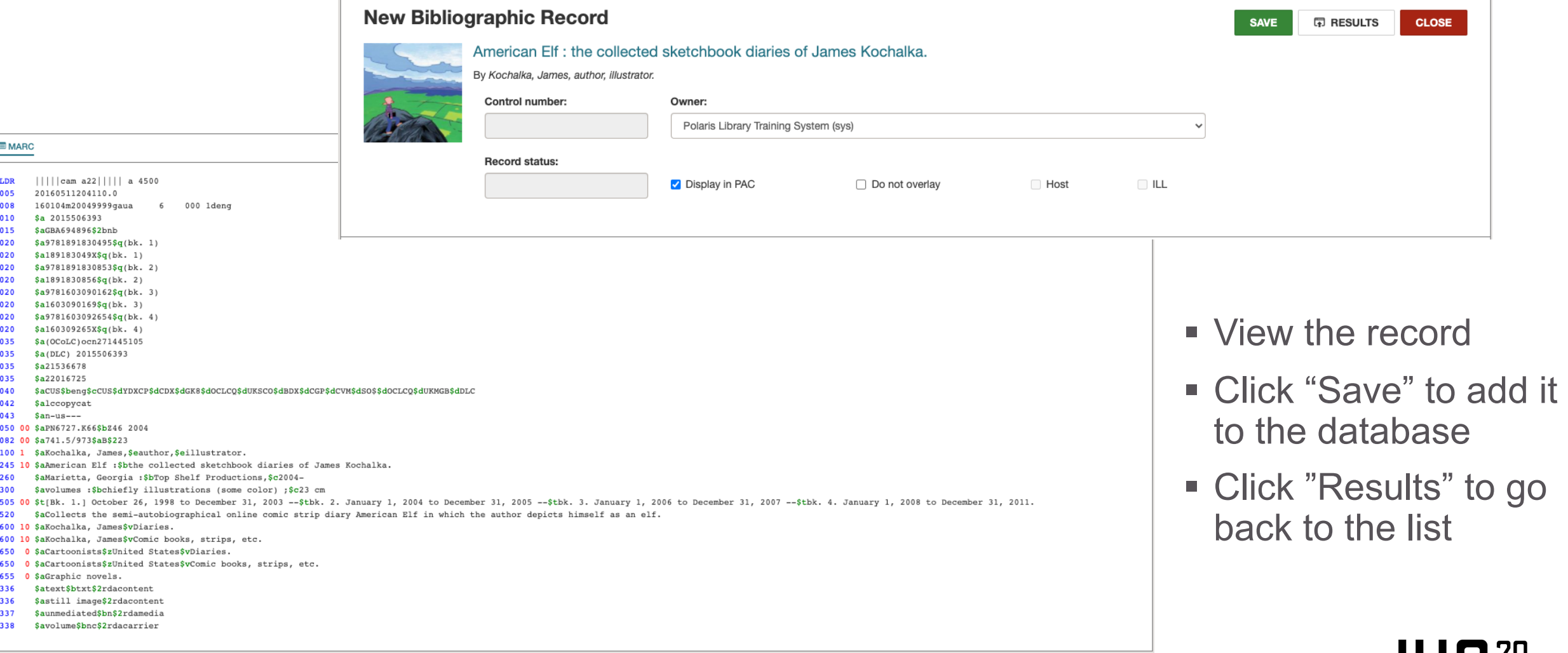

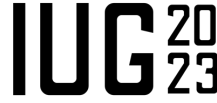

(None)

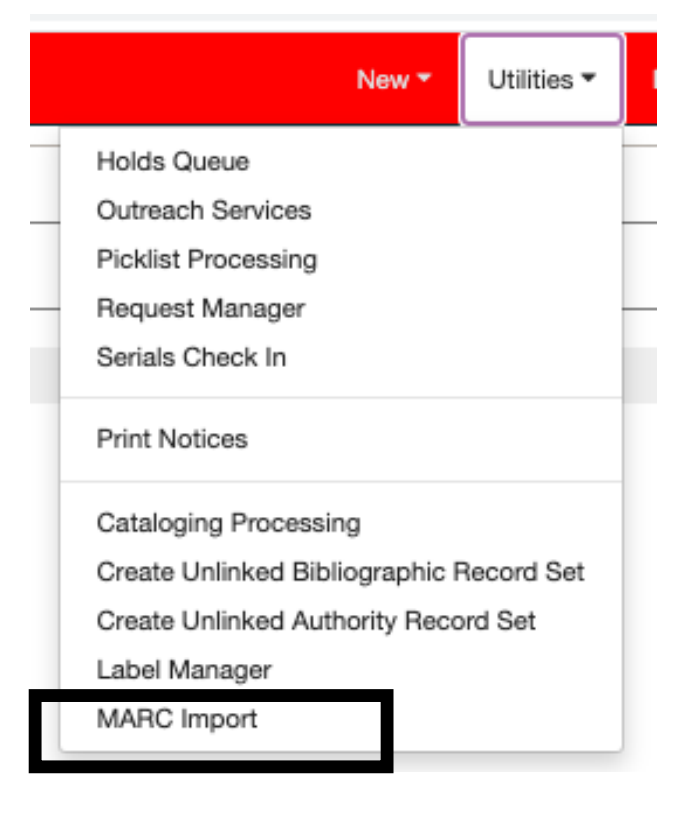

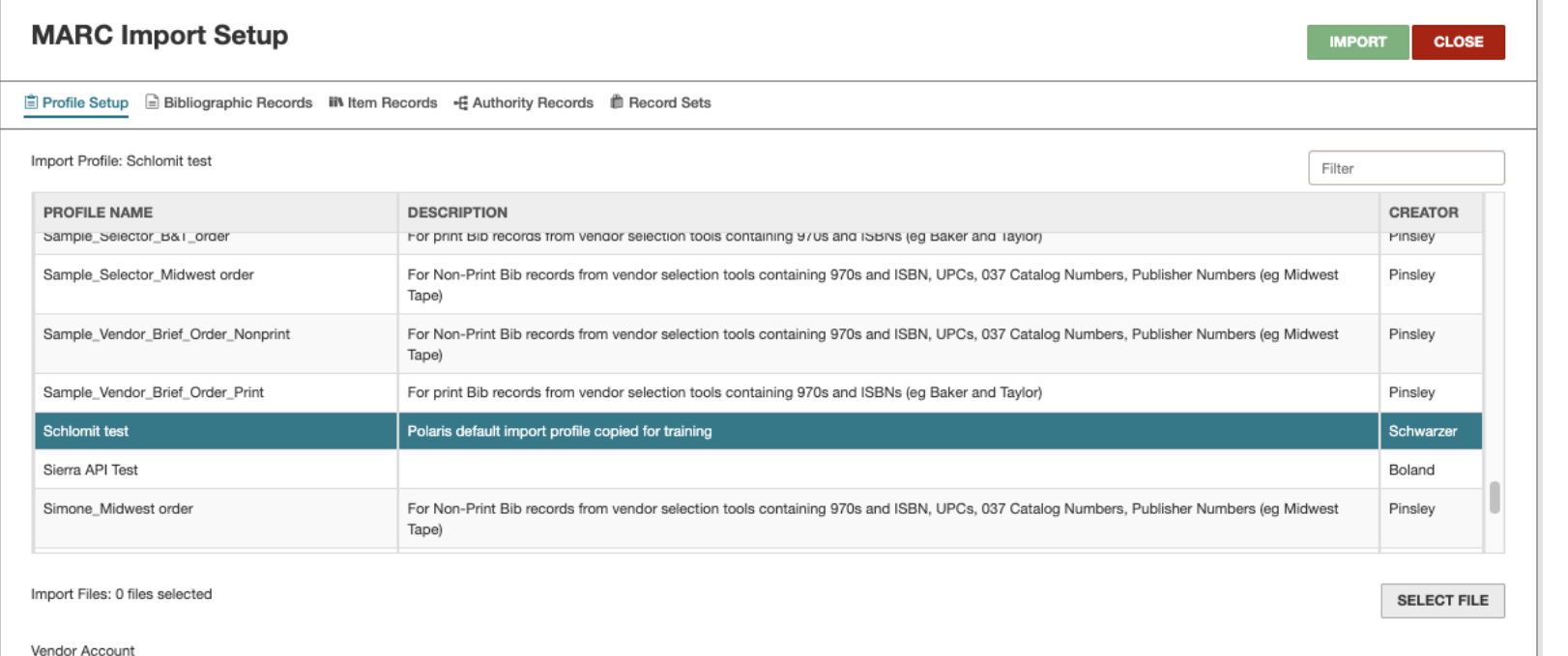

 $\checkmark$ 

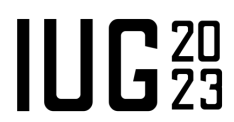

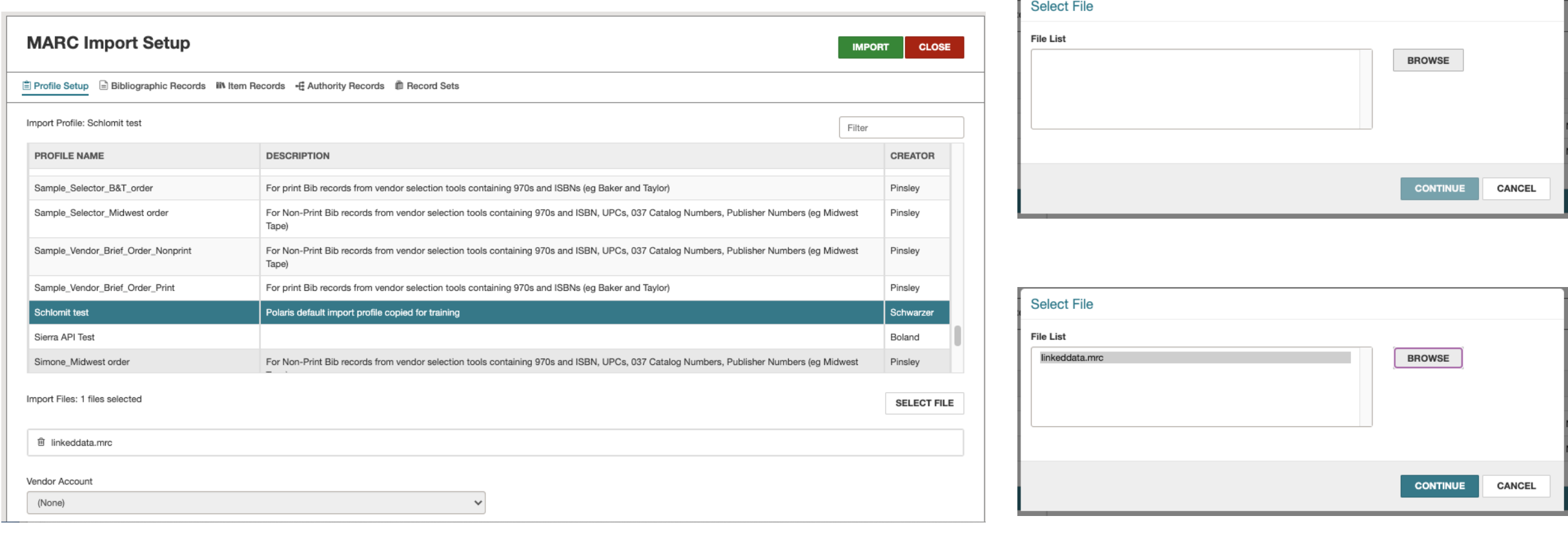

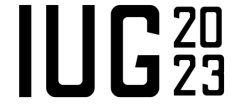

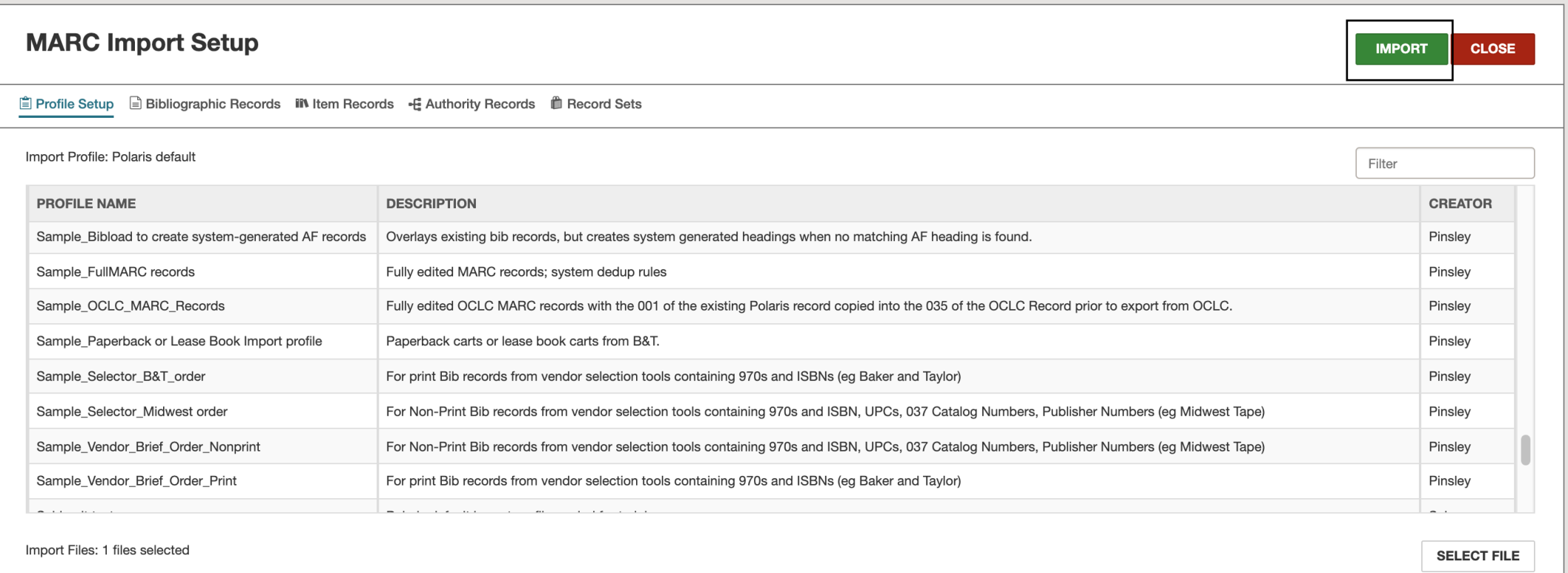

<sup>m</sup> MARC7.mrc

 $III<sub>523</sub>$ 

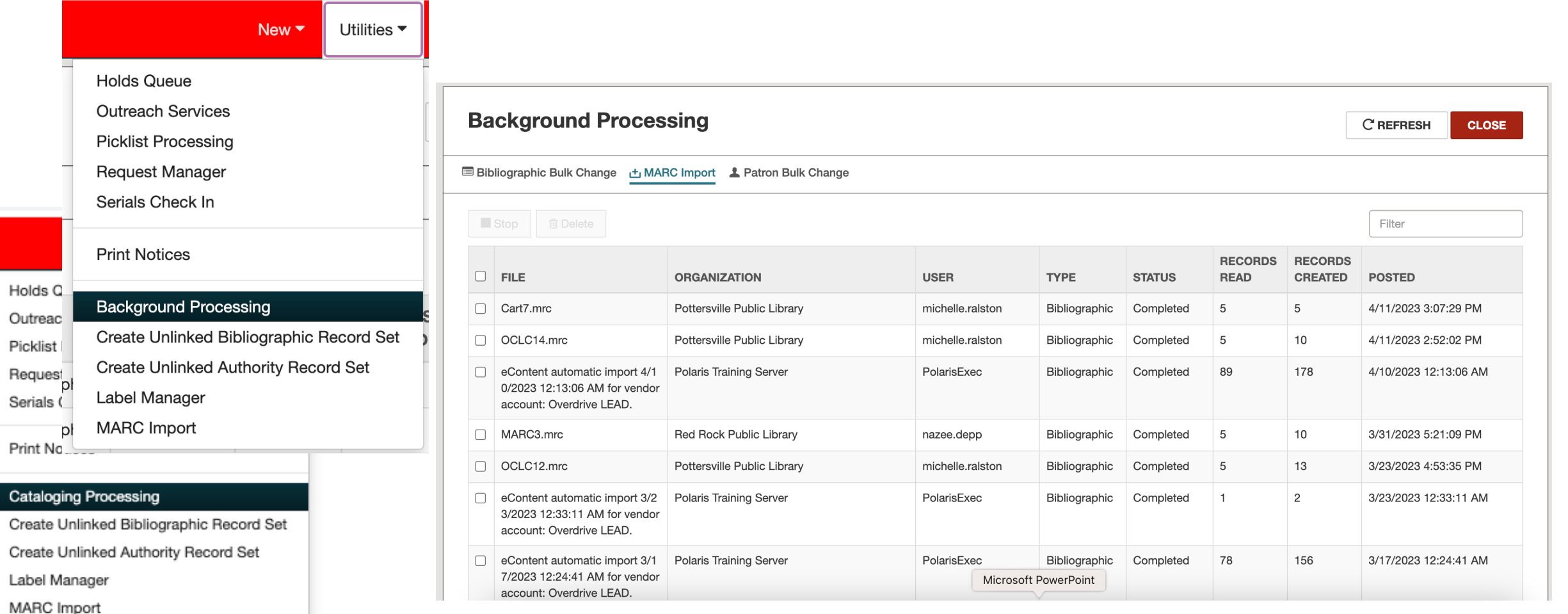

 $III<sub>23</sub>$ 

# **Cataloging – Editing Bib Records – Edit Current Tag**

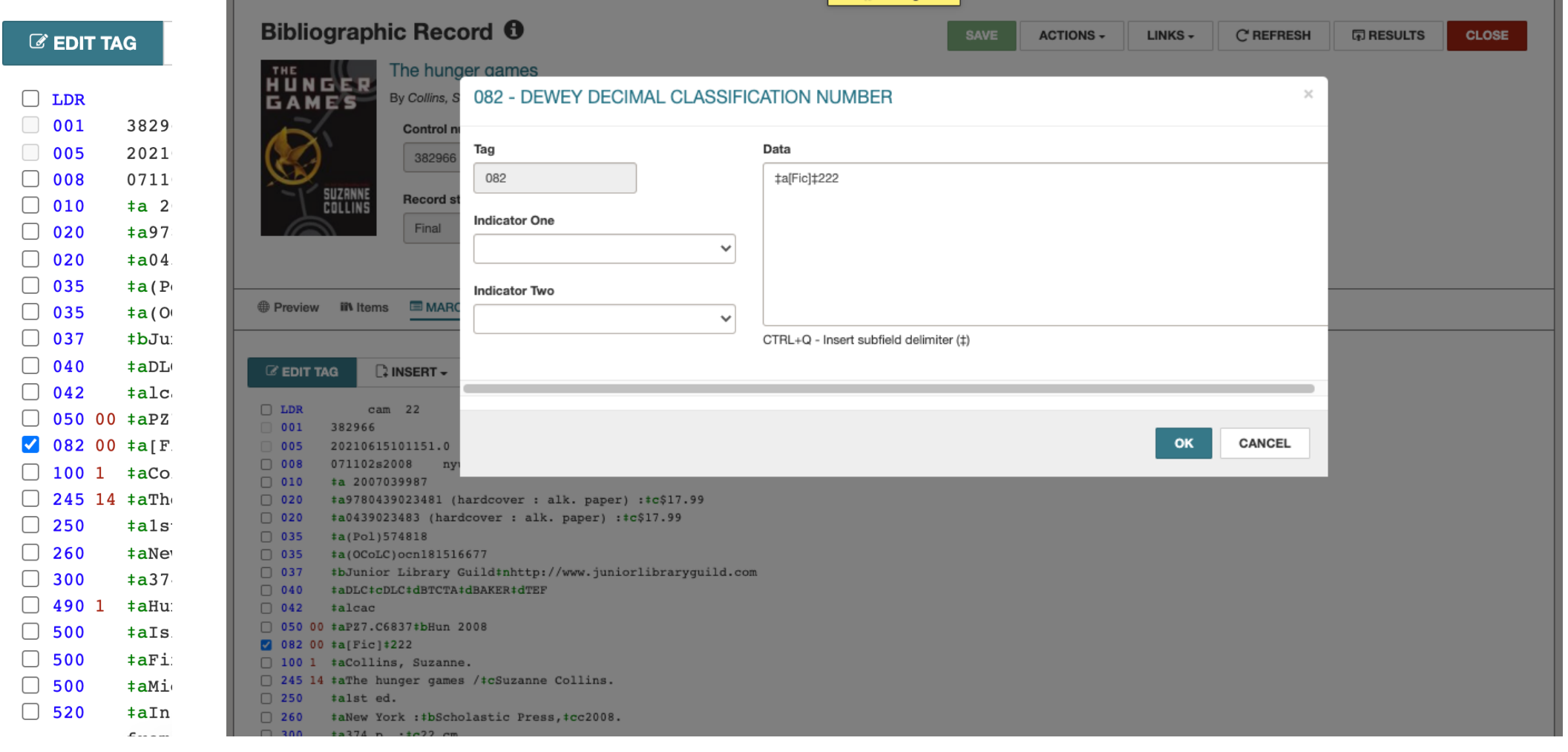

 $III<sub>23</sub>$ 

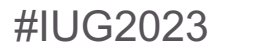

#### **Cataloging – Editing Bib Records – Insert New Tag**

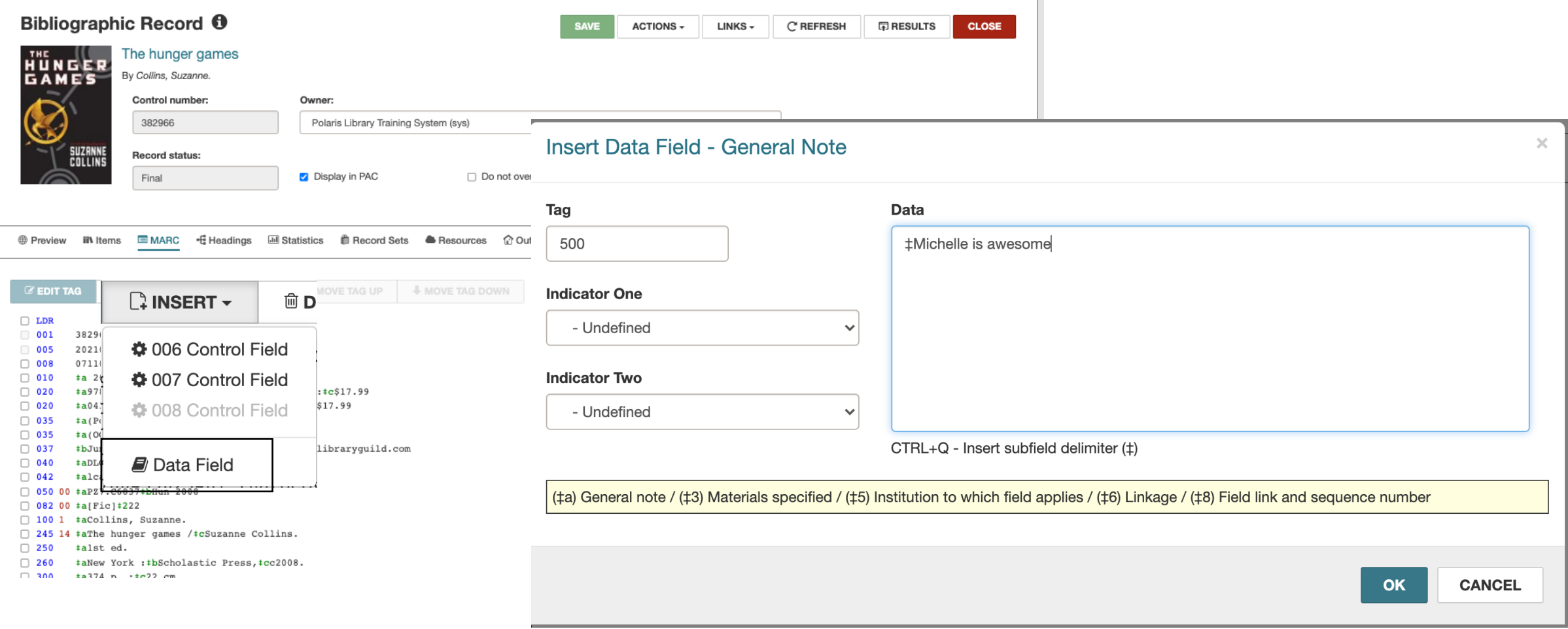

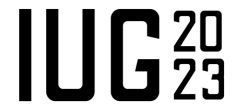

# **Cataloging – Editing Bib Records – Insert Fixed Field Tag**

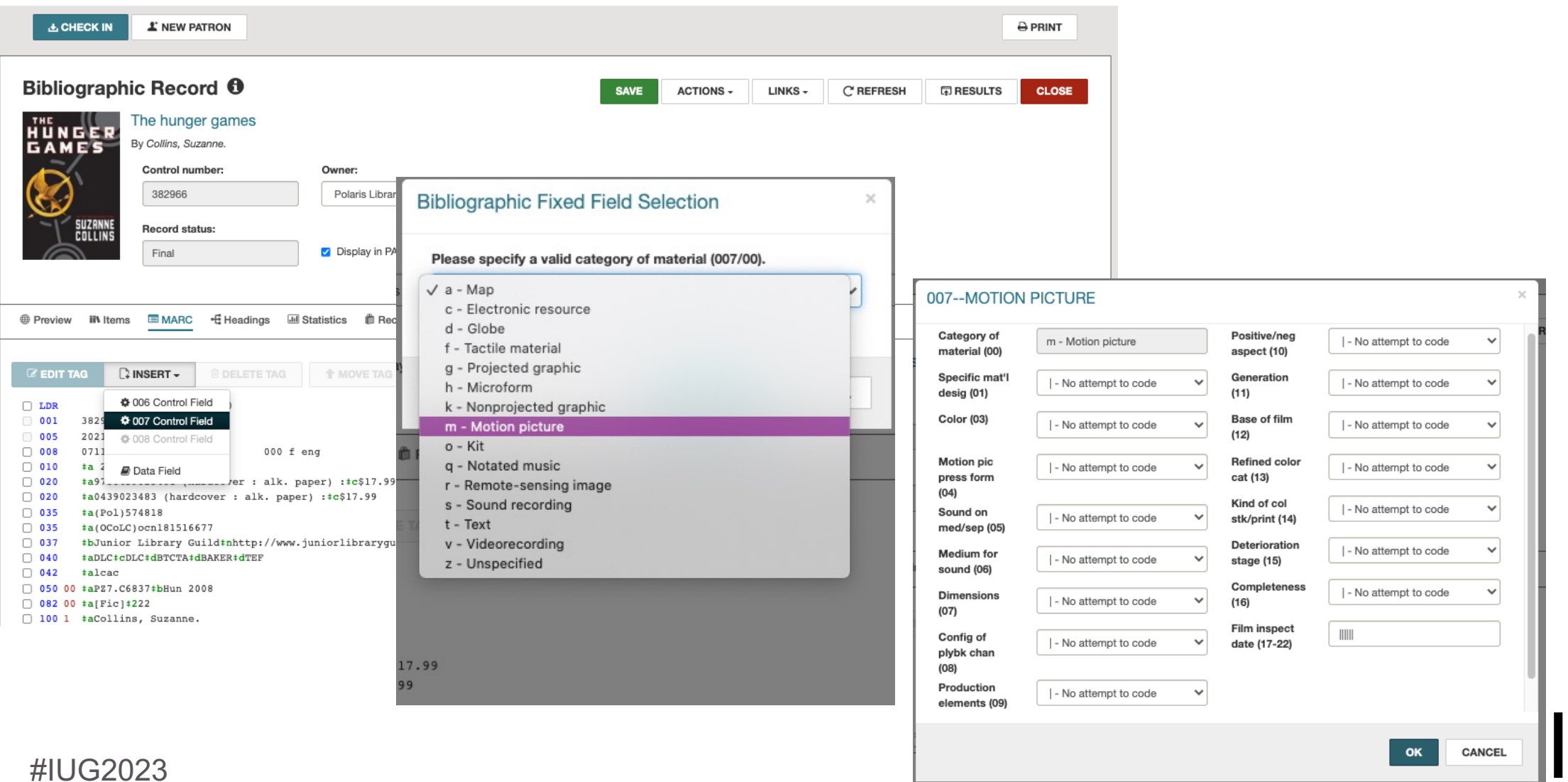

#### **Cataloging – Editing Bib Records – Deleting A Tag**

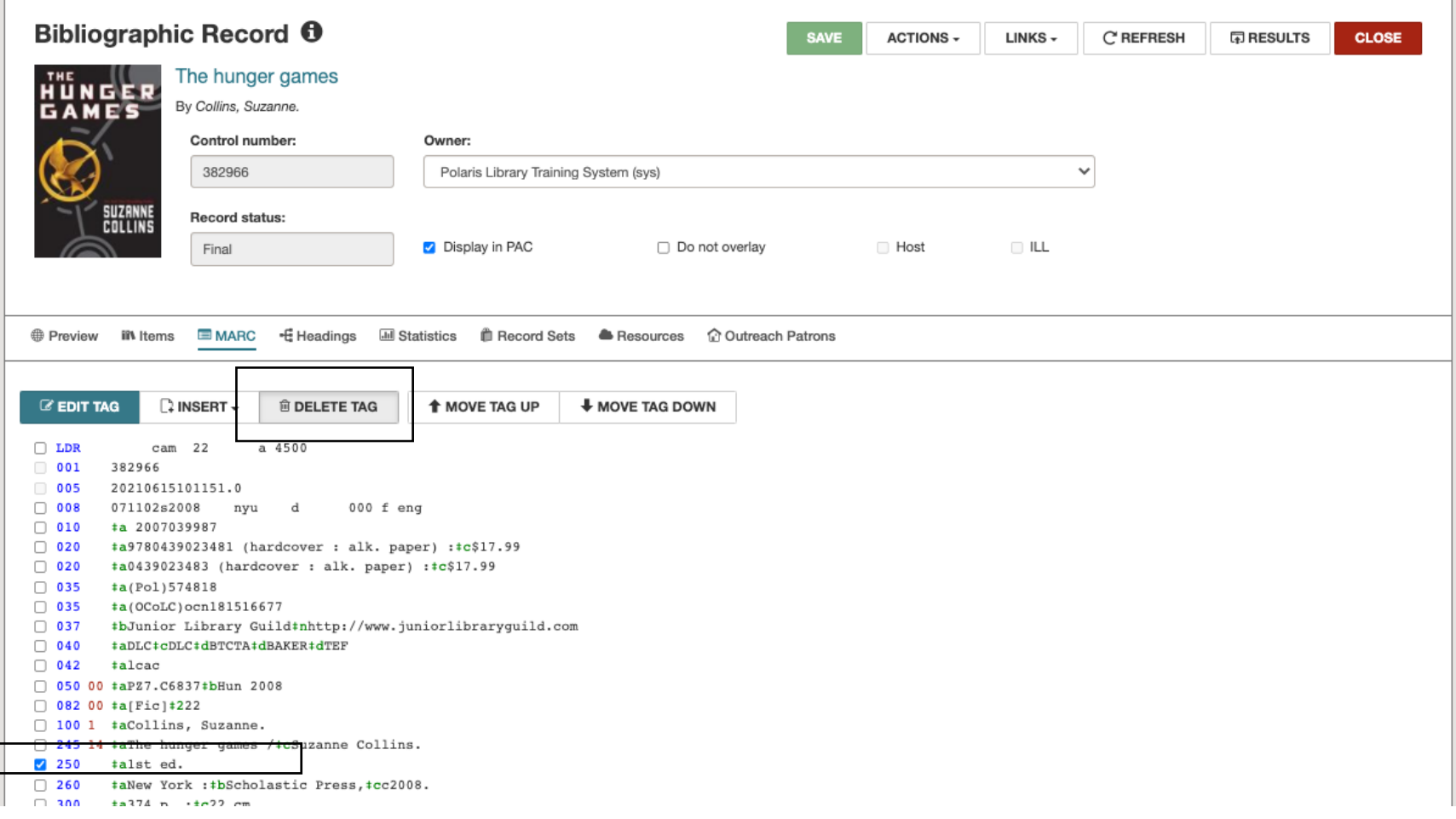

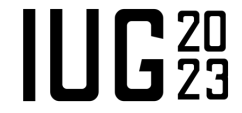

# **Cataloging – New Bib Record**

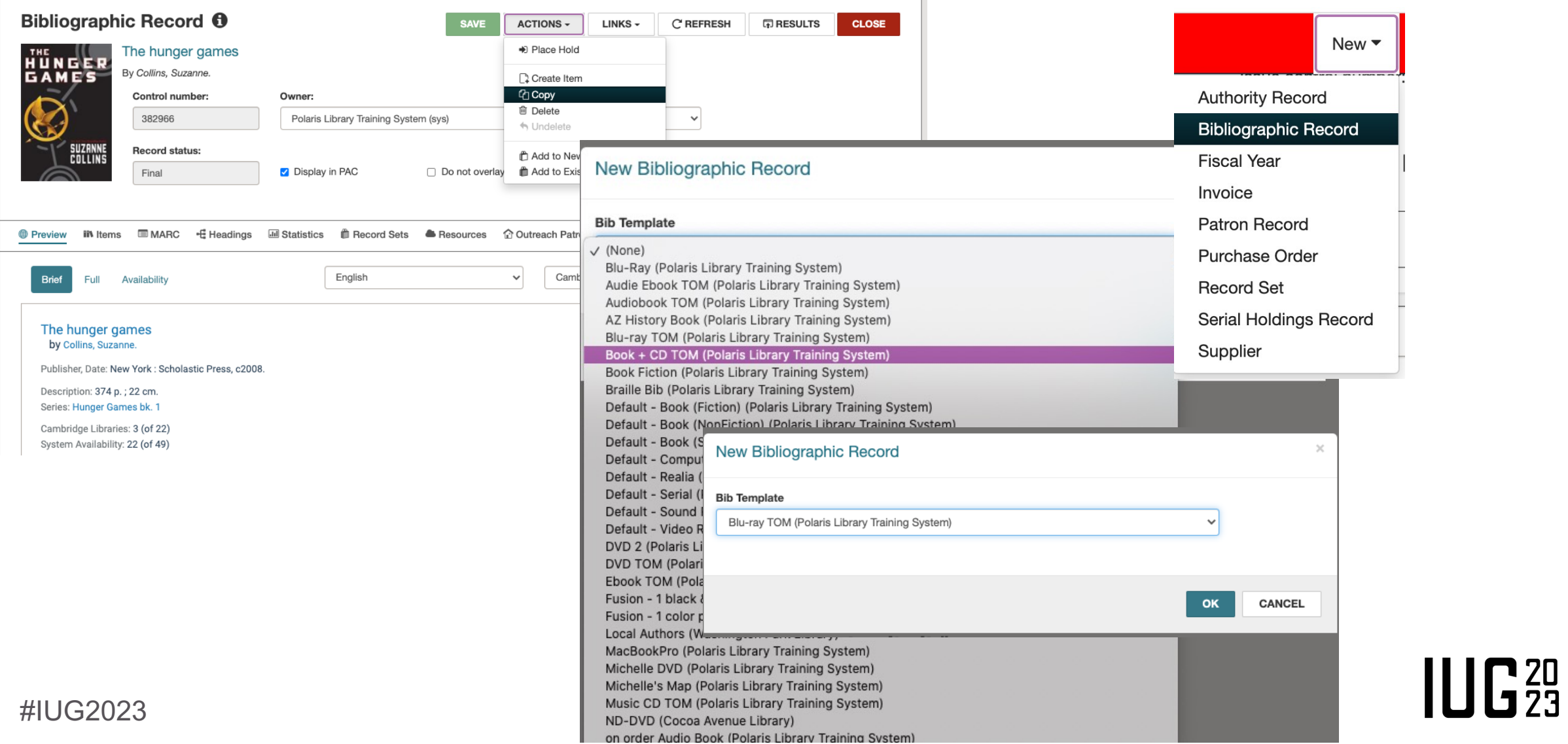

# **Cataloging – Saving a Bib Record**

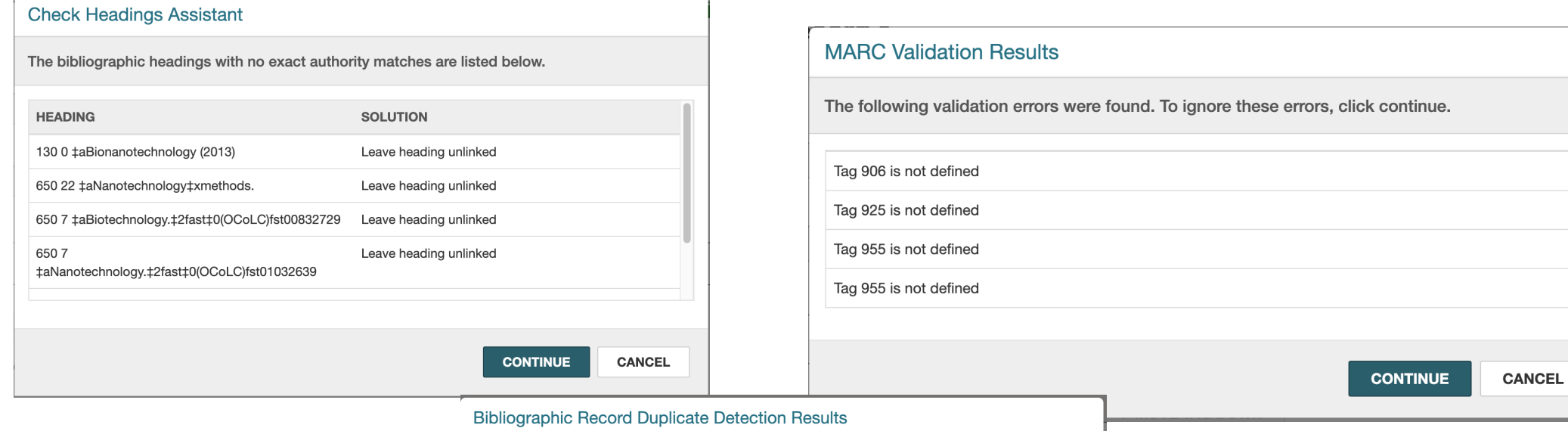

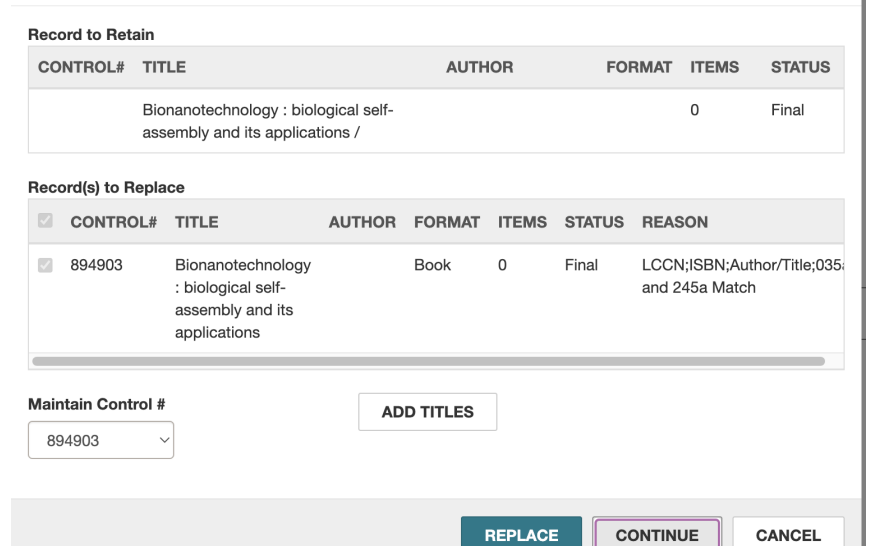

- § Headings
- MARC Validation
- **Dup Detection**

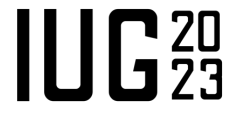

# **Cataloging – Merging Bib Records**

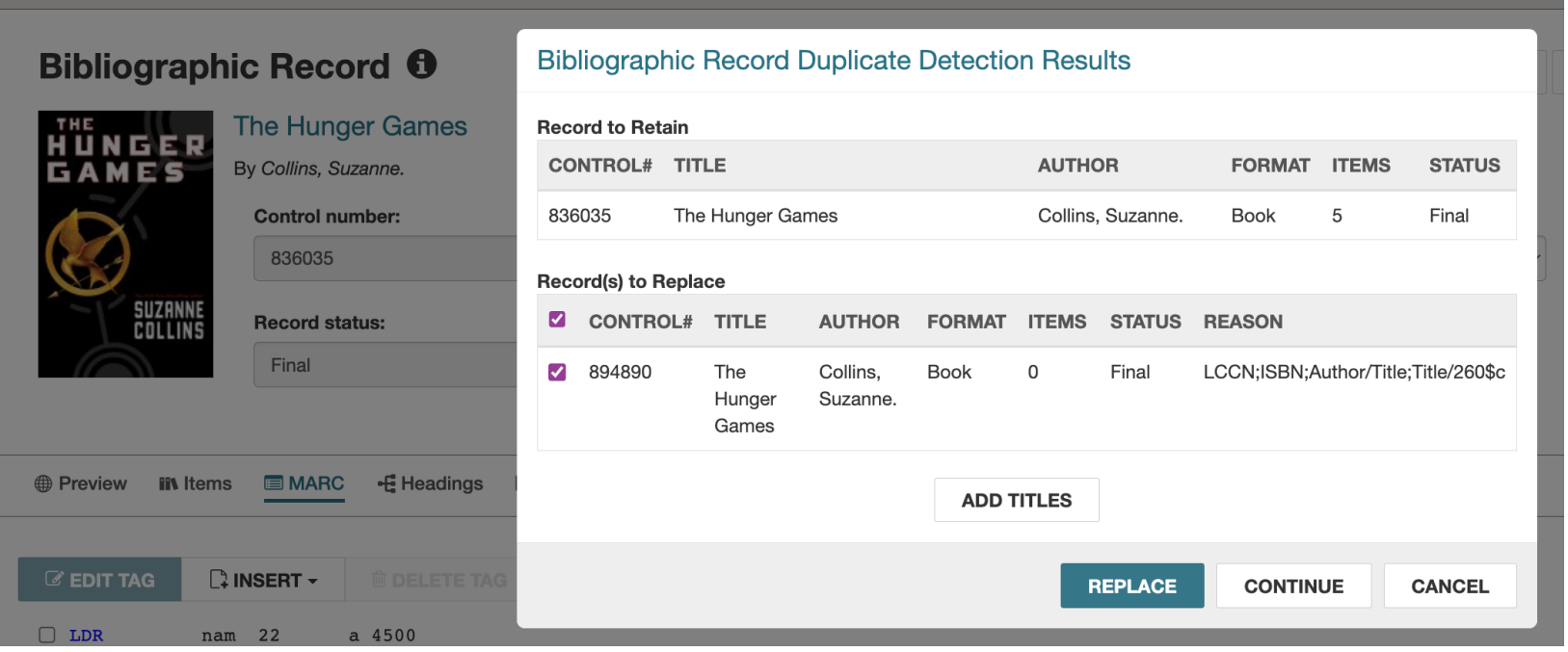

- Upon Saving record, duplicates will show.
- #IUG2023 ■ Click the title to view the record before deciding.

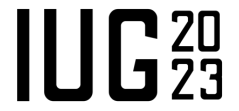

# **Cataloging – Creating An Item Record**

#IUG2023

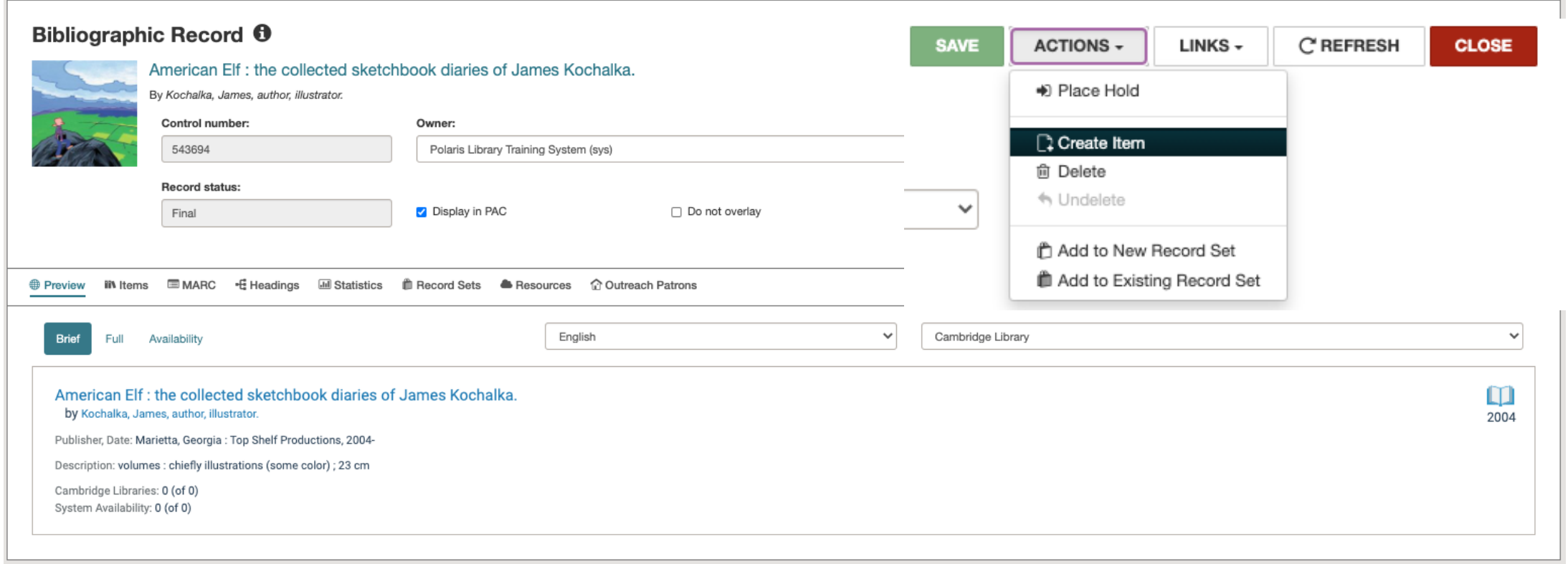

■ Starting from the bib record, use the "Actions" button to create an item

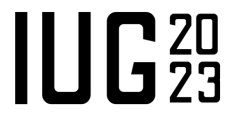

# **Cataloging – Creating An Item Record From A Template**

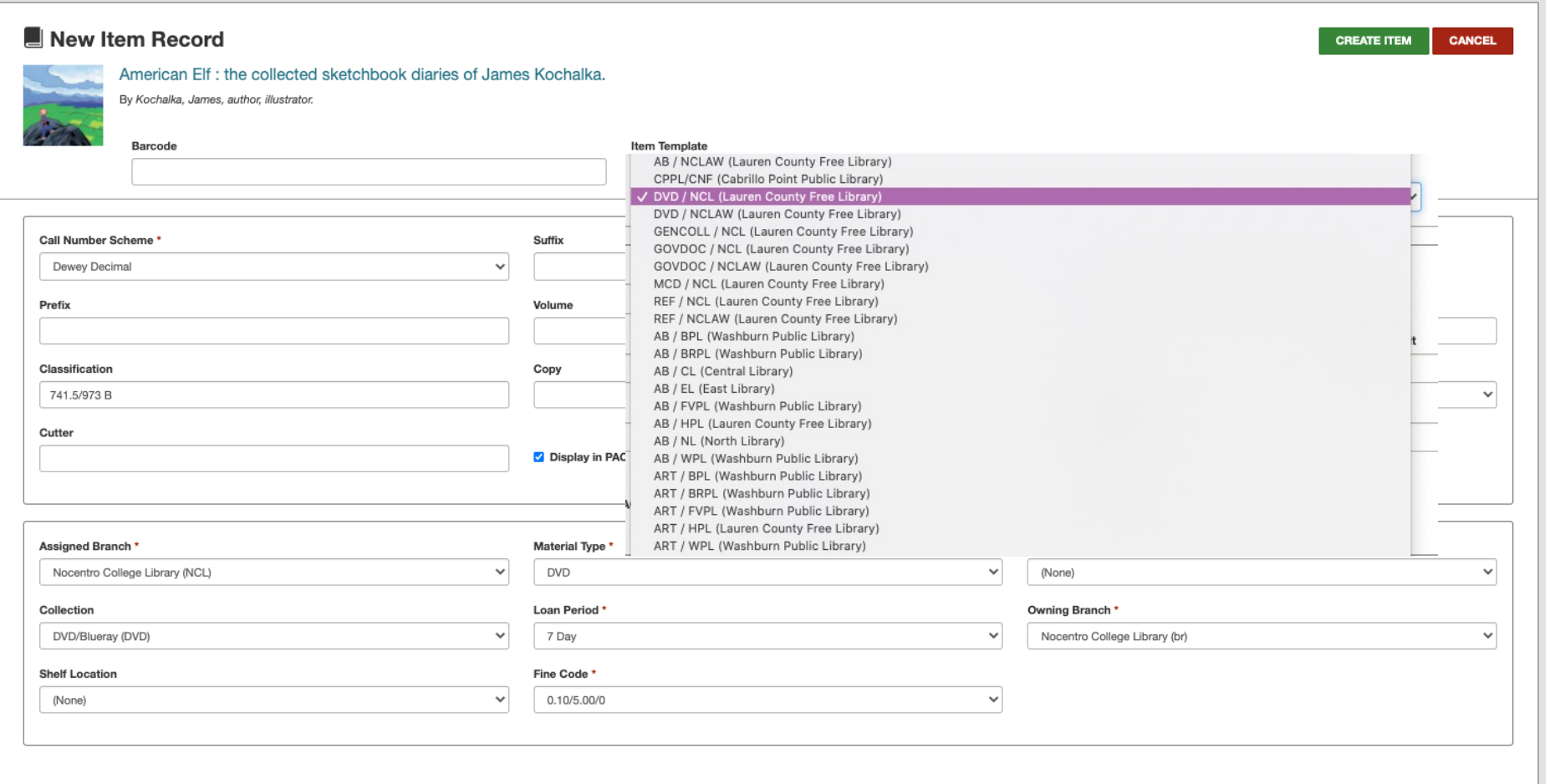

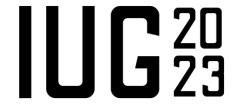

# **Cataloging – Creating An Item Record**

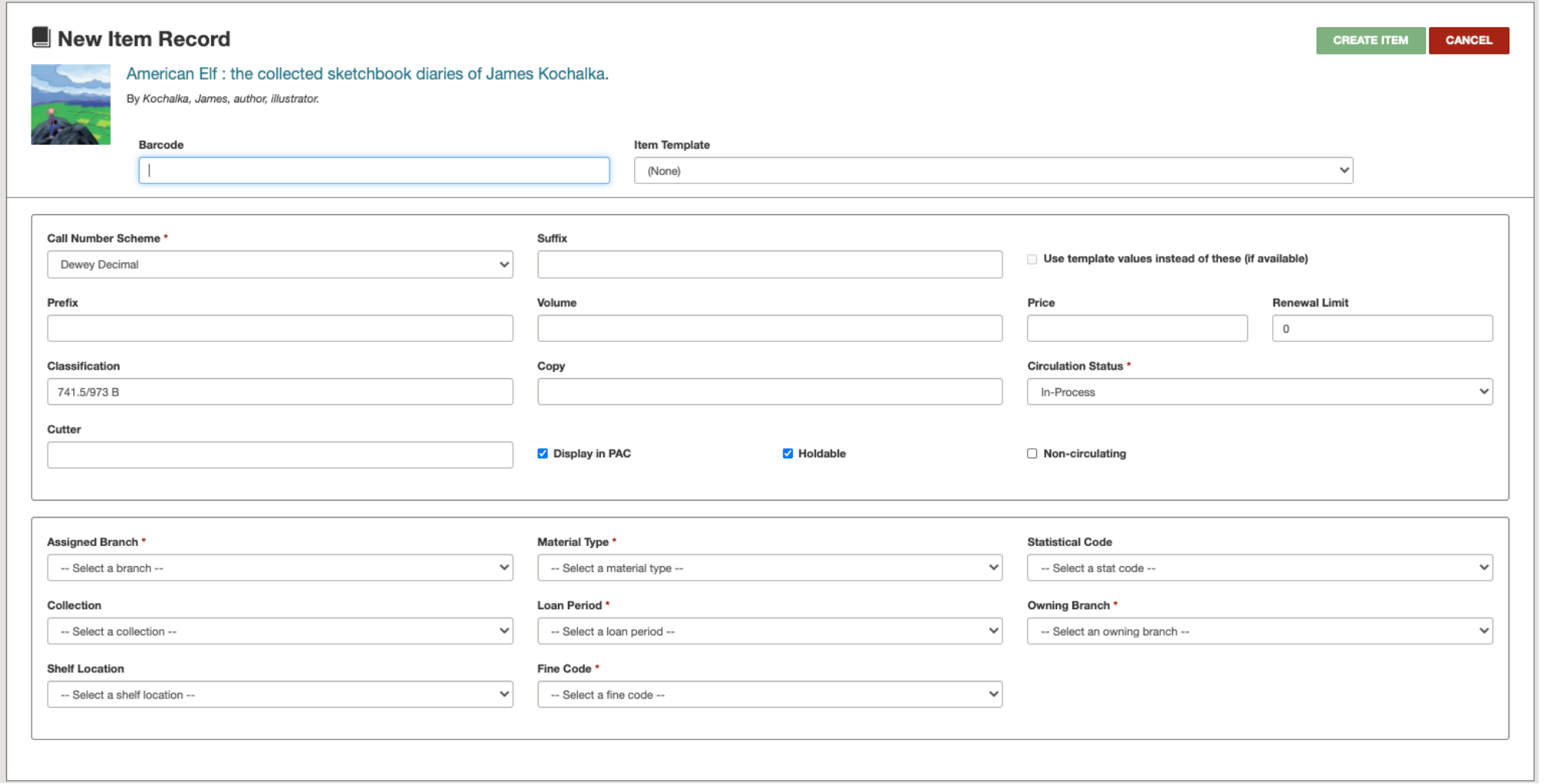

 $IUE<sub>23</sub>$ 

# **Cataloging – Copying An Item Record**

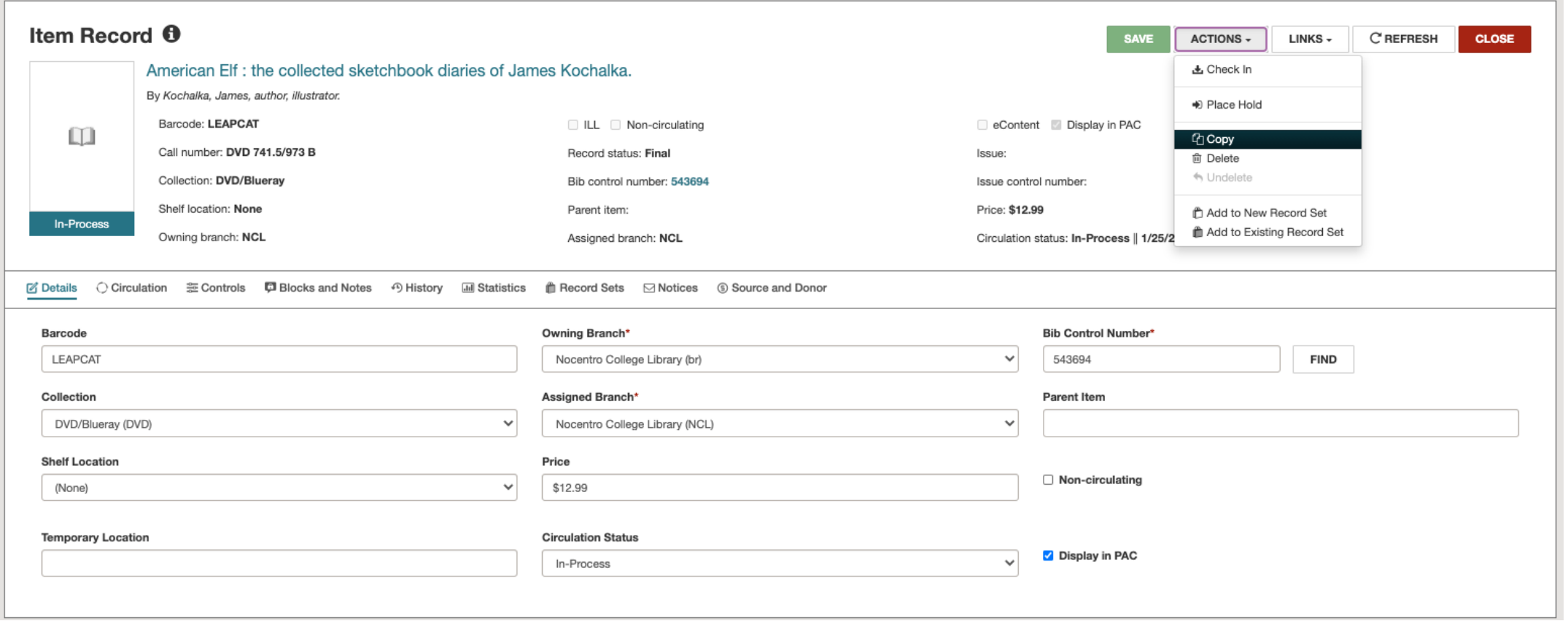

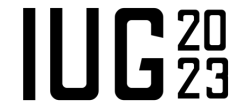

# **Cataloging – Editing An Item Record**

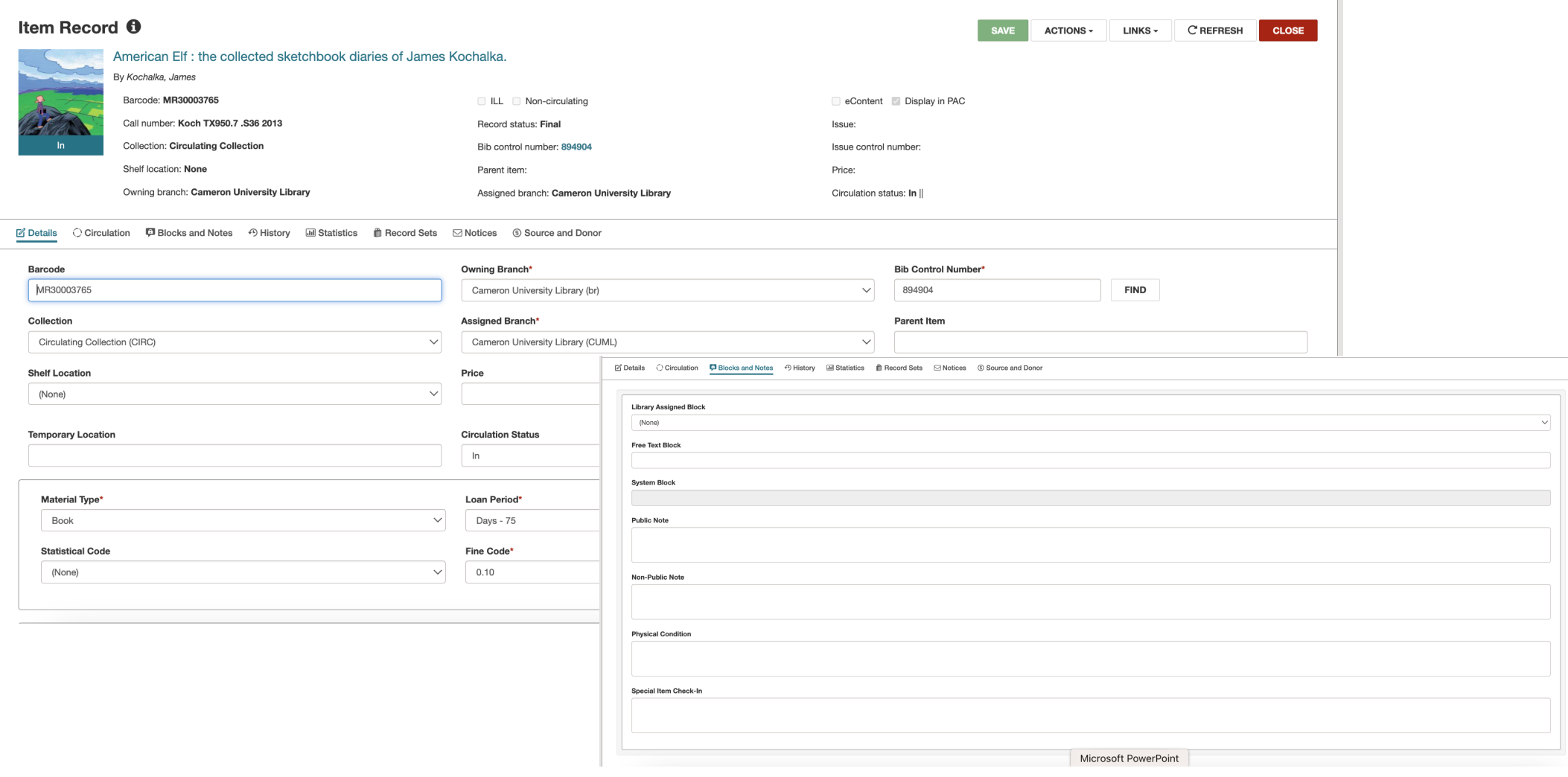

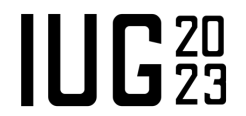

# **Cataloging – Spine Label Printing**

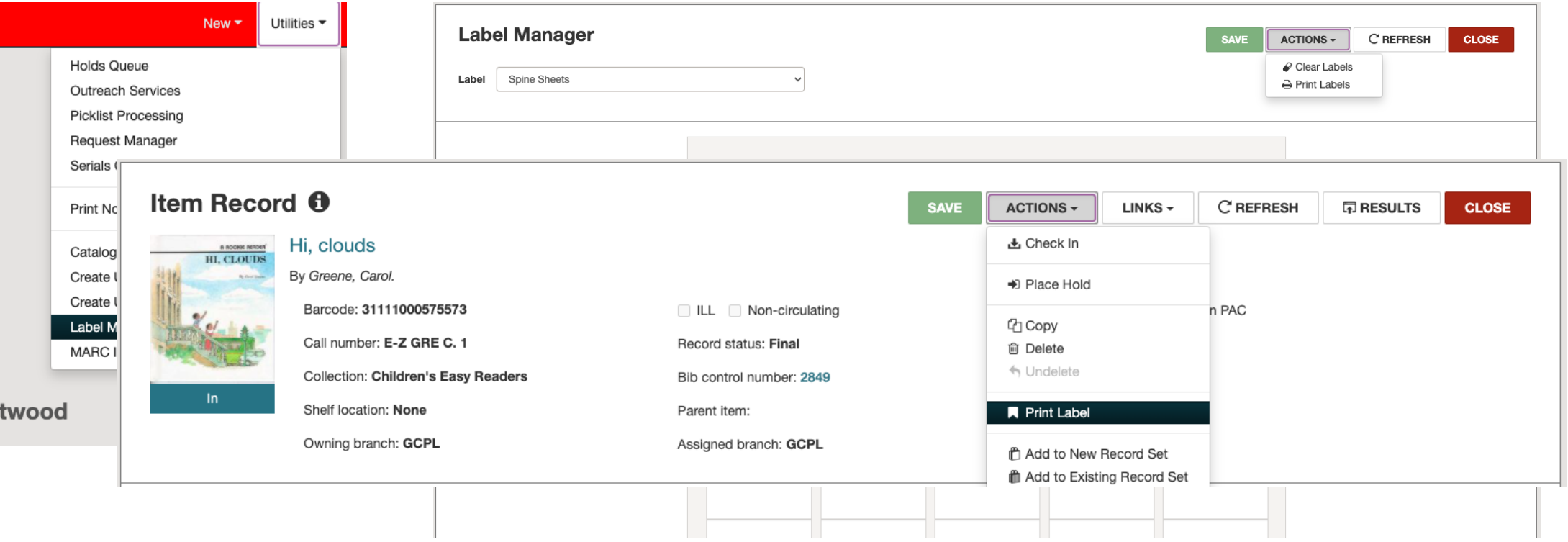

■ From an item record, use the "Actions" drop down and choose "Print Label" to send the label to the Label manager.

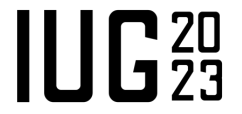

# **Cataloging – Spine Label Printing**

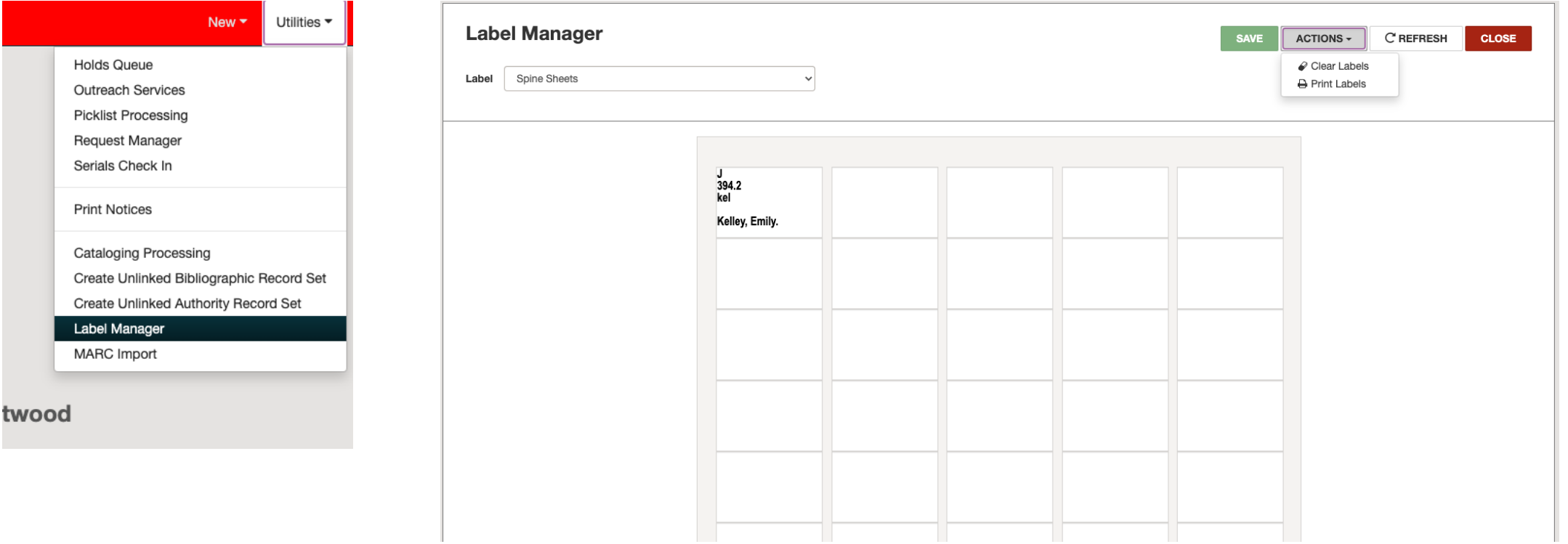

- § The label manager can be found under "Utilities"
- § Printing is done under the "Actions"

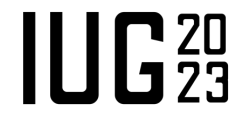

# **Cataloging – Deleting An Item Record**

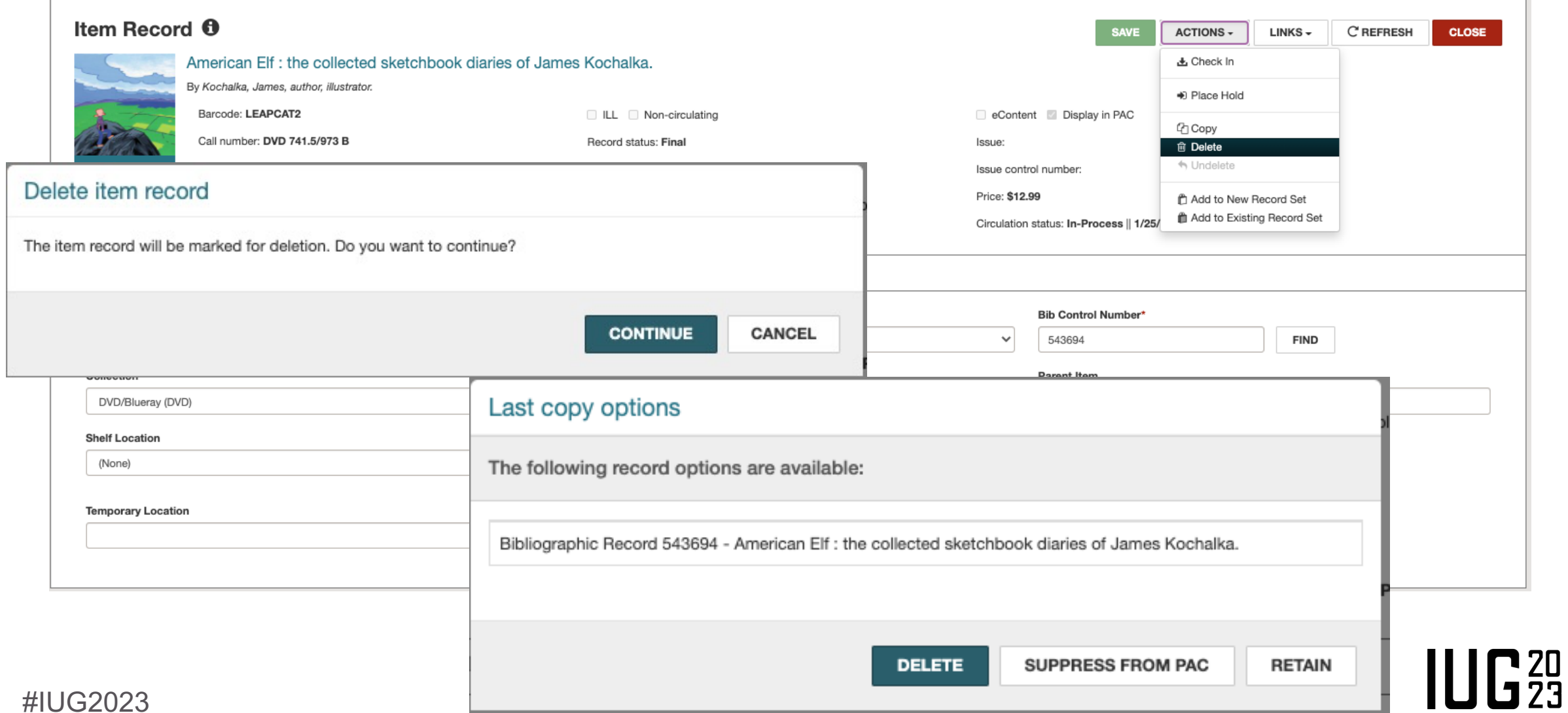

# **Cataloging – Deleting A Single Bib Record**

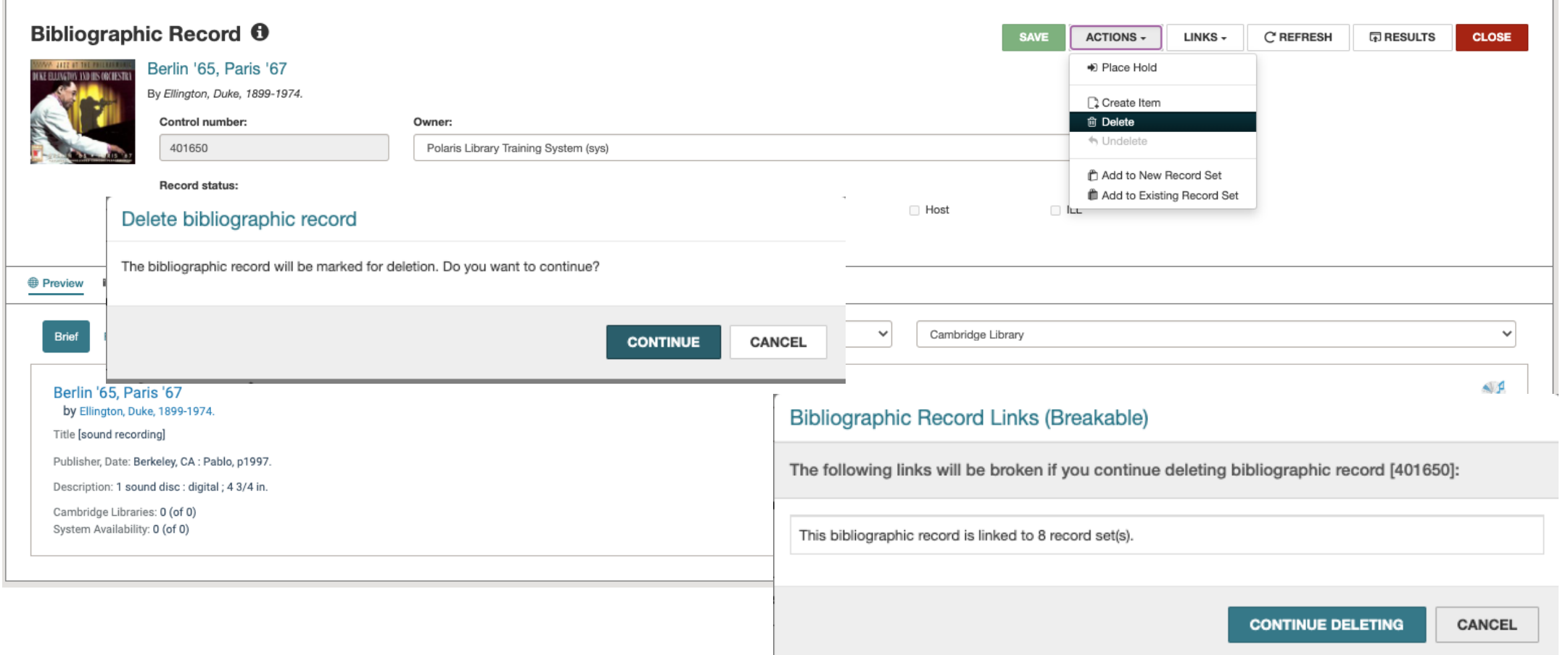

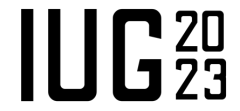

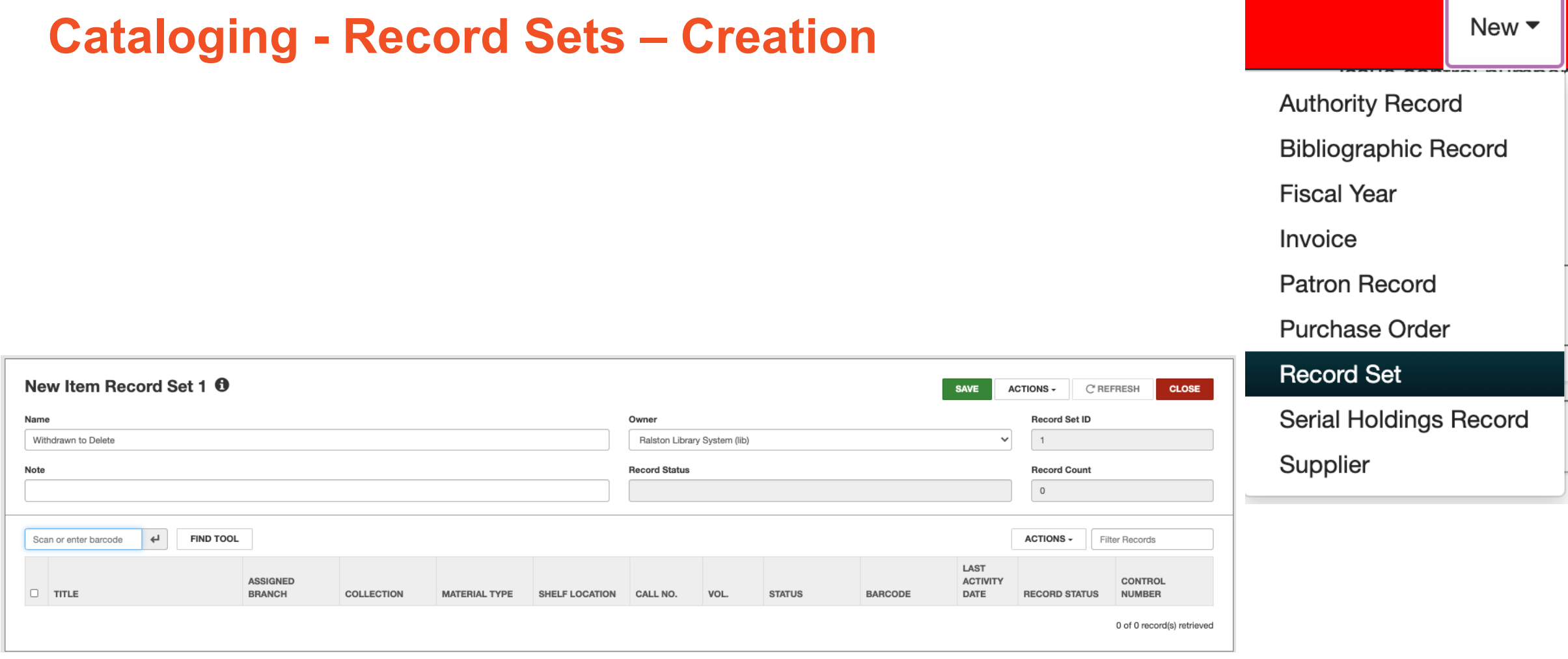

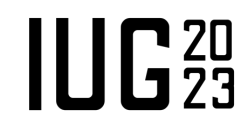

# **Cataloging - Record Sets – Creation**

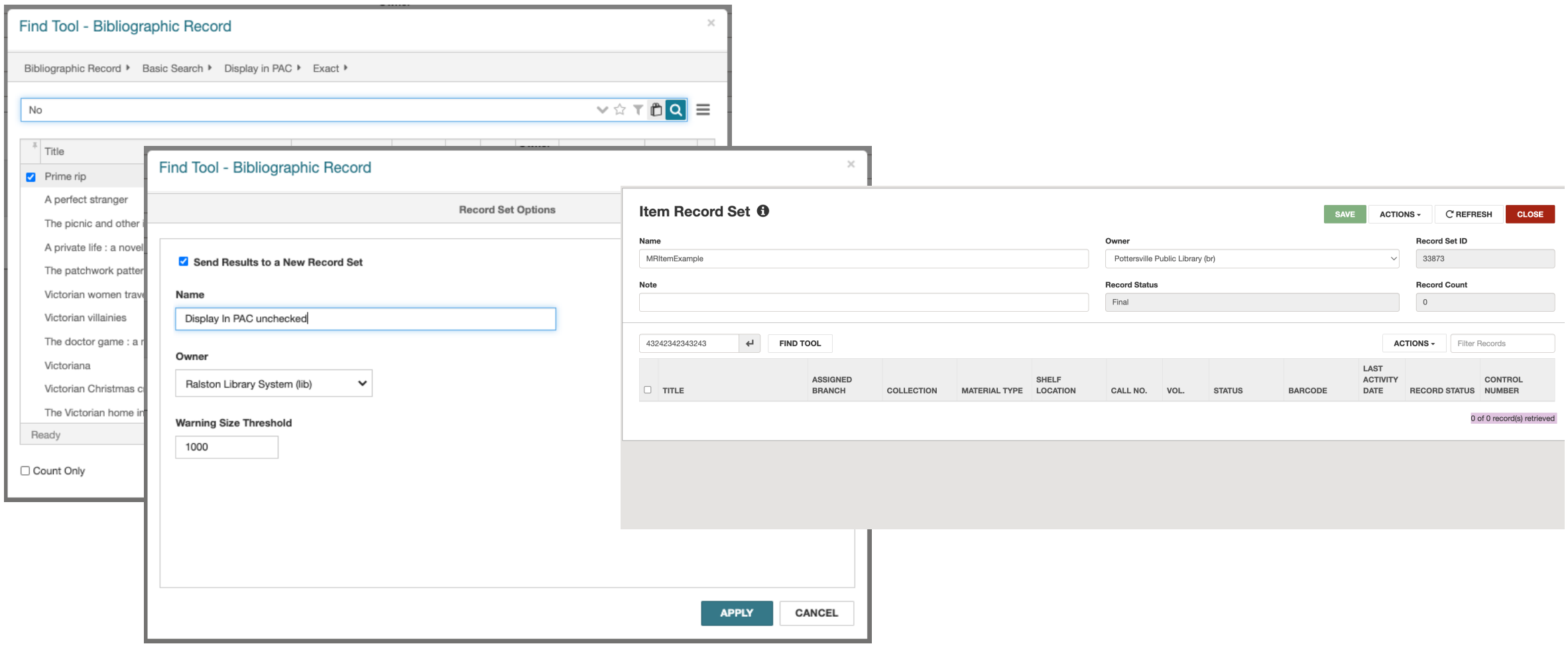

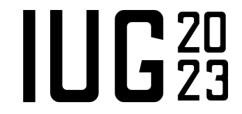

### **Cataloging - Record Sets – Bulk Changing Bib Records**

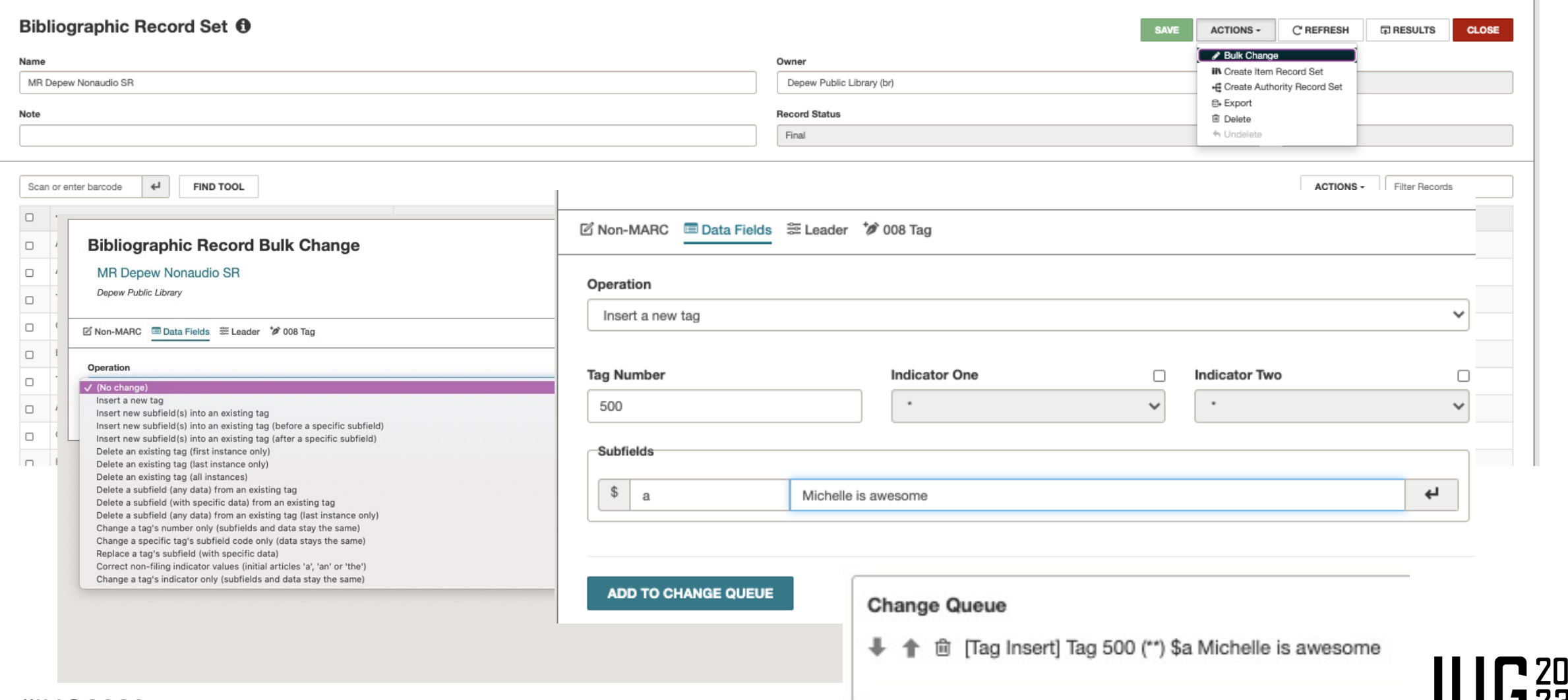

# **Cataloging - Record Sets – Bulk Changing Bib Records**

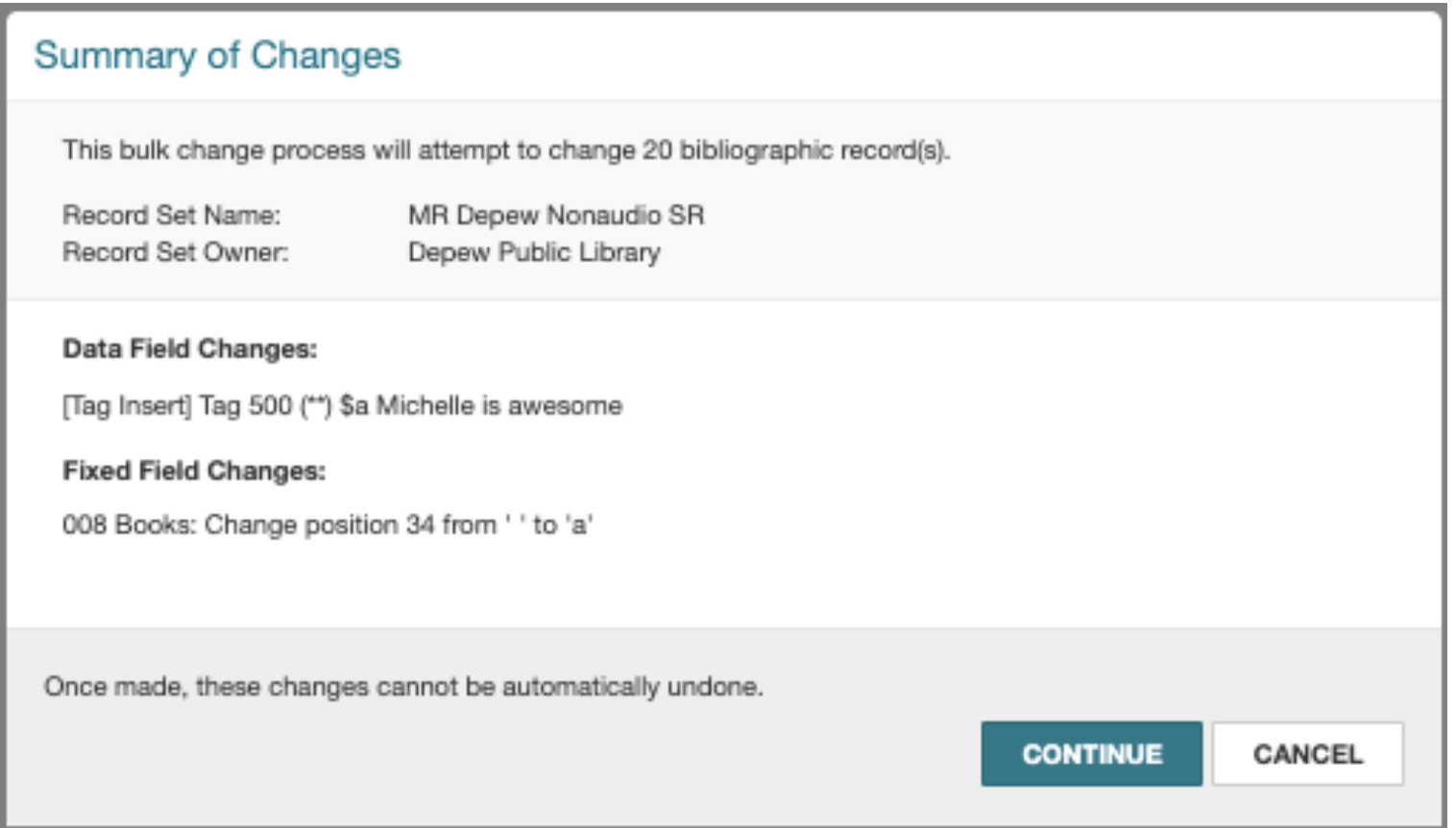

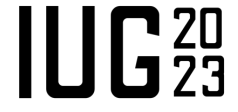

# **Cataloging - Record Sets – Bulk Changing Item Records**

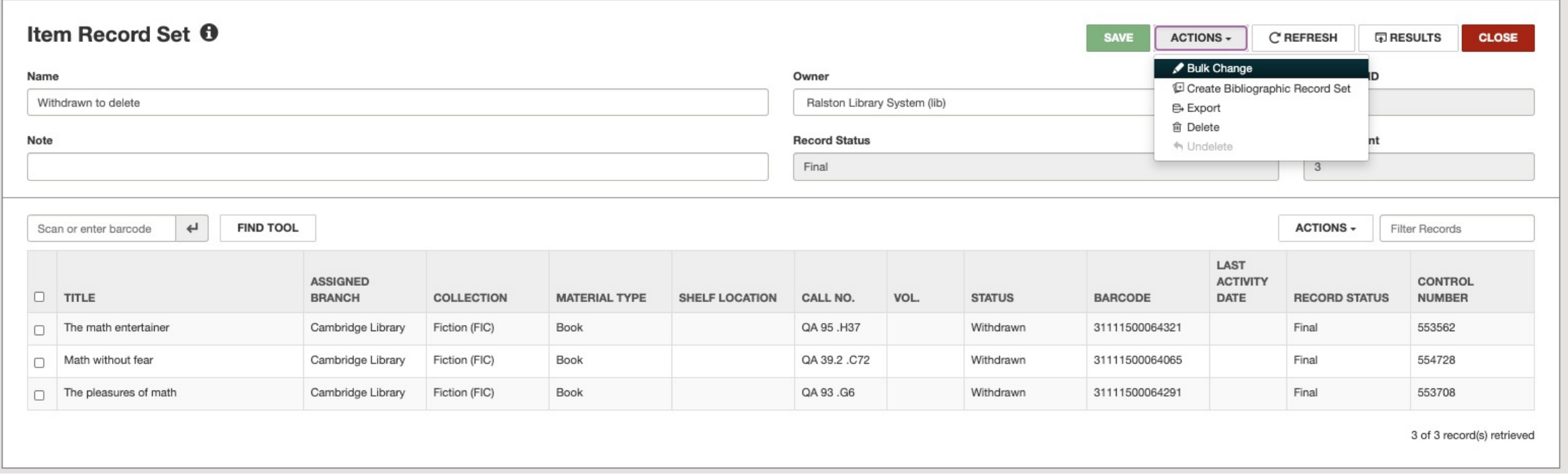

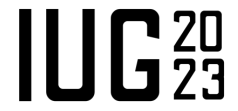

#### **Cataloging - Record Sets – Bulk Changing Item Records**

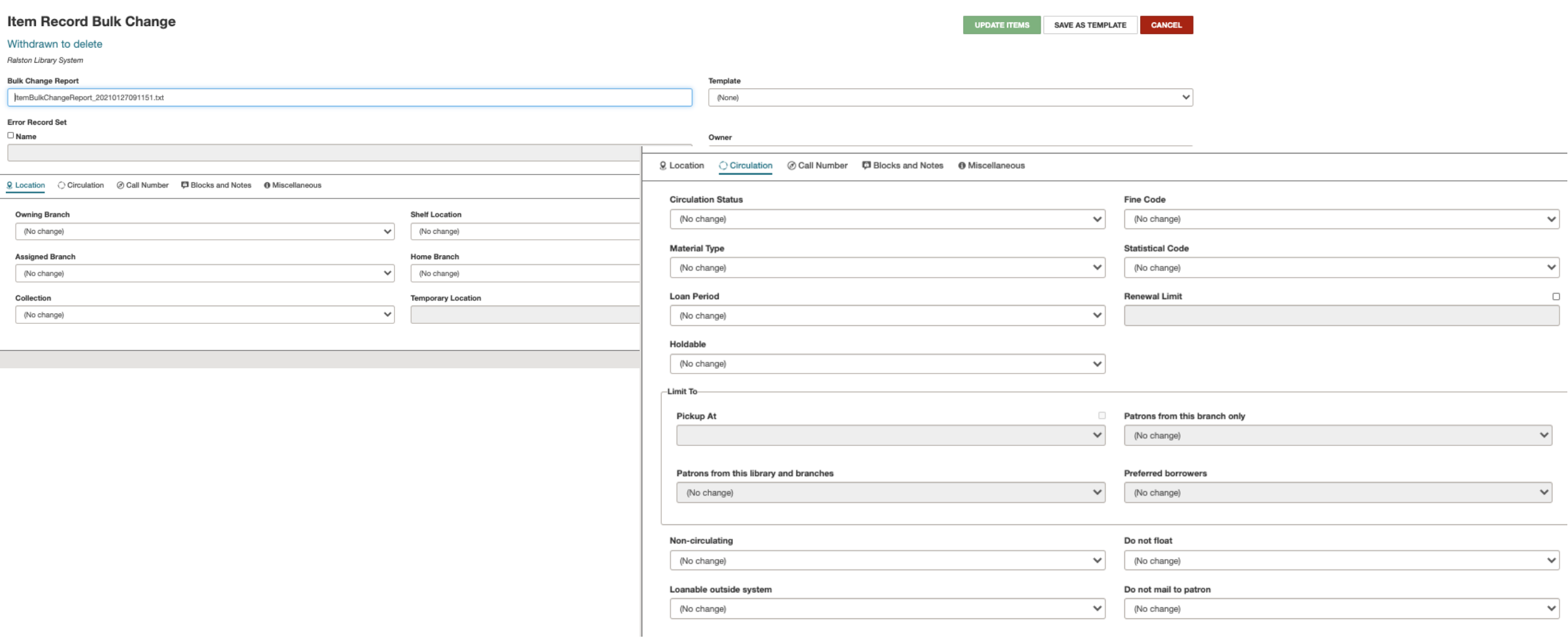

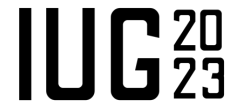

# **Cataloging - Record Sets – Bulk Changing Item Records**

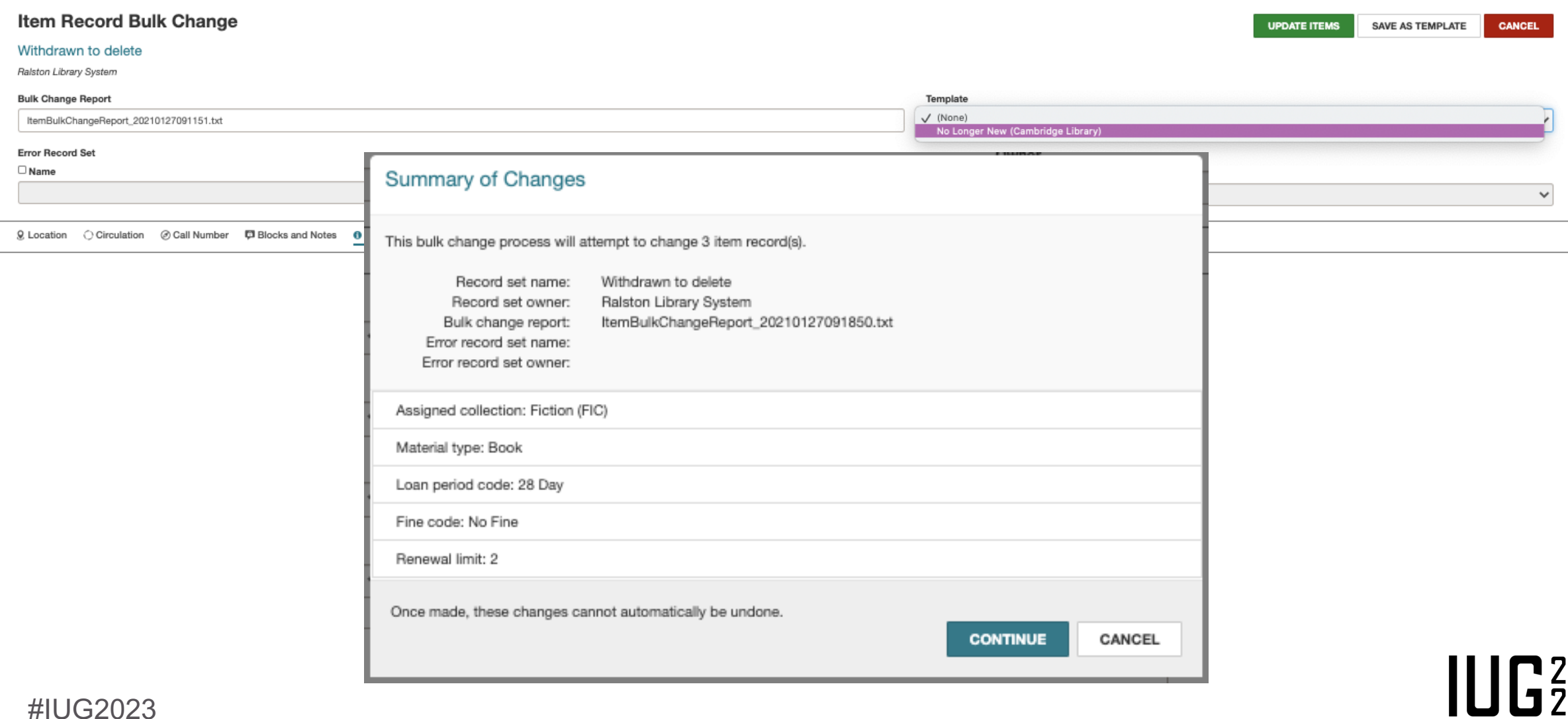
#### **Cataloging - Record Sets – Bulk Changing Item Records**

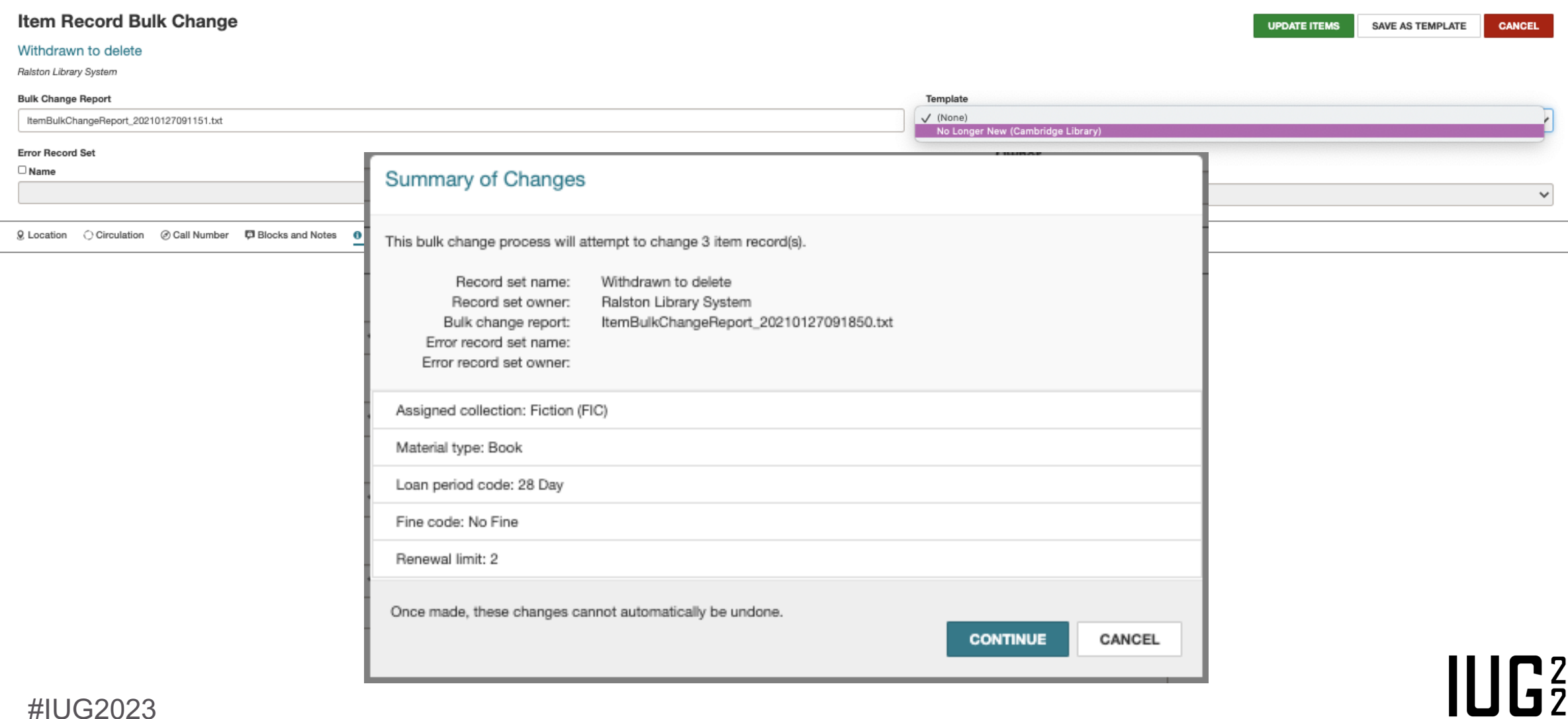

## **Cataloging - Bulk Deleting Records (From a Record Set)**

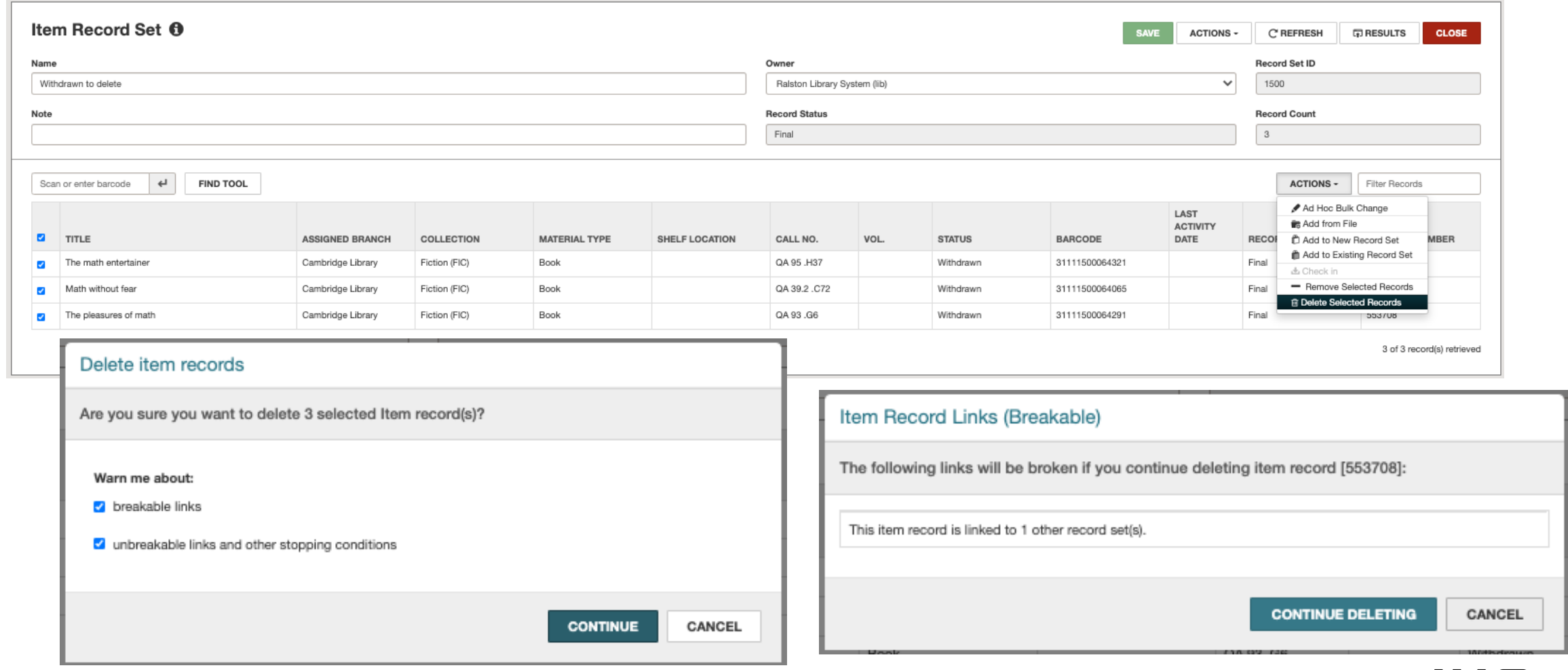

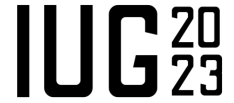

## **Cataloging - Bulk Deleting Records (From A Record Set)**

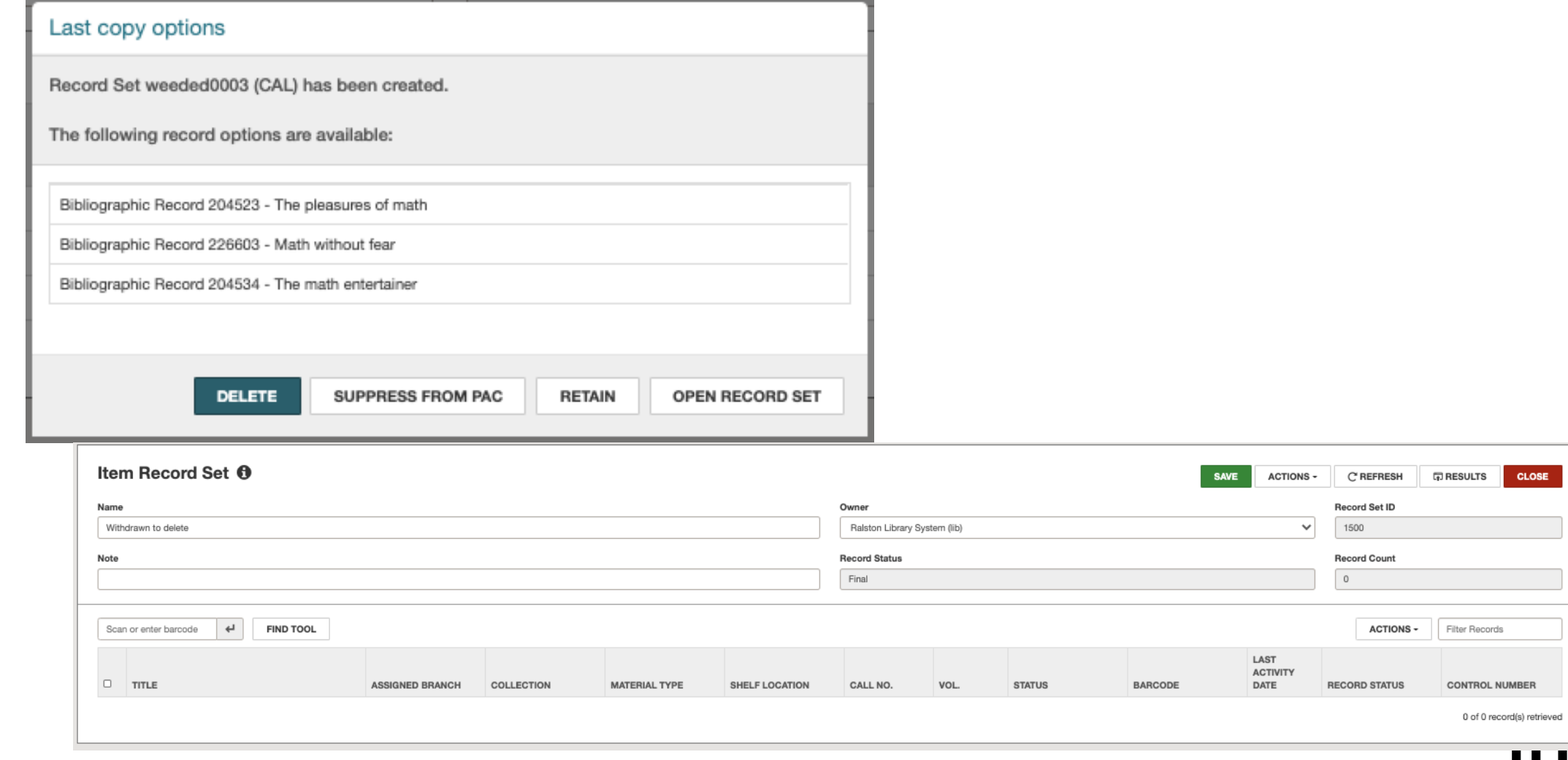

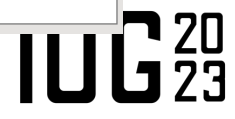

**CLOSE** 

#### **Acquisitions Functions in Leap**

- Fiscal Year
	- Create
	- § View
	- Edit
- Funds (no hierarchy)
	- Create
	- Edit
	- Actions
	- Delete
- Suppliers
	- Create
	- § View
	- Edit
	- Delete
- Purchase Orders
	- Bulk Add to PO
	- § View
	- Edit
	- View/Edit POLI information
	- Release/Send
	- Delete
- Purchase Order Line Items (POLI) 7.4
	- Receiving
	- Copy to Invoice
- Invoices
	- § View
	- § Edit
	- Edit/Delete invoice line items
	- Adding Charges
	- § Pay
	- Unpay
	- Delete

#### **Acquisitions – Creating And Editing A Fiscal Year**

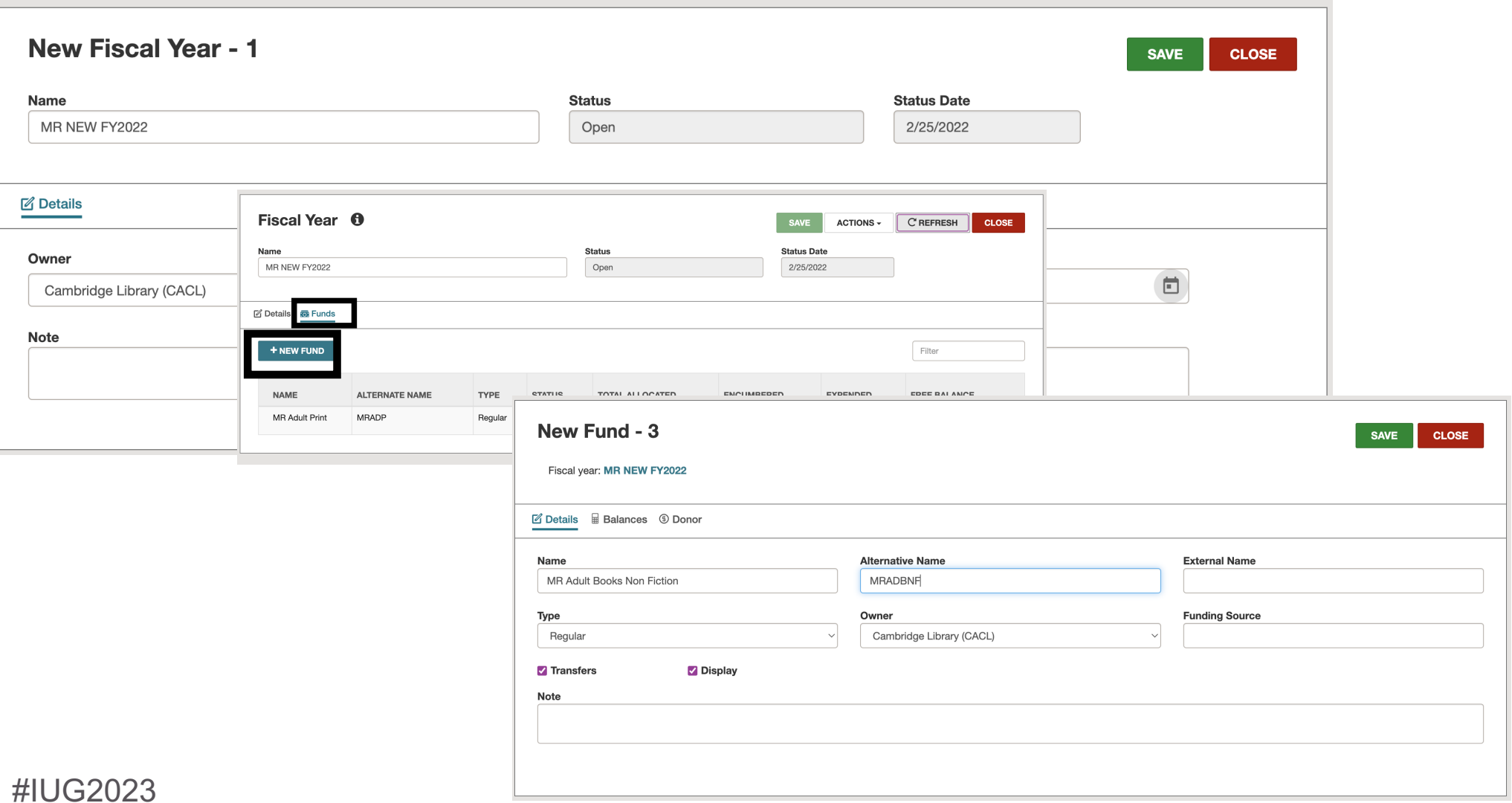

 $III<sub>23</sub>$ 

## **Acquisitions – Creating A Supplier**

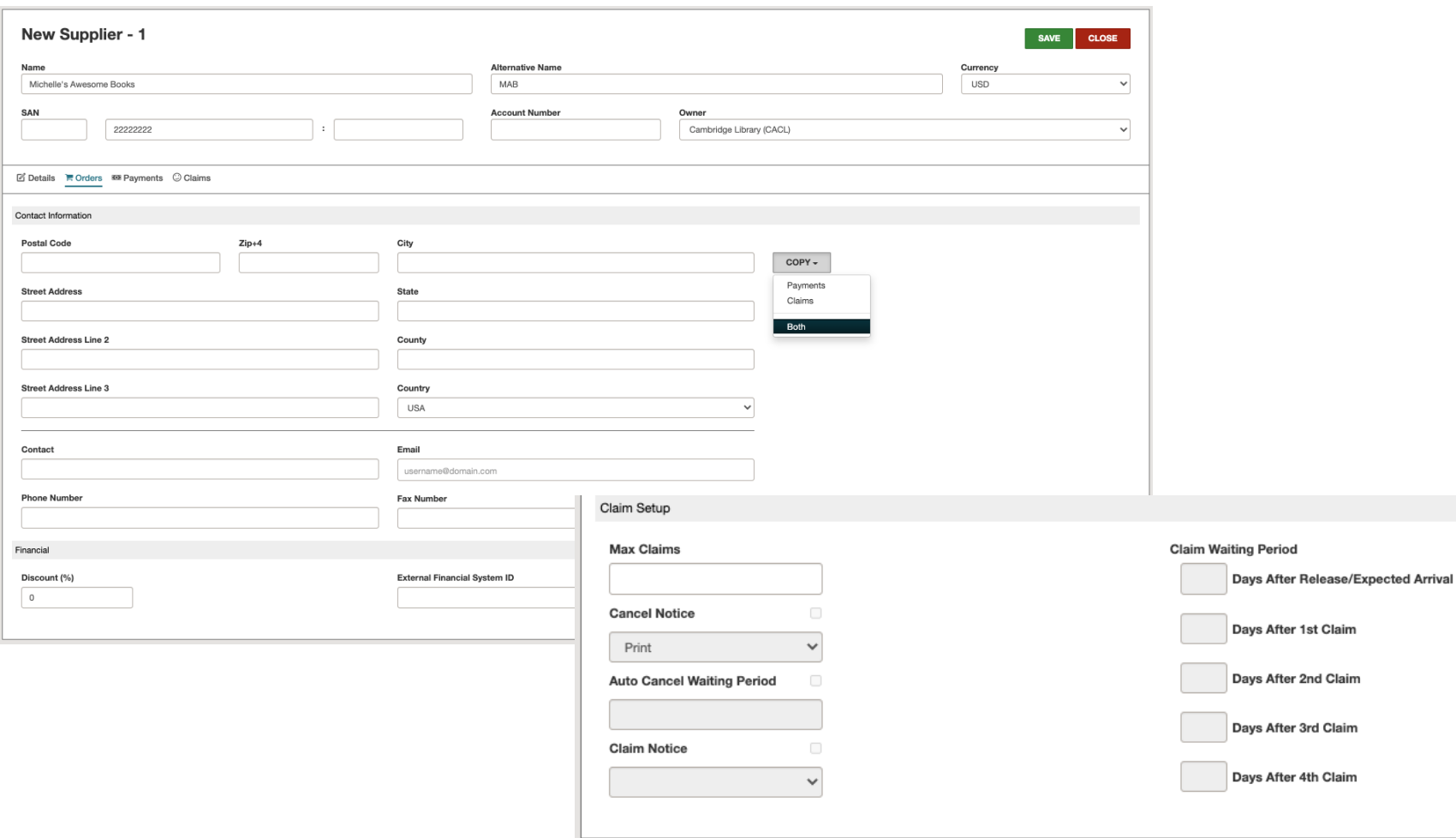

**Authority Record Bibliographic Record Fiscal Year** Invoice **Patron Record Purchase Order Record Set** Serial Holdings Record Supplier

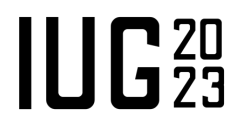

New  $\blacktriangledown$ 

### **Acquisitions - Creating A Manual PO**

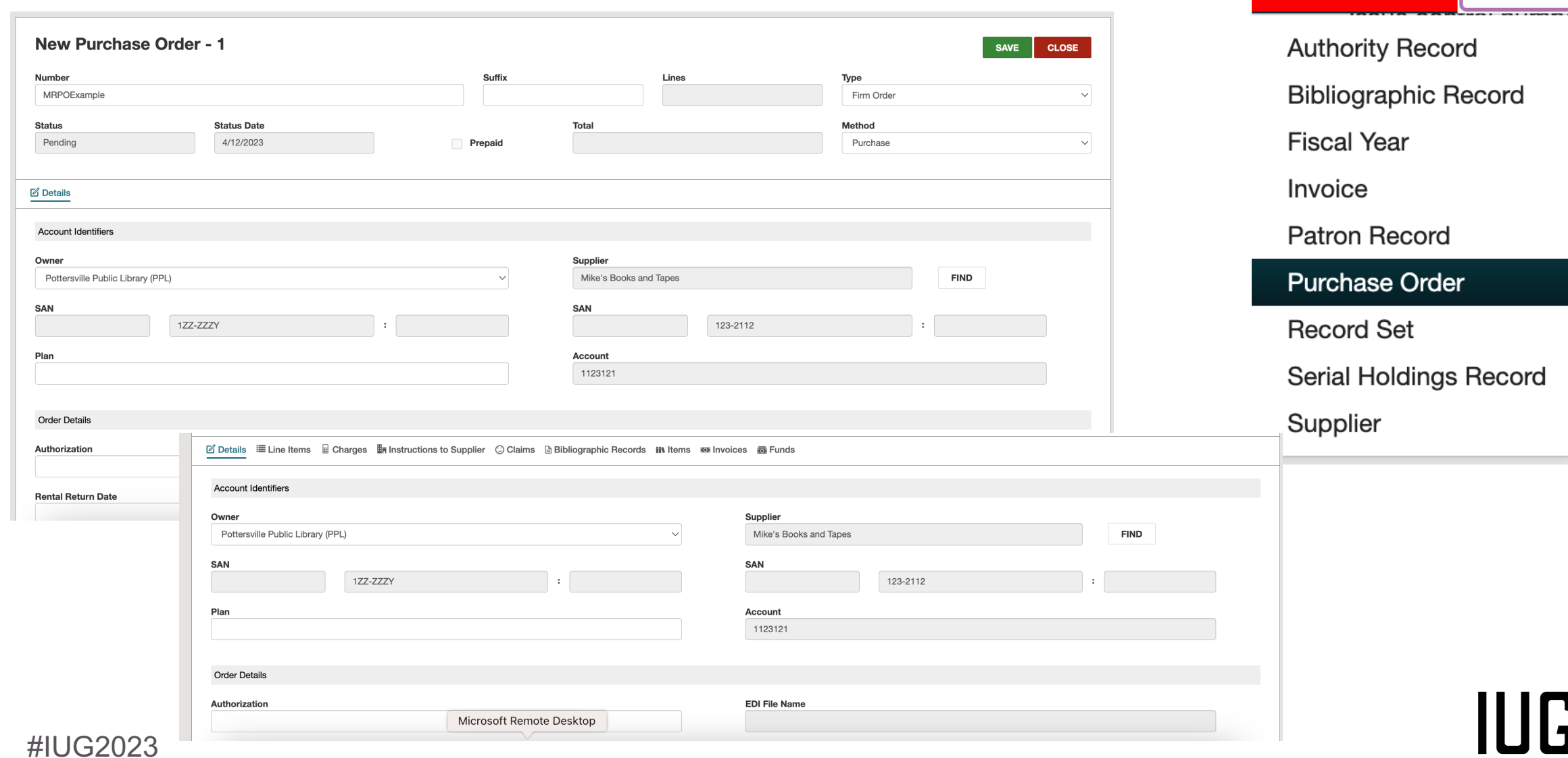

New  $\blacktriangledown$ 

 $\Gamma_{23}^{20}$ 

#### **Acquisitions - Creating A Manual PO**

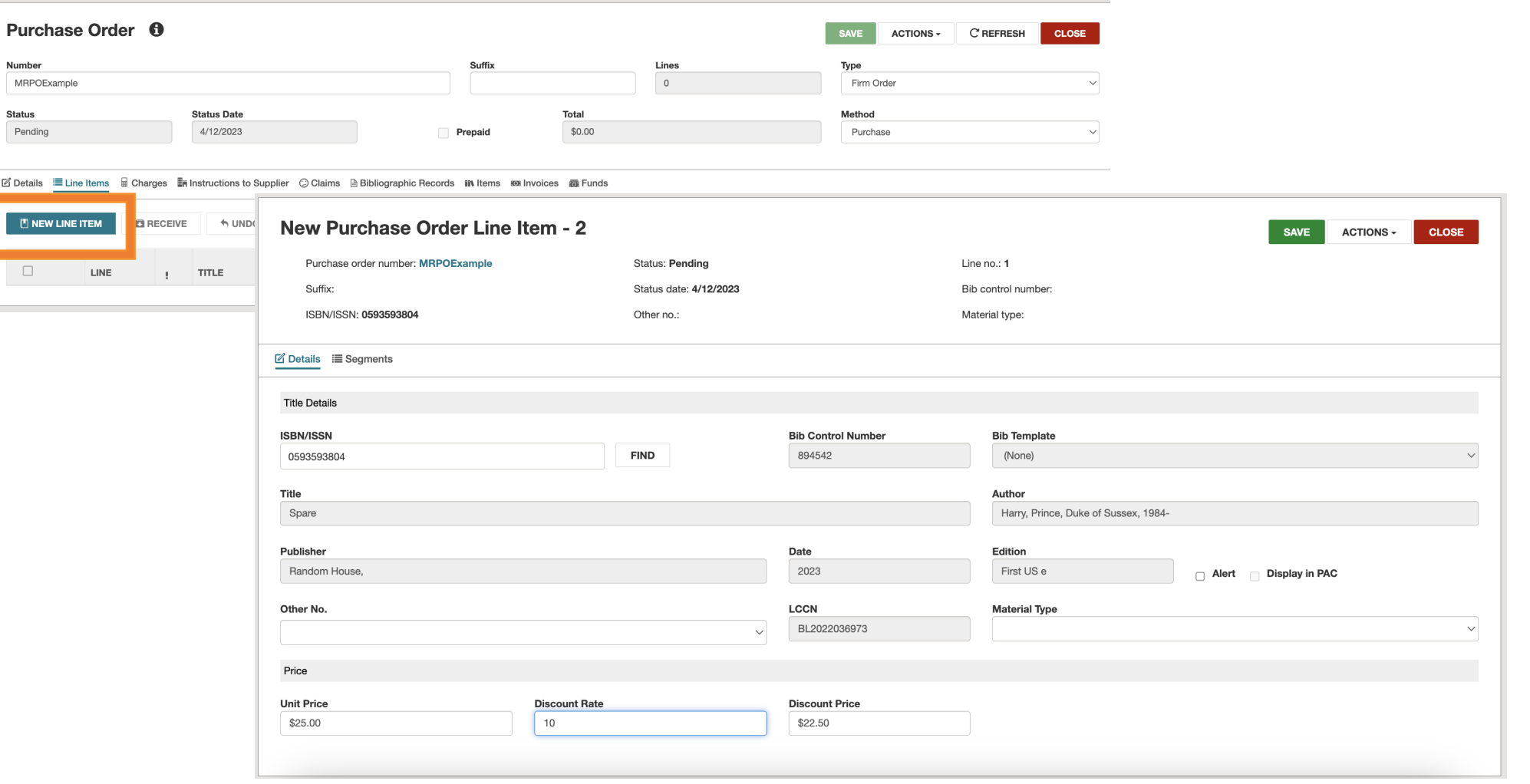

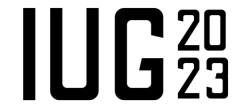

#### **Acquisitions - Creating A Manual PO**

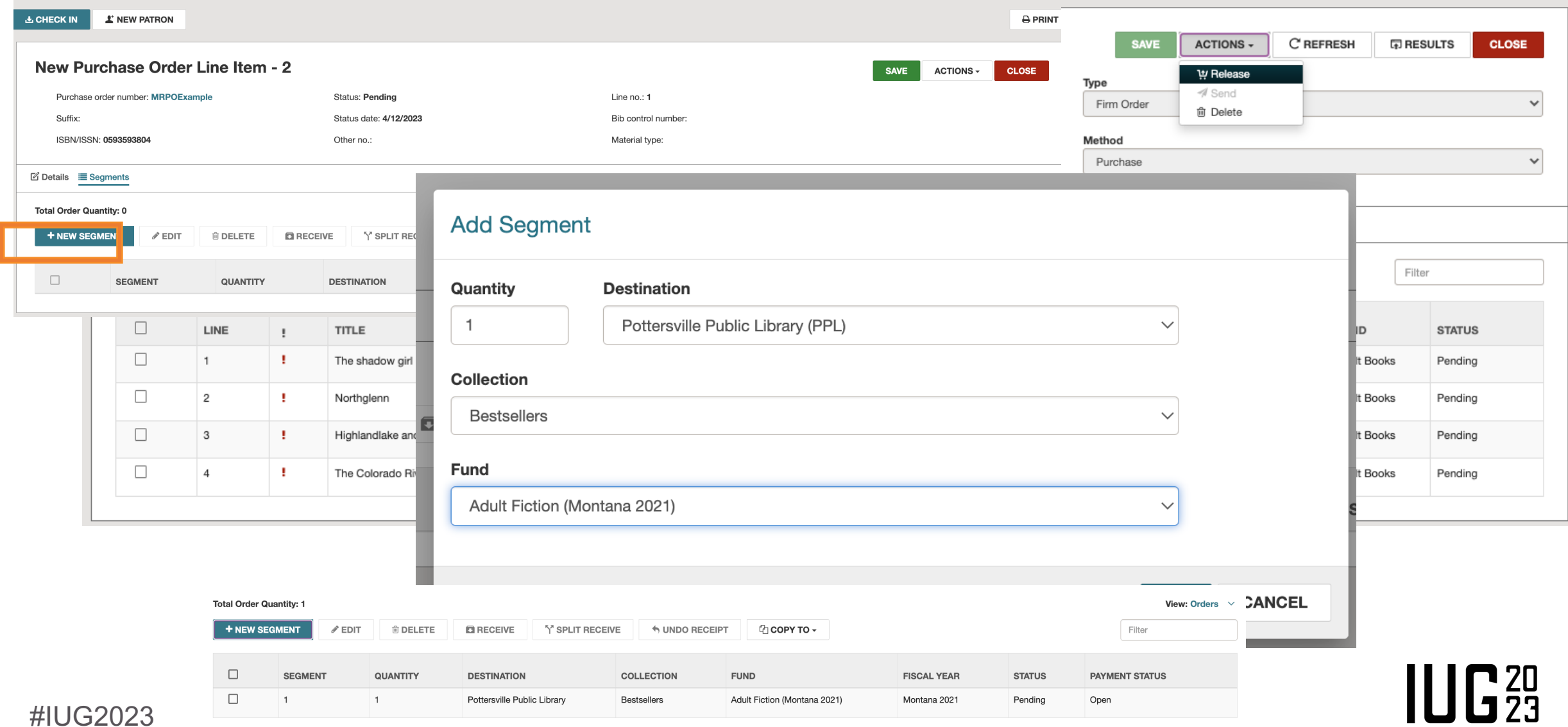

## **Acquisitions – Importing Records from a Vendor MARC File**

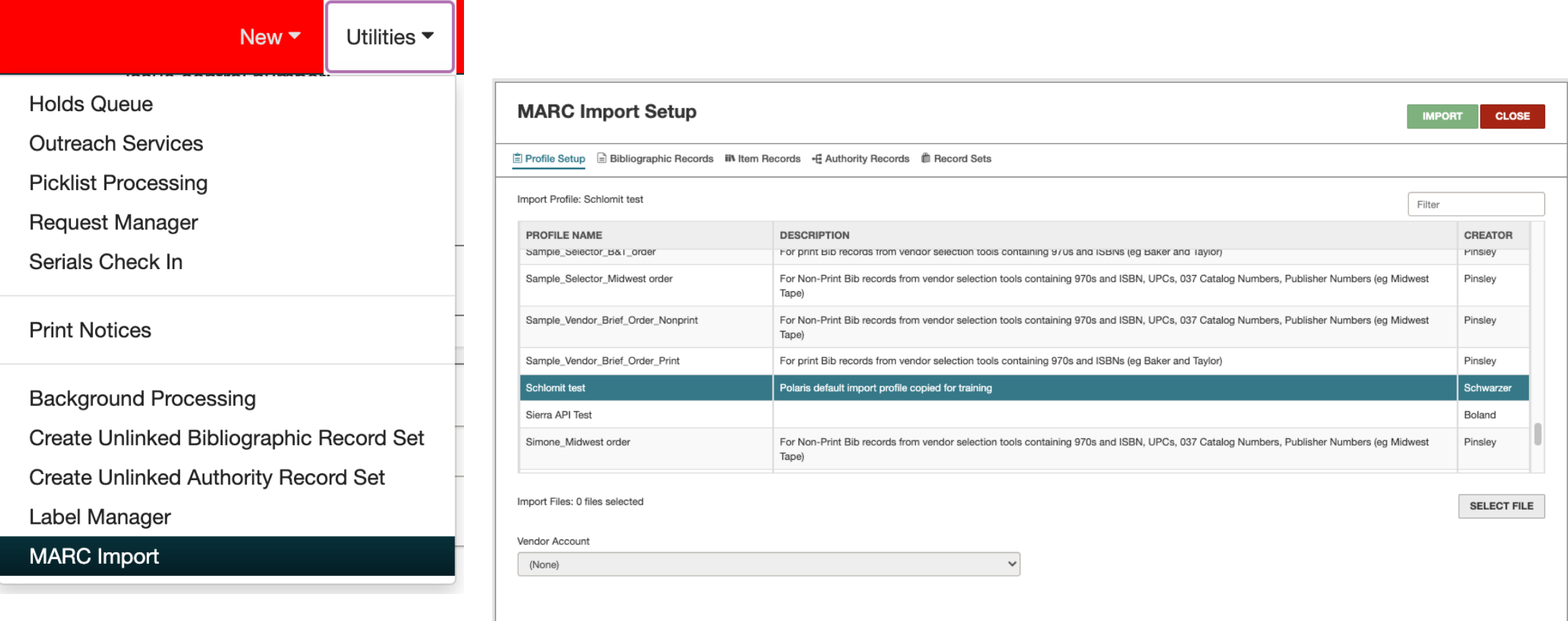

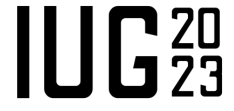

## **Acquisitions – Importing Records from a Vendor MARC File**

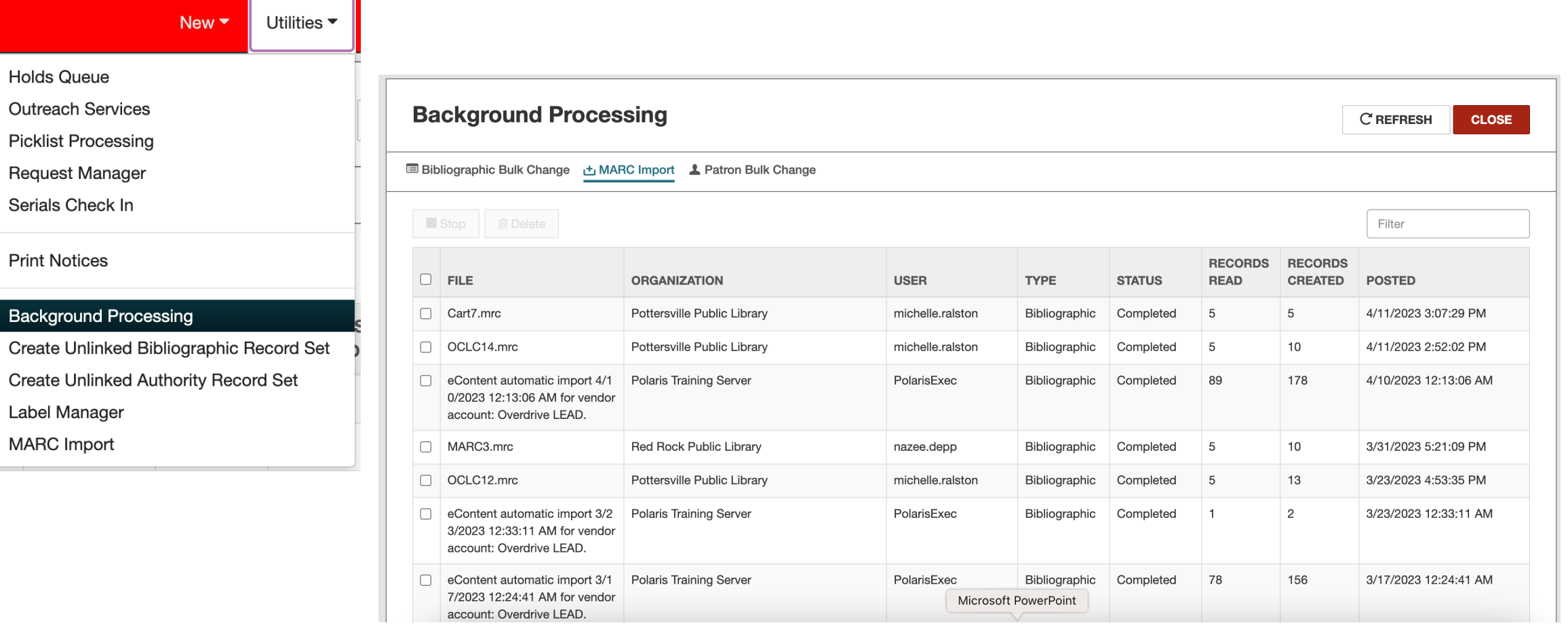

 $III<sub>23</sub>$ 

n

bl

Label

#### **Acquisitions - Creating a PO (from a Record Set)**

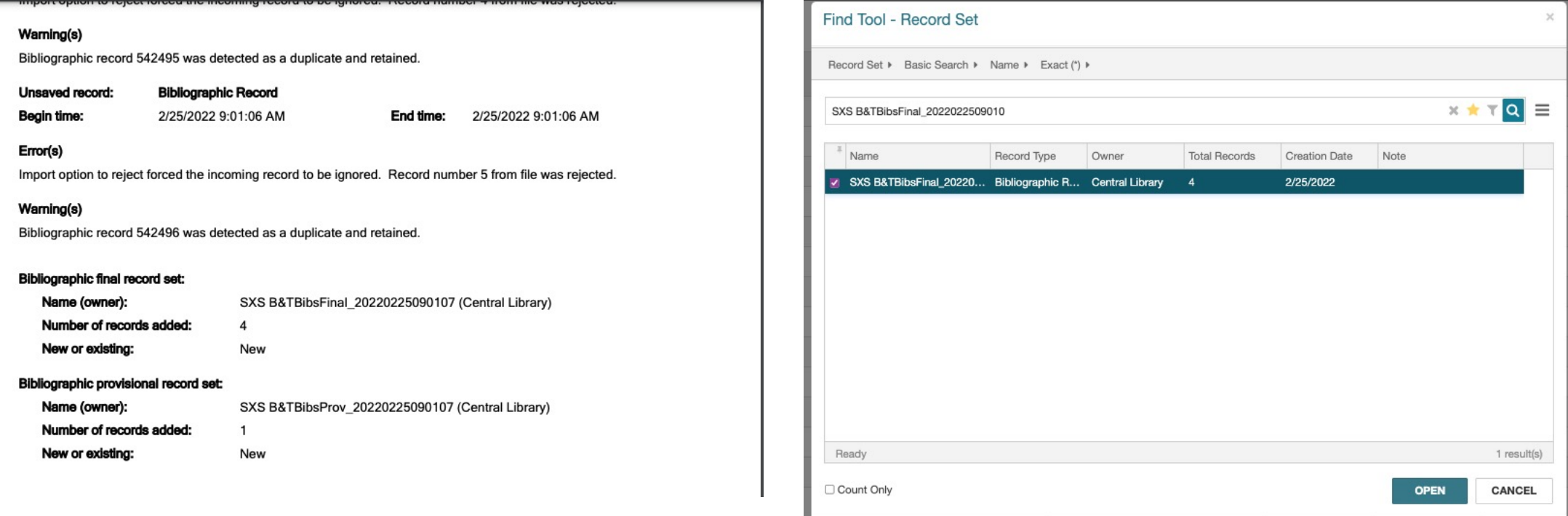

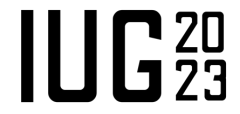

#### **Acquisitions - Creating a PO (from a Record Set)**

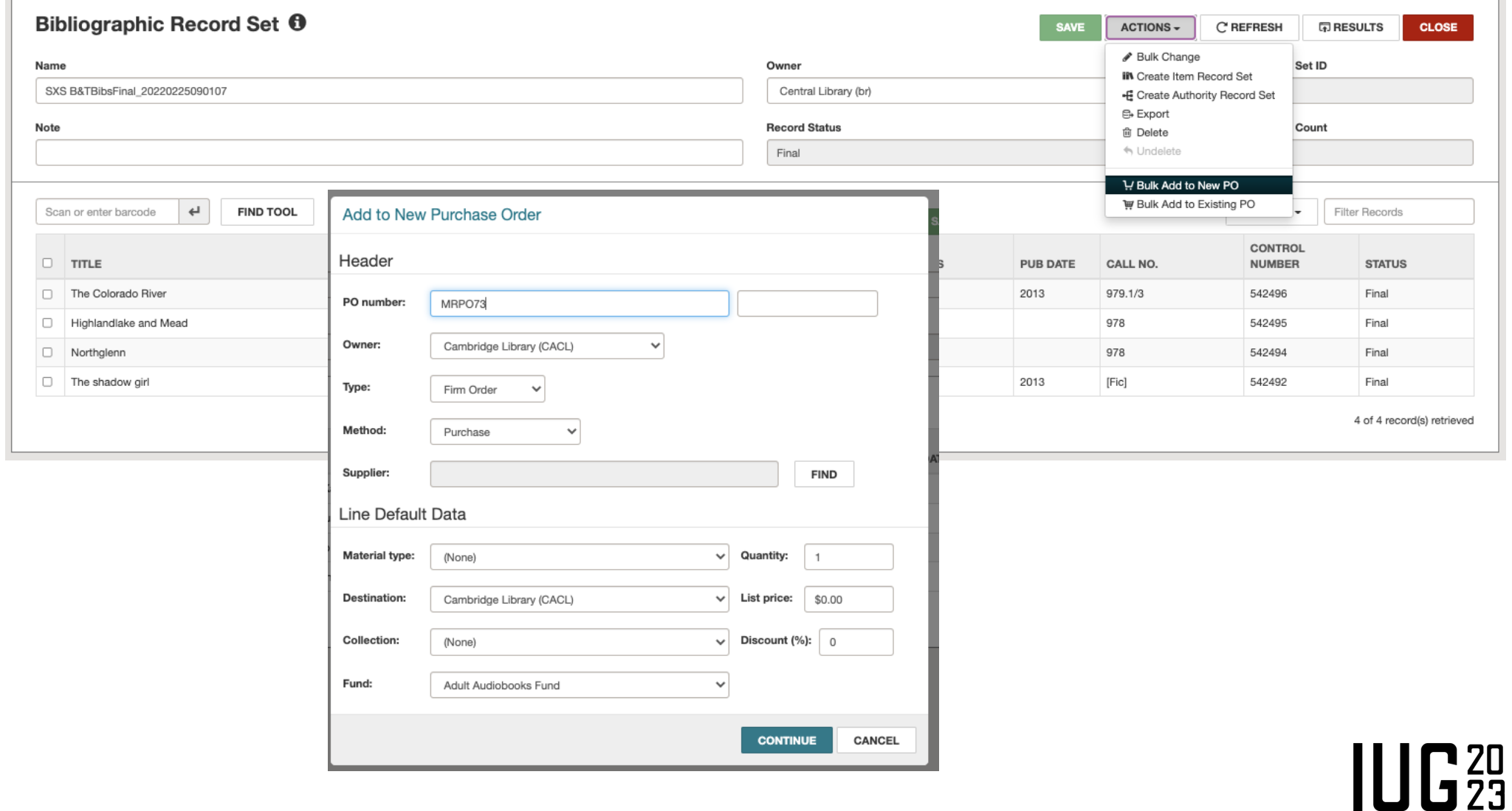

#### **Acquisitions – Releasing/Sending POs**

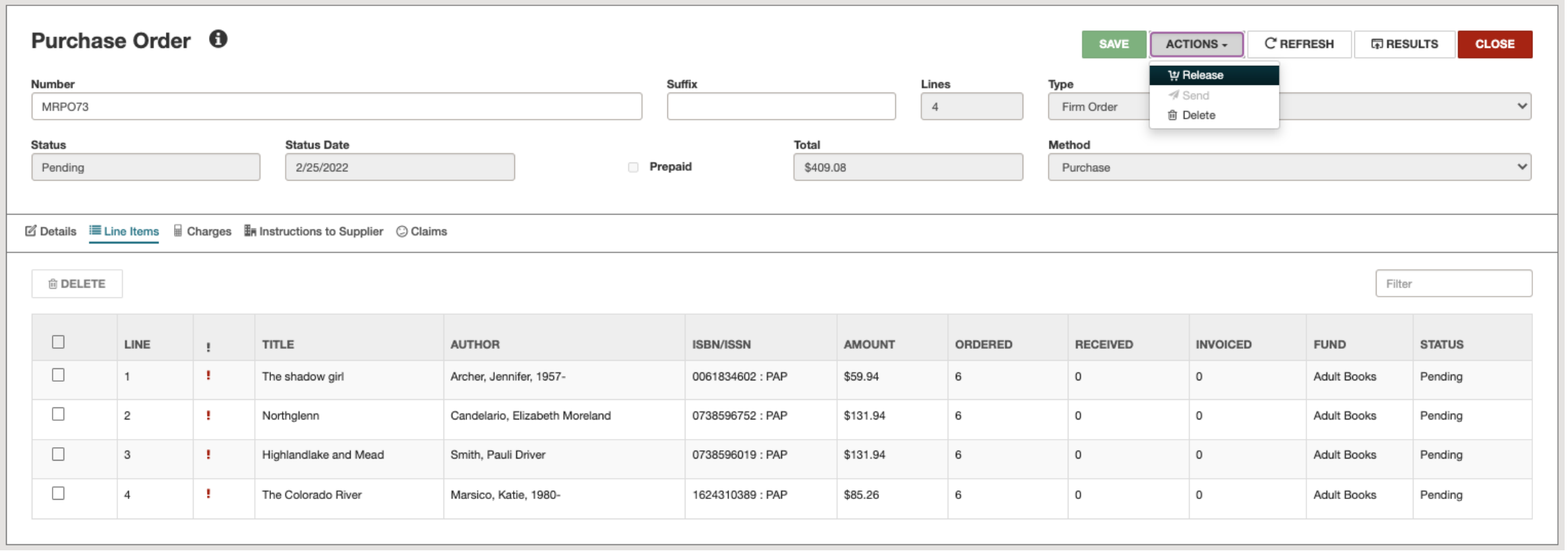

## **Acquisitions – Receiving POLIs (7.4)**

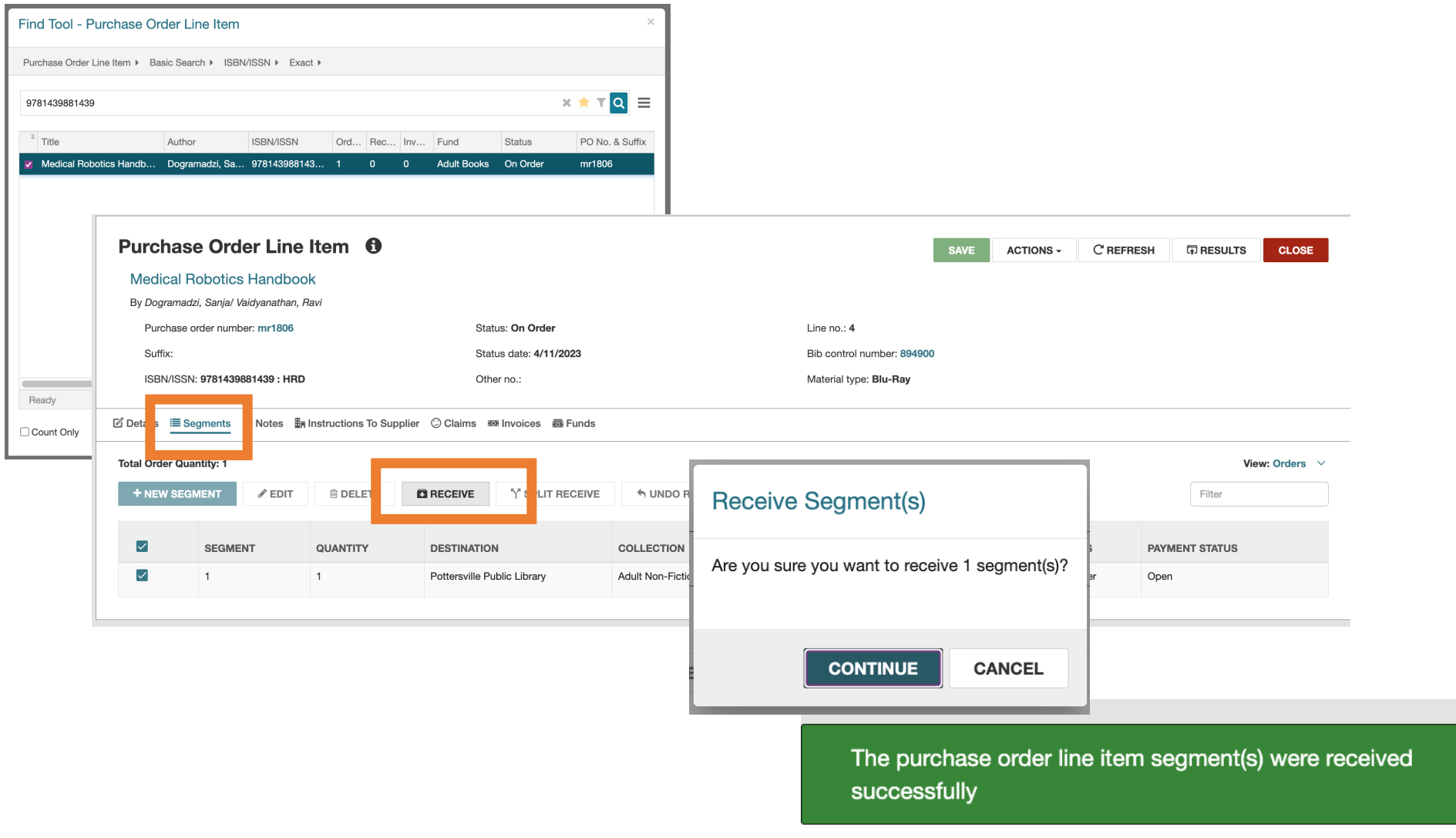

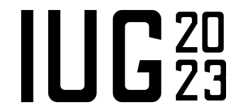

## **Acquisitions – Split Receiving POLIs (7.4)**

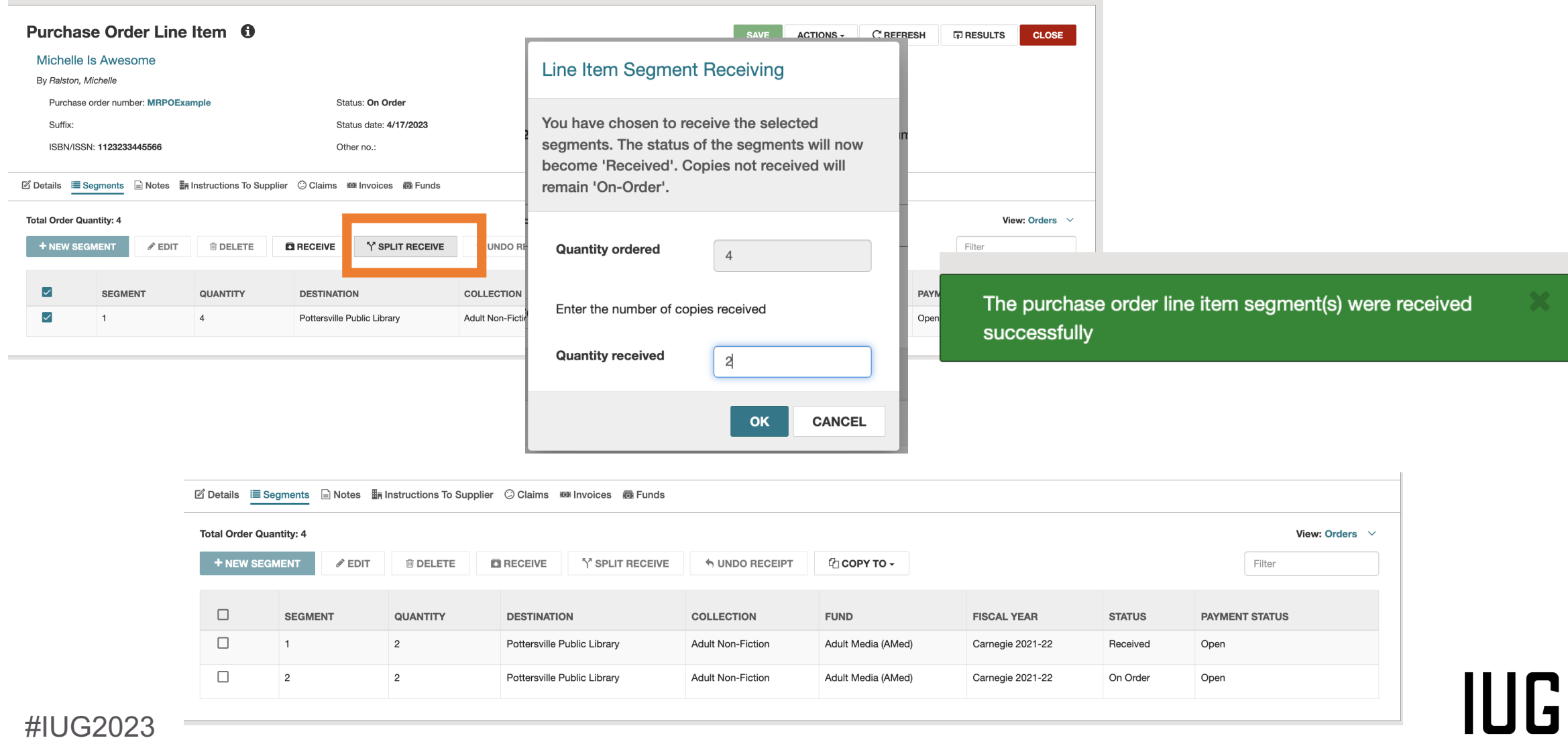

## **Acquisitions – Receiving POLIs (7.3)**

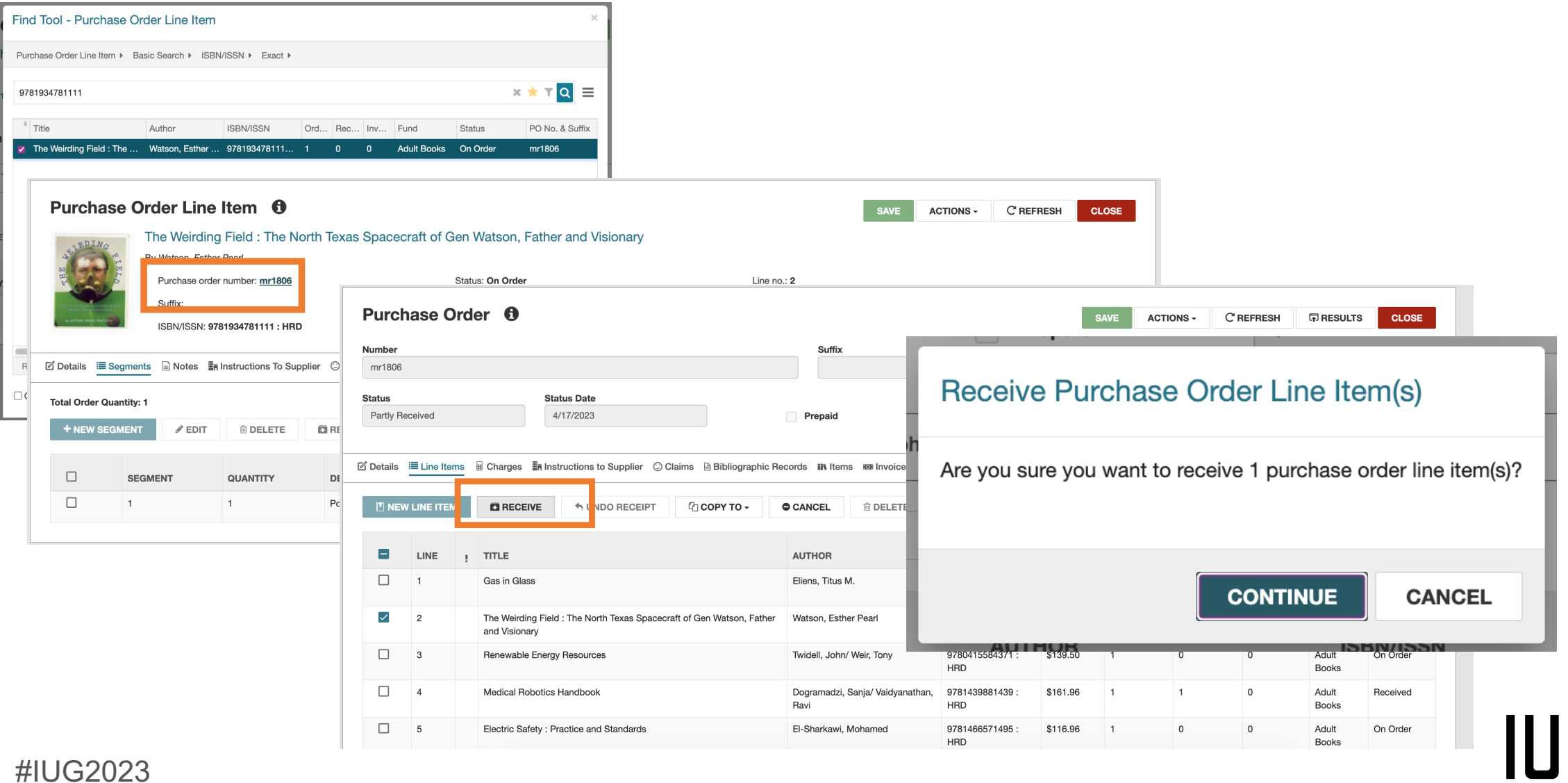

 $\Gamma_{23}^{20}$ 

#### **Acquisitions - Invoicing POLIs**

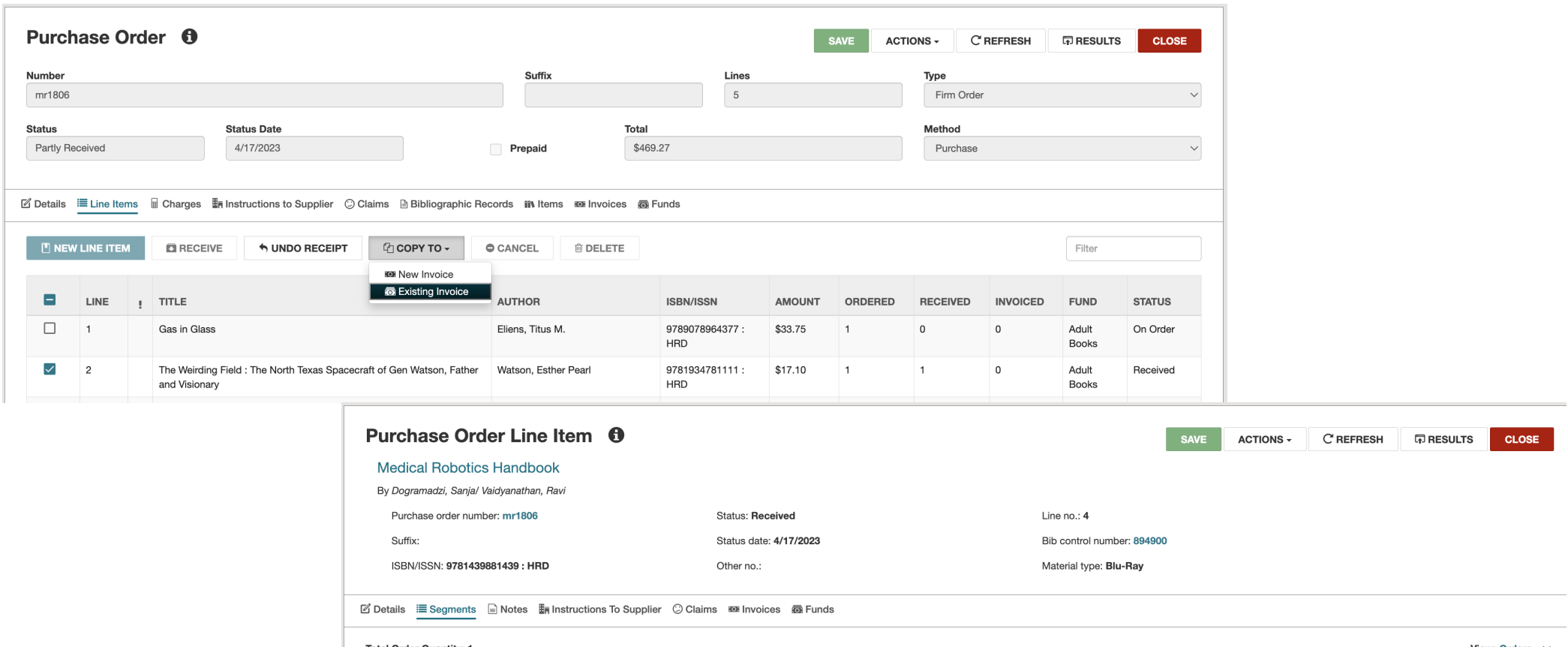

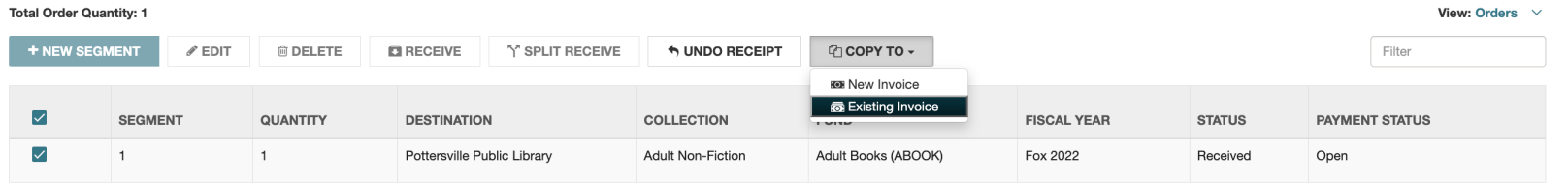

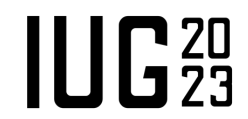

#### **Acquisitions - Creating an Invoice**

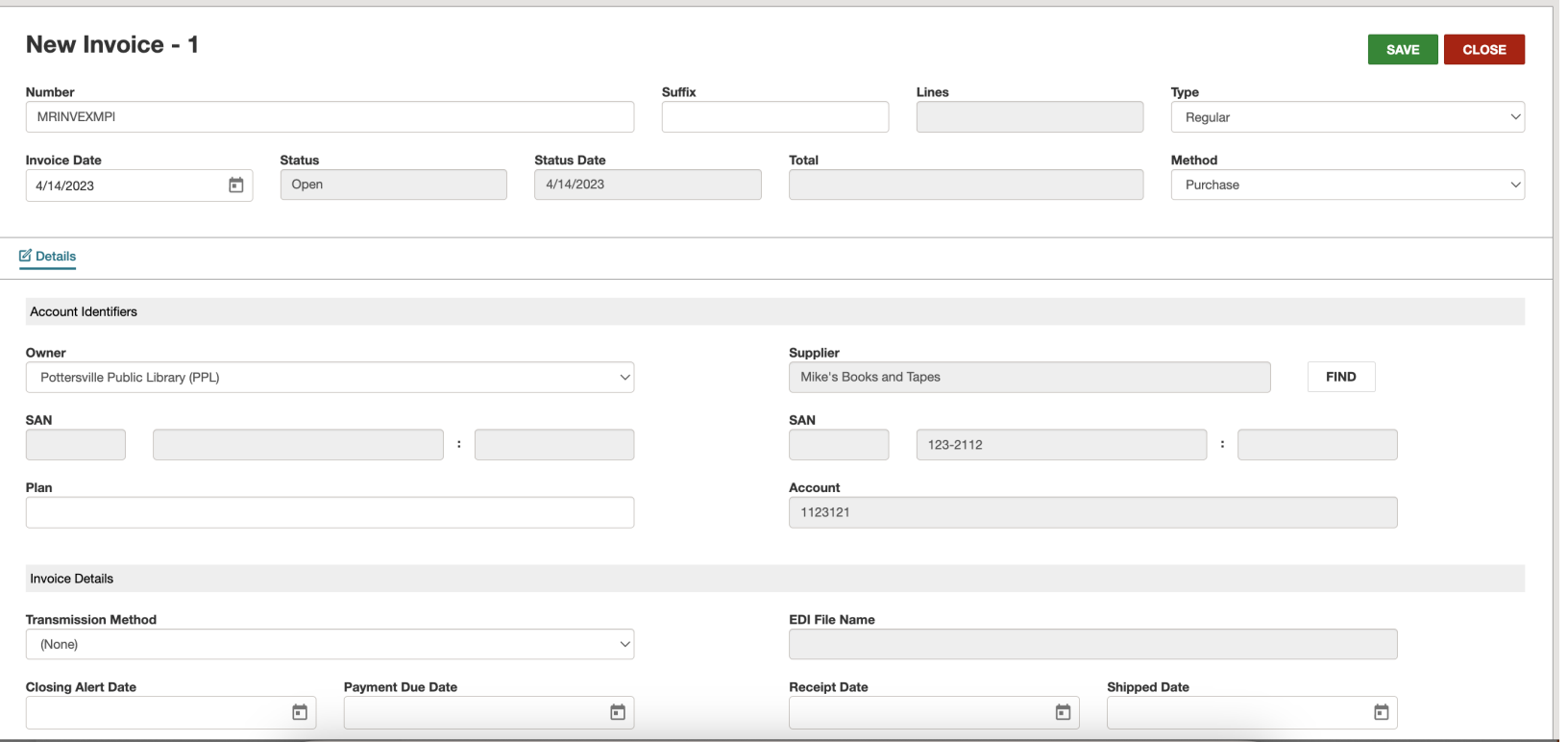

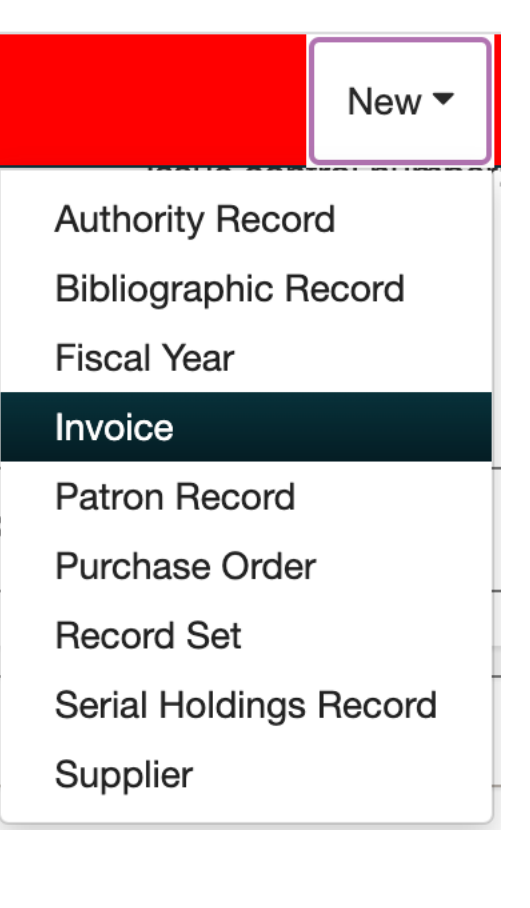

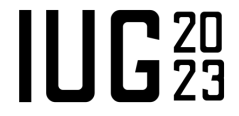

#### **Acquisitions - Creating an Invoice**

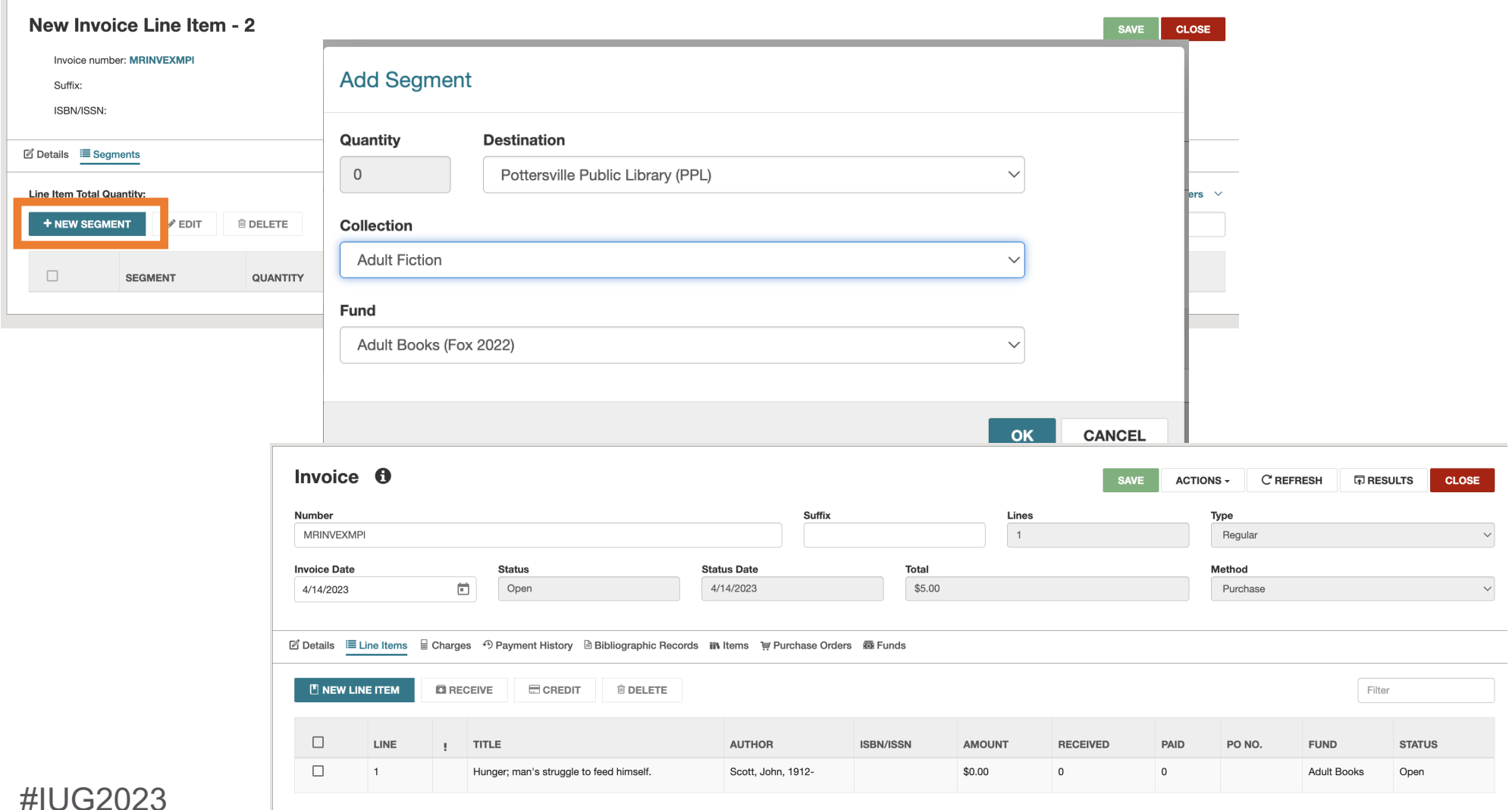

**IUG20** 

#### **Acquisitions – Editing Invoices**

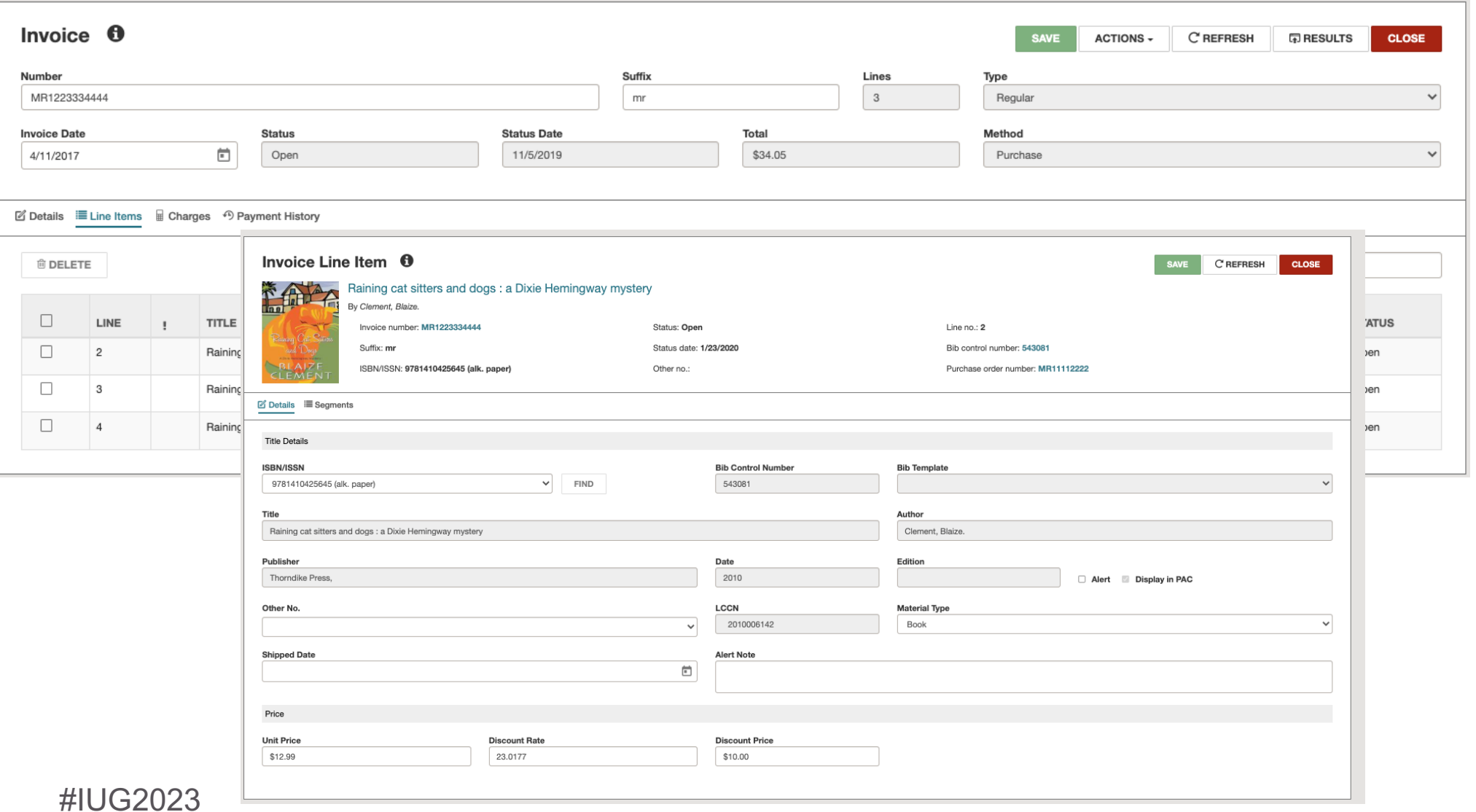

**IUG**<sup>20</sup>

## **Acquisitions – Adding Charges to Invoices**

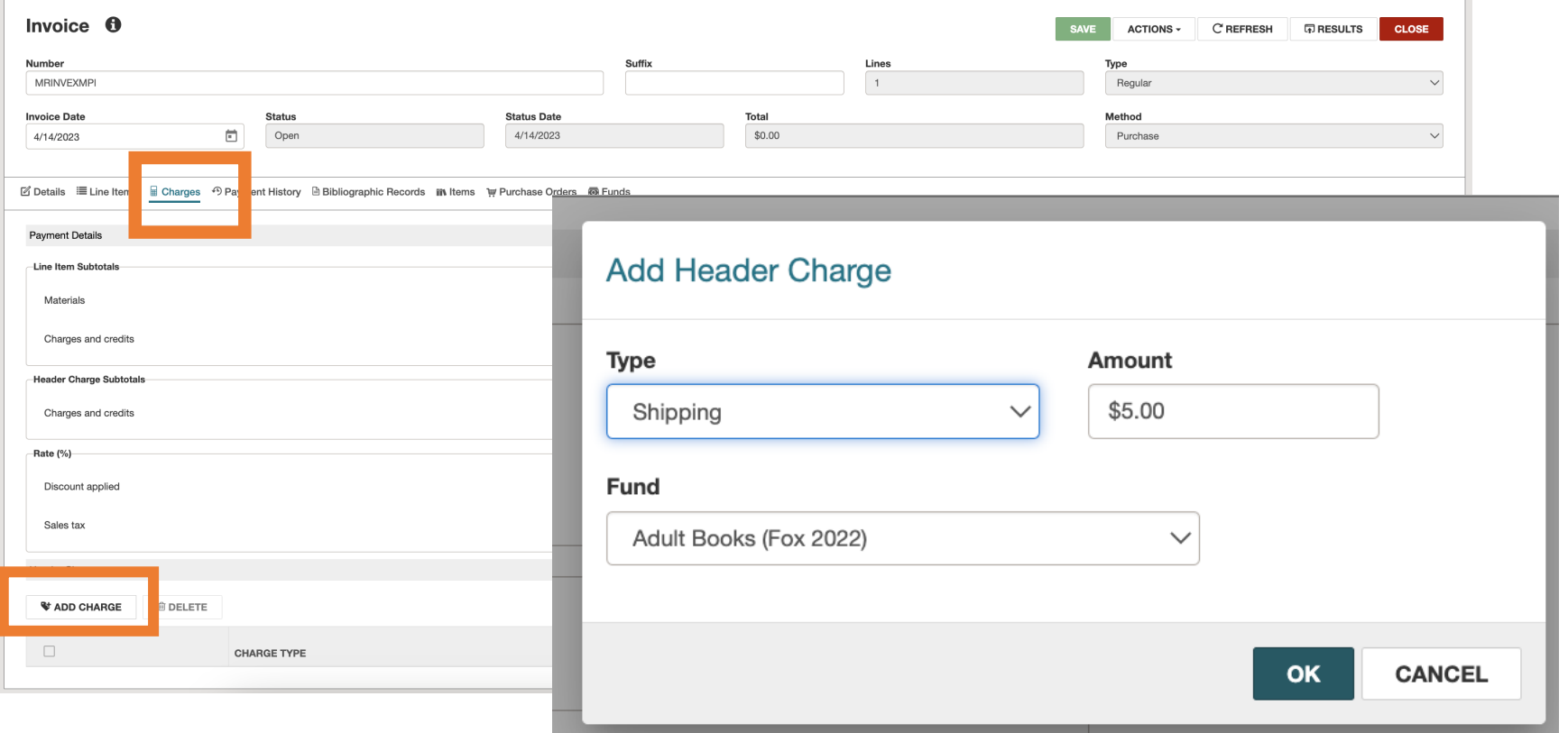

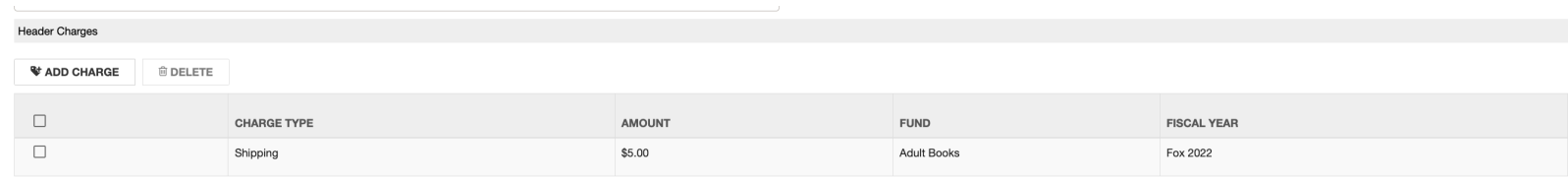

 $III<sup>20</sup>$ 

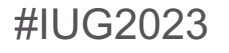

#### **Acquisitions – Paying/Unpaying Invoices**

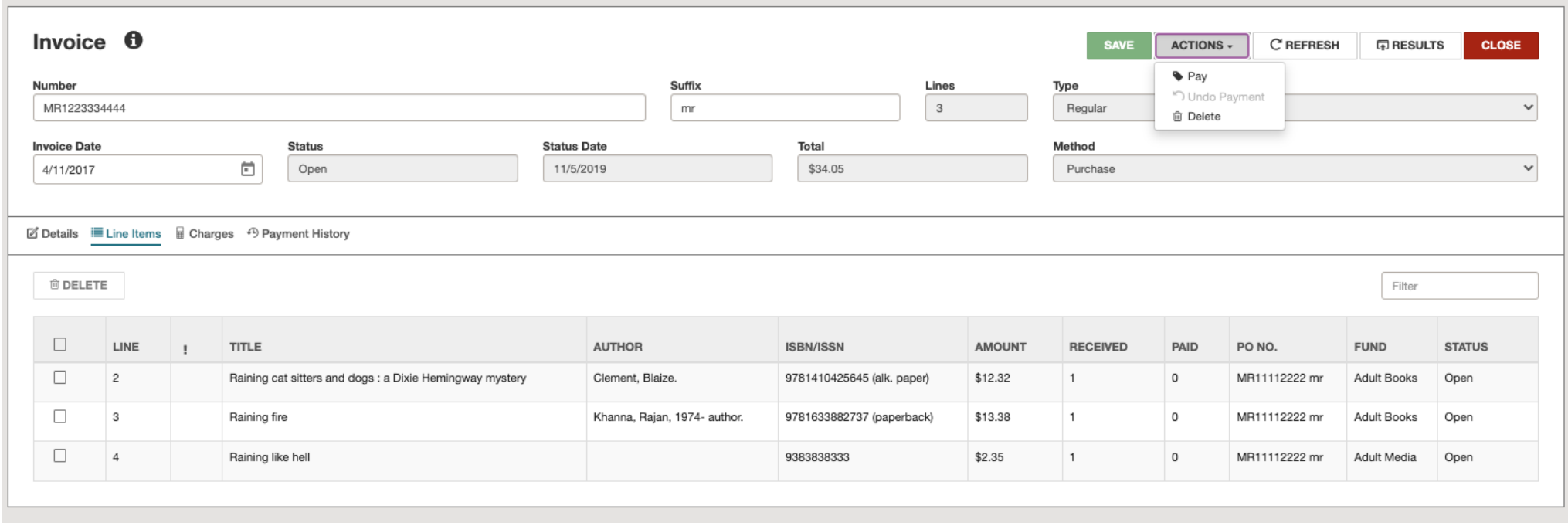

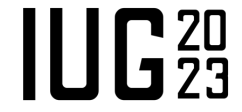

#### **Serials Functions in Leap**

- Serial Holding Records
	- Creating
	- Copying (7.4)
	- Editing
	- Deleting
- Publication Patterns
	- Creating (7.4)
	- Closing
- Serial Check In
	- Check in part/issue
	- Undo Check in
	- Add an issue
	- Combining issues
	- Predict next group of serials
	- § Delete issues/parts
- § Serial Labels (7.4)

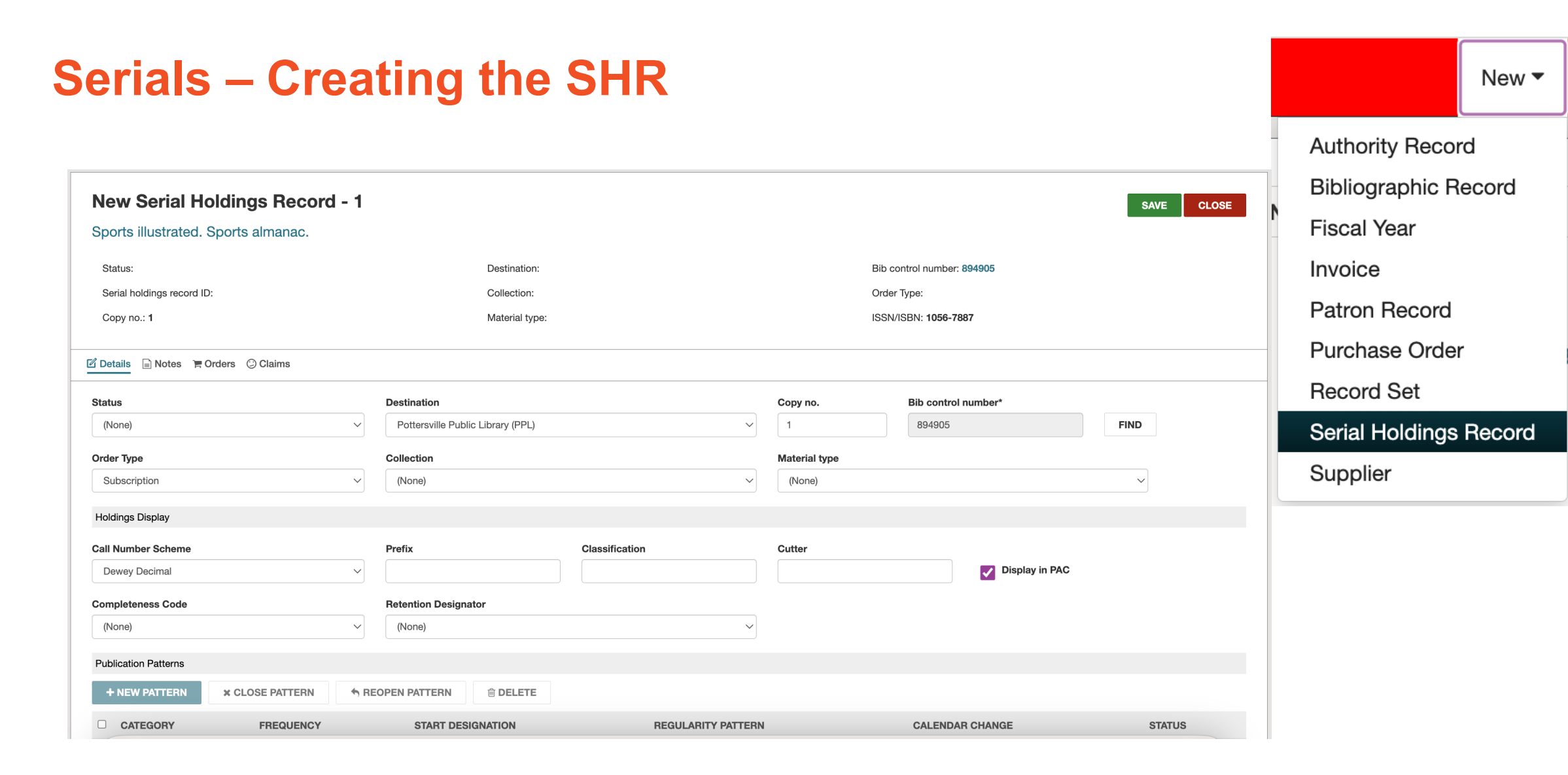

#### **Serials - Creating the SHR**

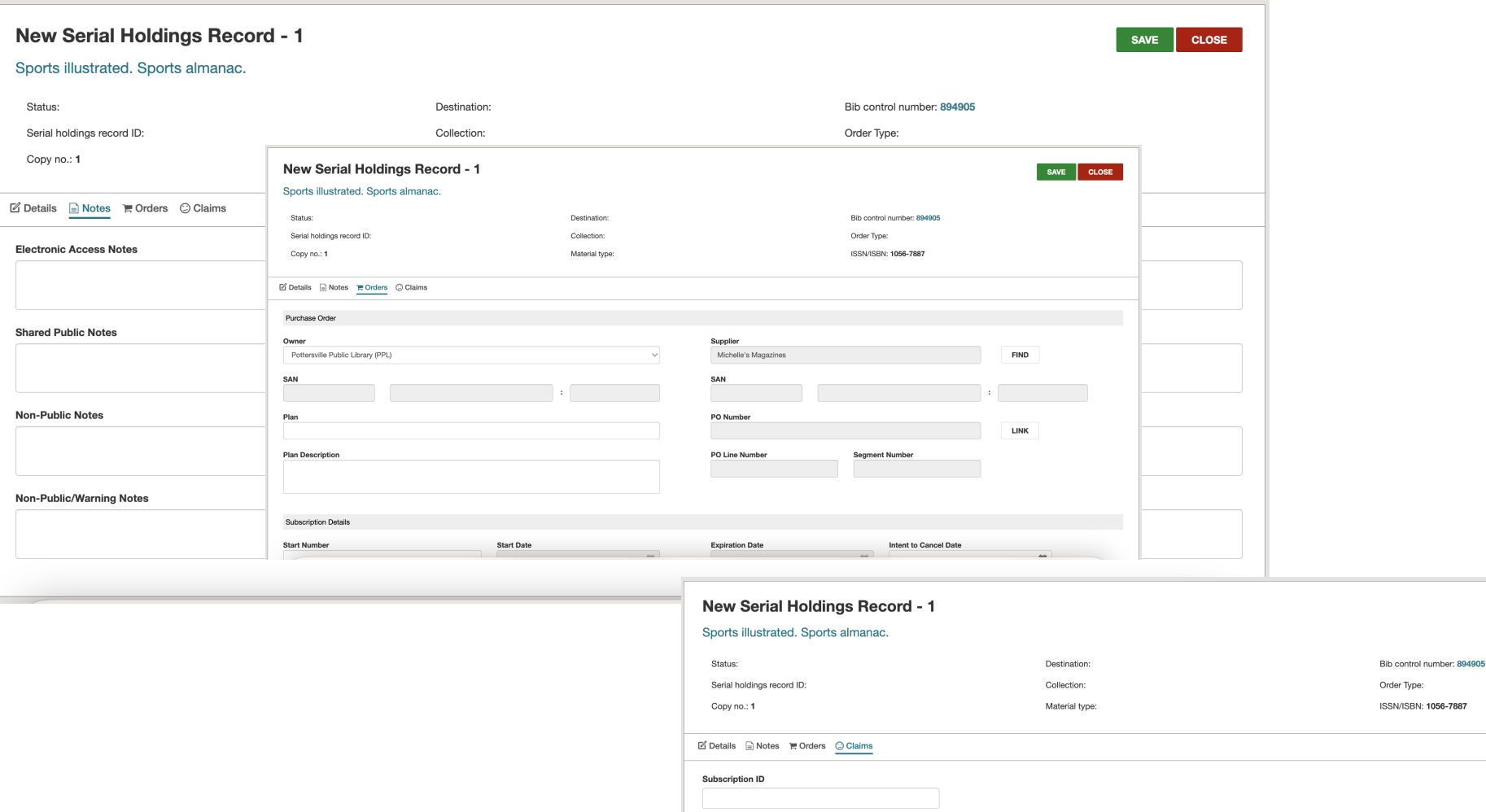

 $\hfill \square$ 

 $\Box$ 

 $\Box$ 

CATEGORY

Basic Bibliographic Unit

Basic Bibliographic Unit

CLAIM NUMBER

 $\overline{2}$ 

**CLAIM WAITING PERIOD** 

 $14 \text{ day(s)}$ 

30 day(s)

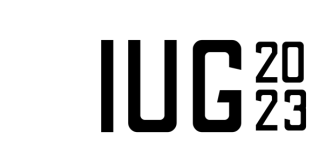

SAVE CLOSE

#IUG2023

#### **Serials – Creating Publication Patterns**

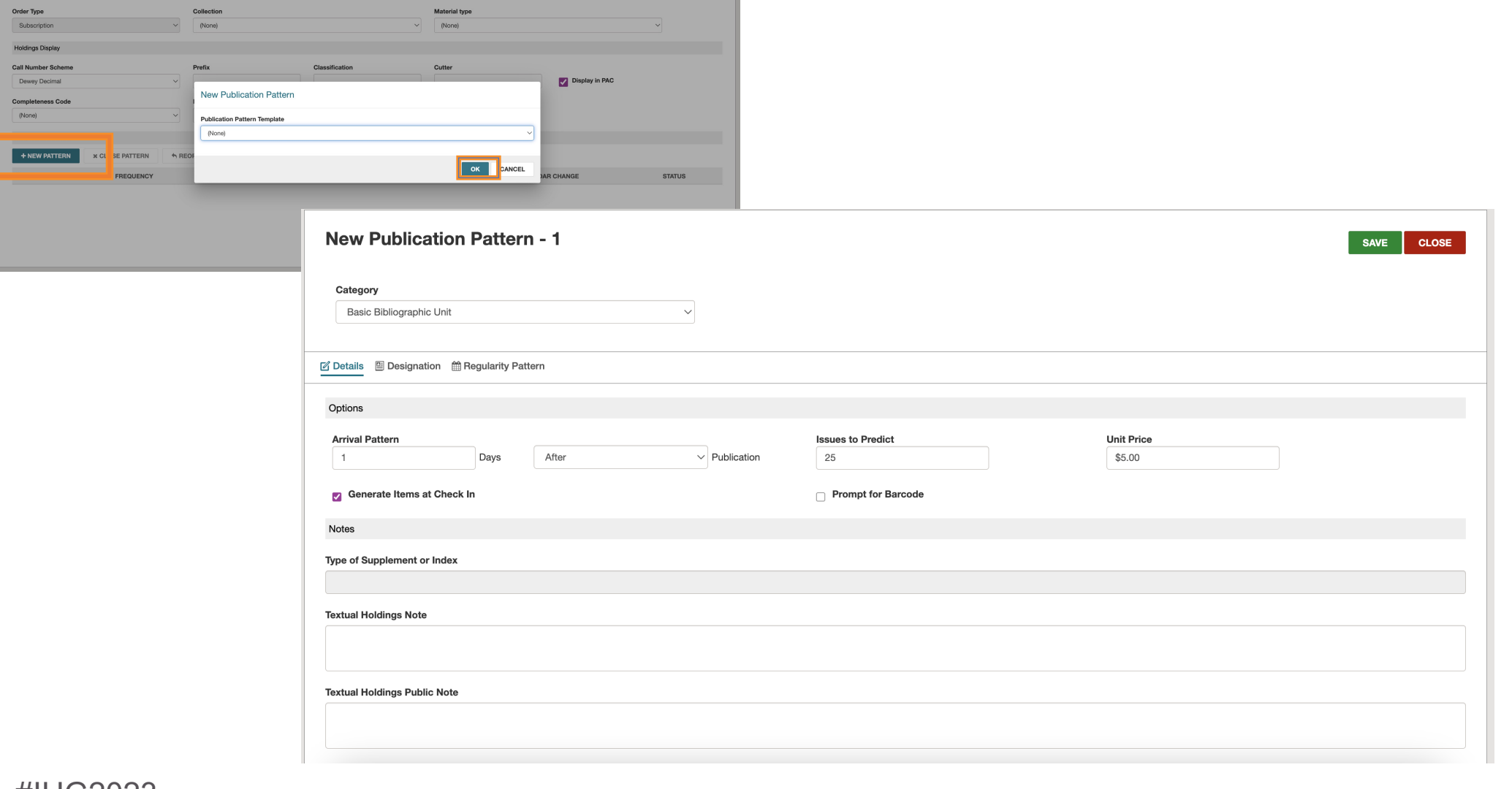

 $III<sub>23</sub>$ 

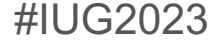

#### **Serials – Creating Publication Patterns**

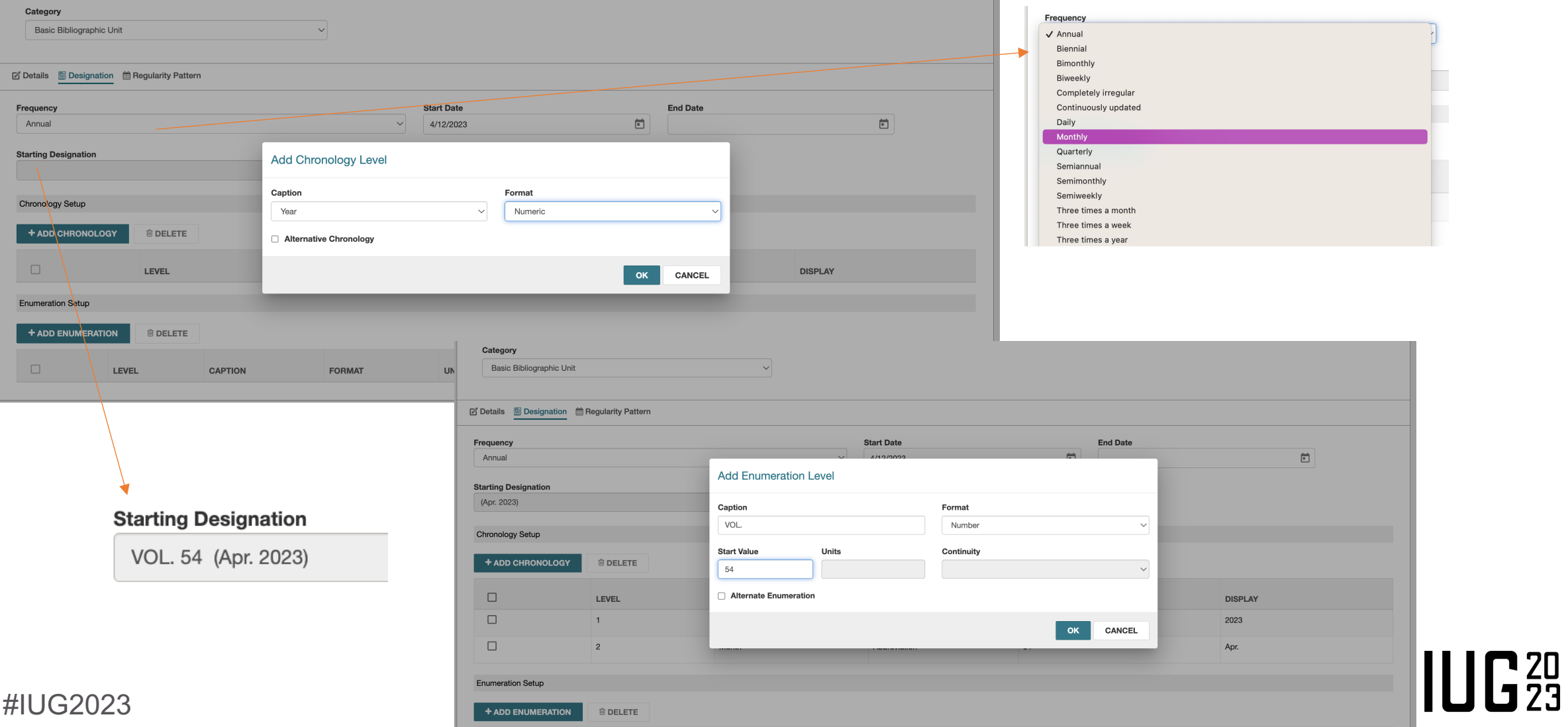

#### **Serials – Creating Publication Patterns**

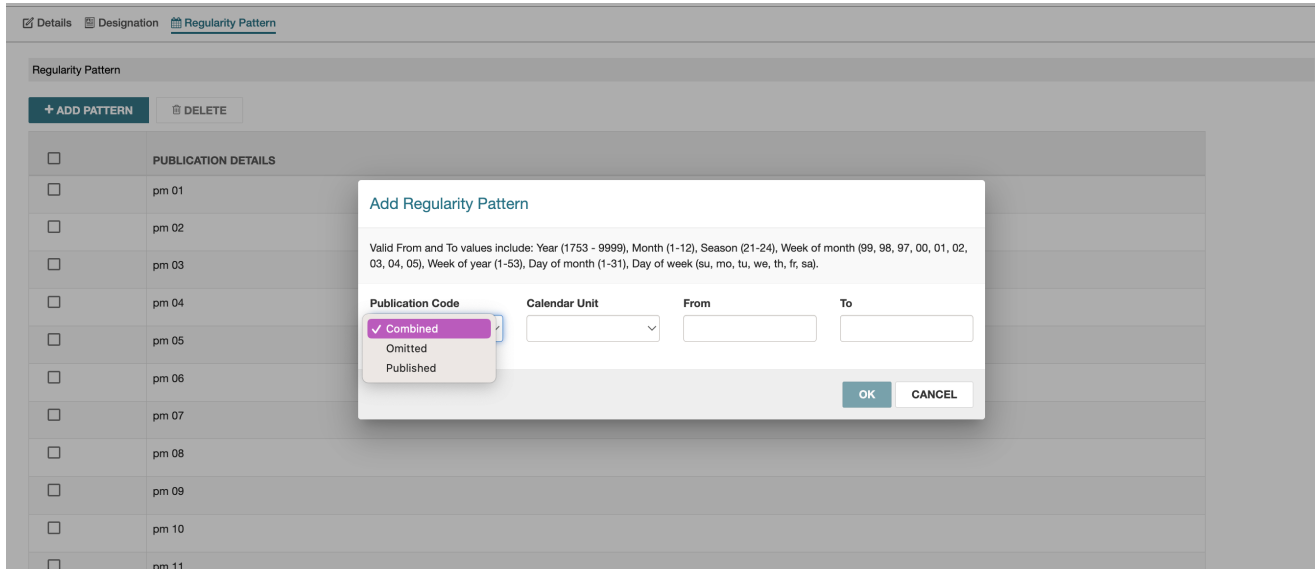

#### **Predict Issues/Parts**

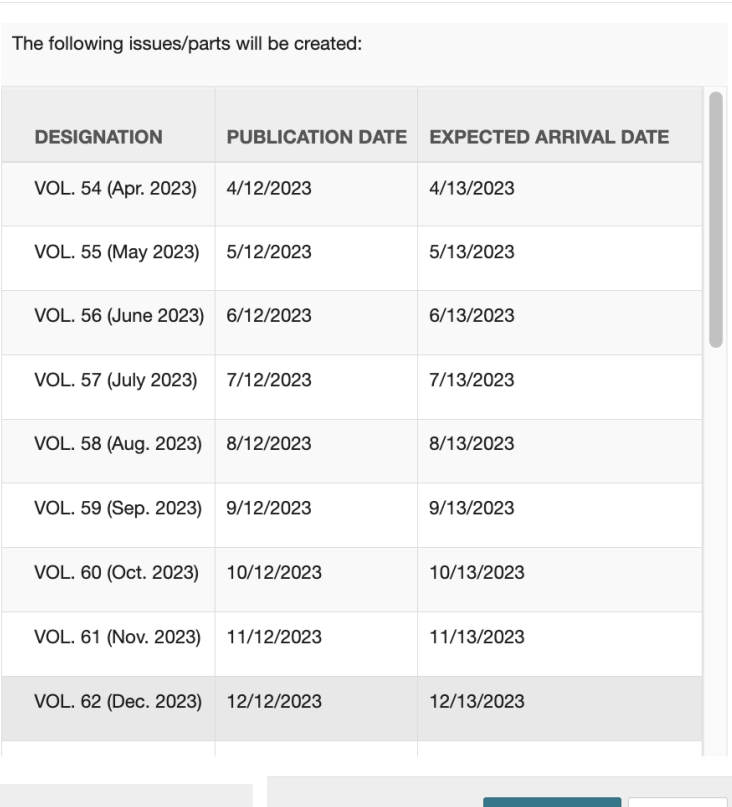

#### **Publication Patterns**

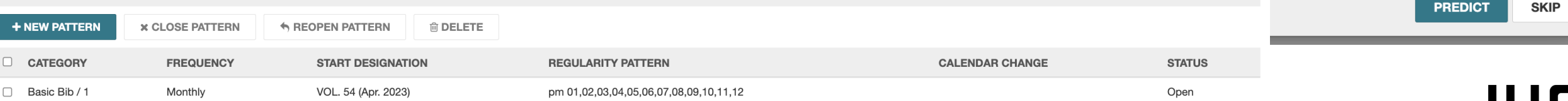

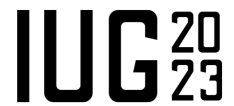

#### **Serials – Closing Publication Patterns**

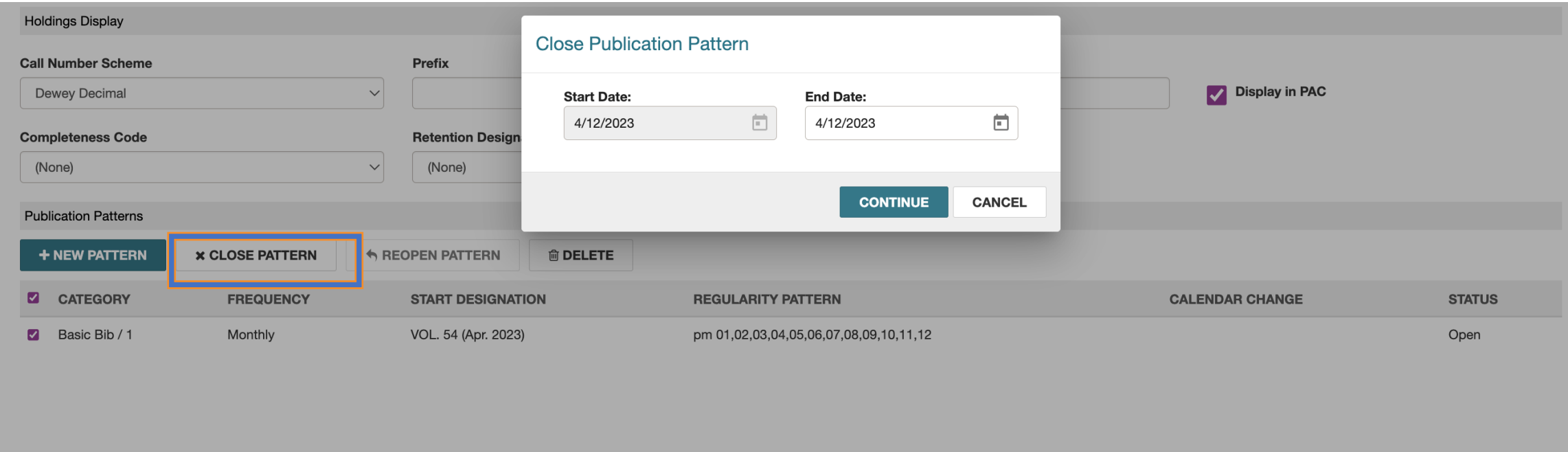

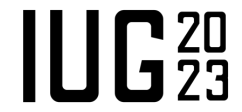

## **Serials - Copying the SHR**

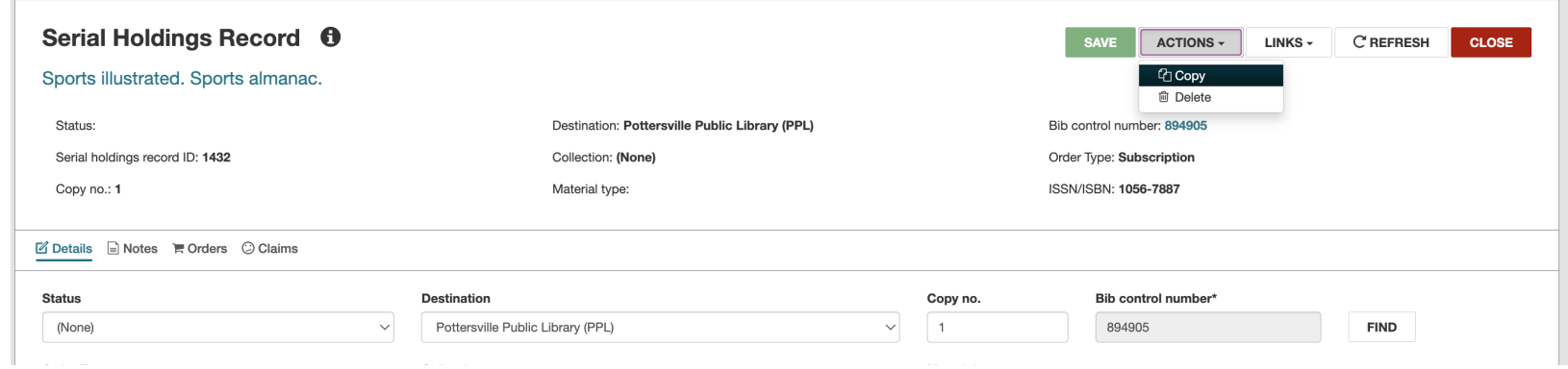

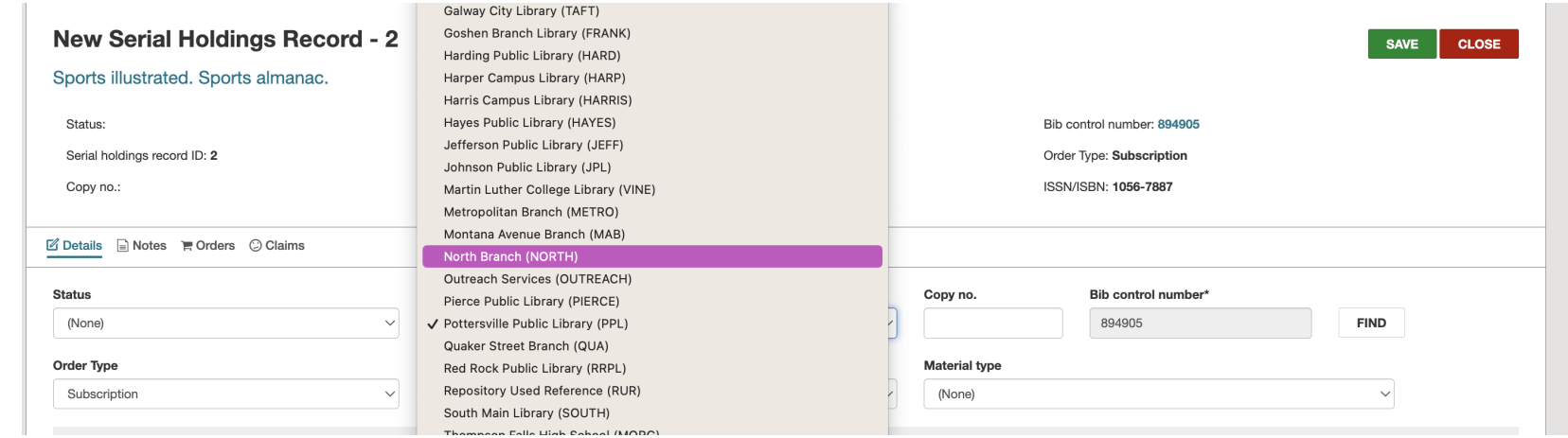

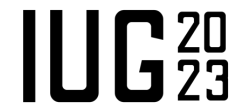

## **Serials – Serials Check In**

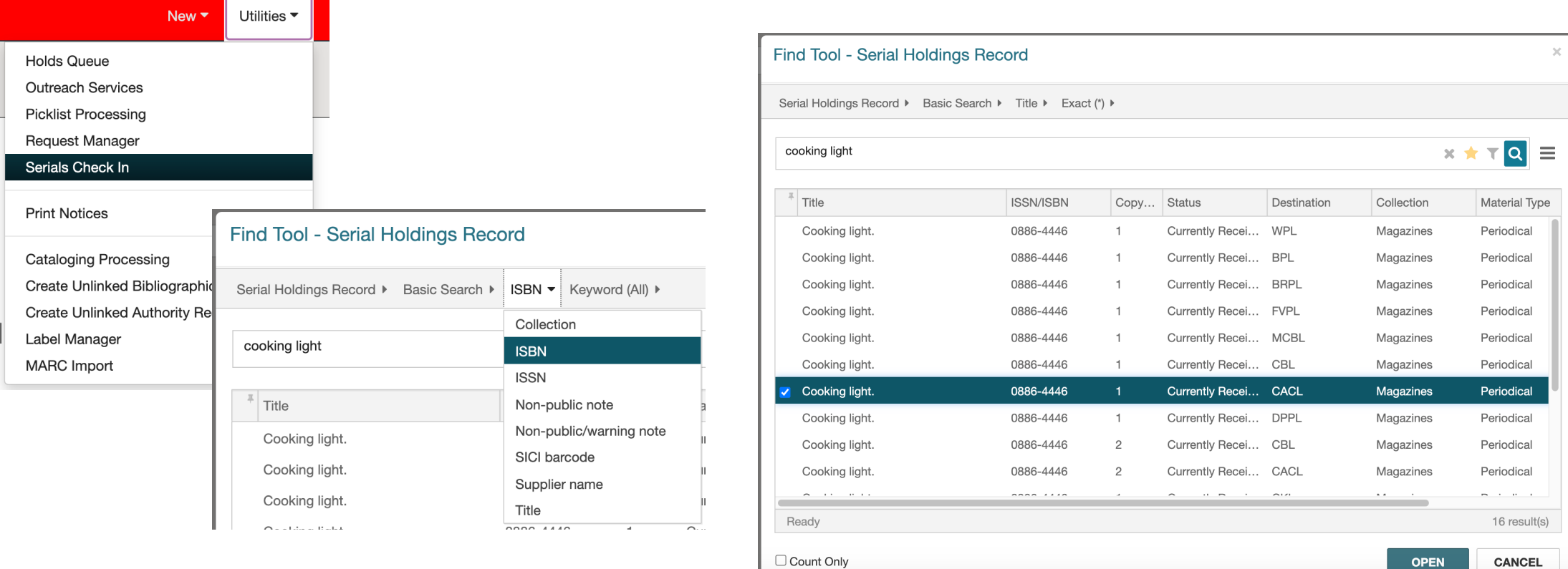

- Click on "Utilities and select "Serials Check In"
- This will open the Find Tool and allow you to search Serials Holding Records

#### **Serials – Check In**

■ Click the box by the issue to be checked in and then click the "Check" In" Button

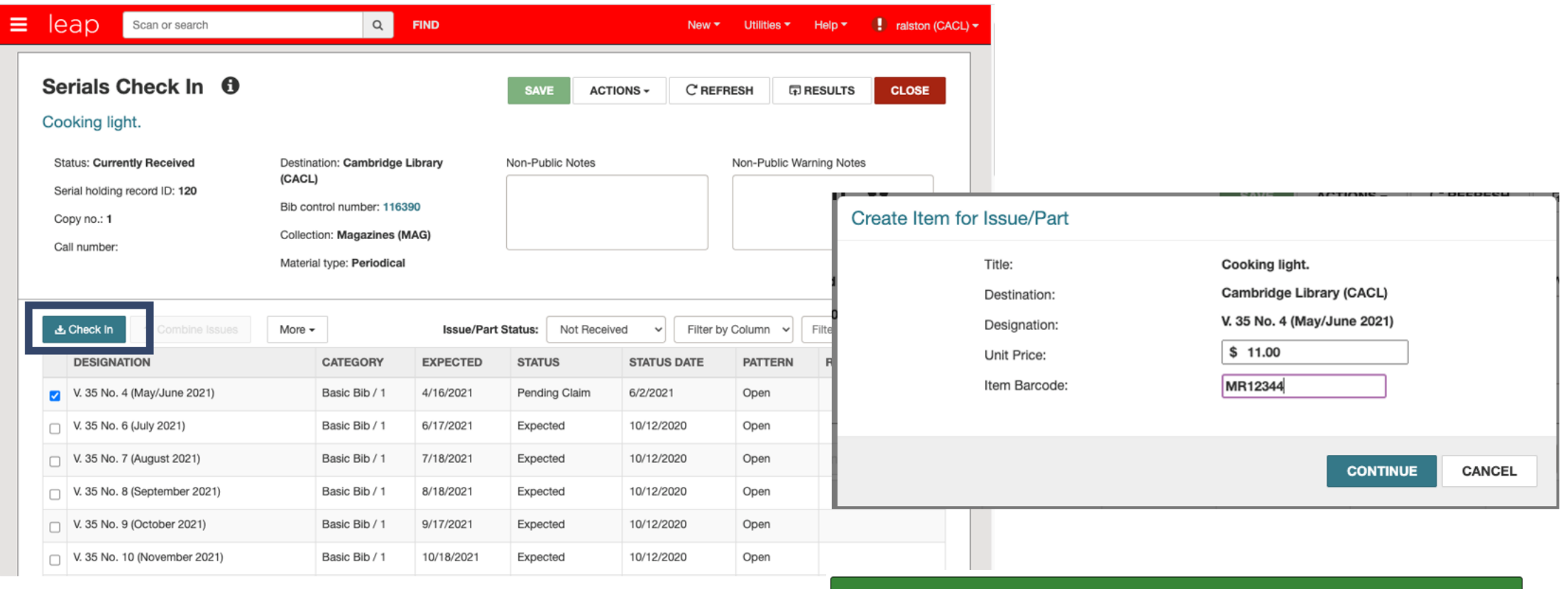

Label queued successfully.

 $\prod_{3}$ 

# **Serials – Label Printing**

Label queued successfully.

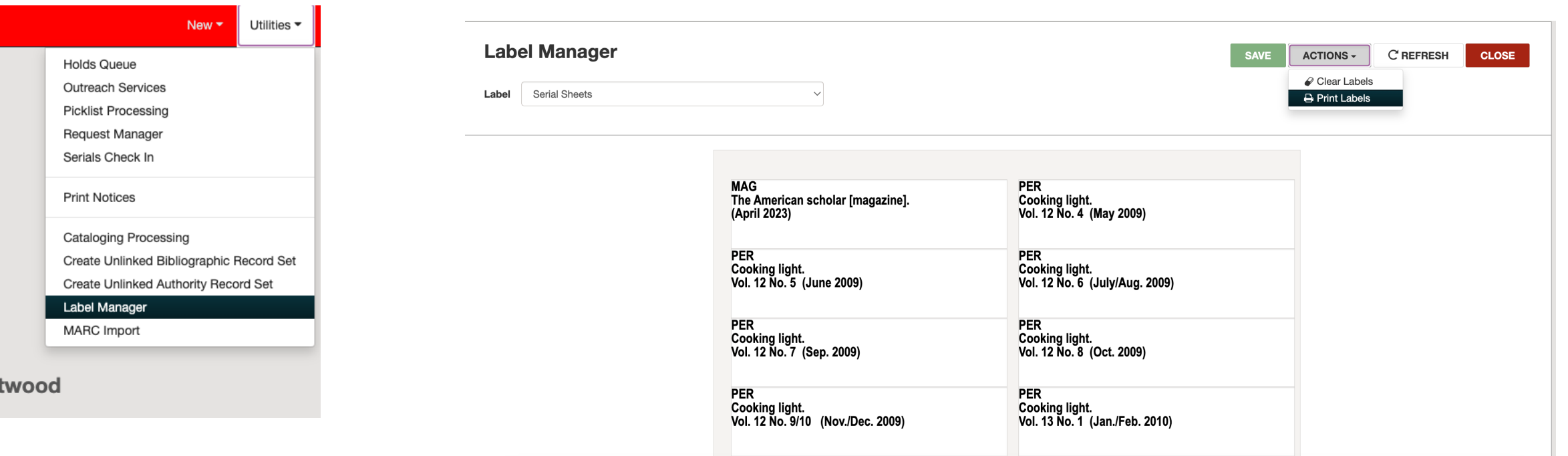

 $\prod$ <sup>20</sup>

- § The label manager can be found under "Utilities"
- § Printing is done under the "Actions"

#IUG2023

## **Serials – Undo Check In**

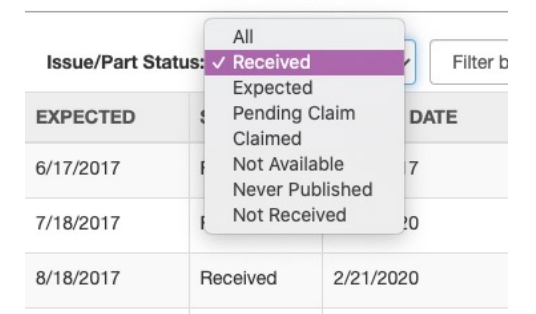

- Change to received status
- Click the check box by the issue to undo
- Click the "more" button and then "undo check in"
- $\blacksquare$  It will move the issue back to expected (and delete the item record)

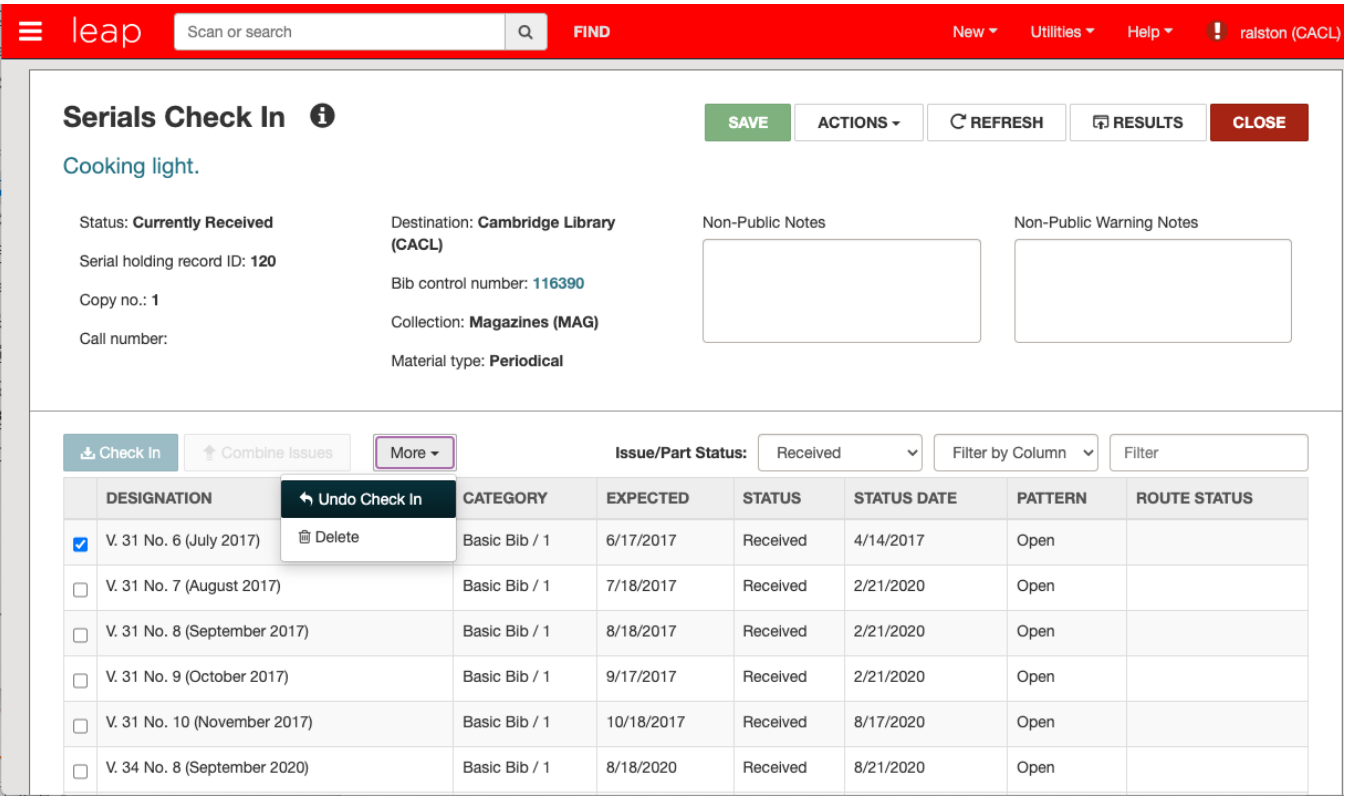

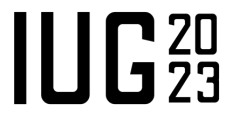

#### **Serials – Combining Issues**

- Click the check boxes on the 2 issues to combine and then click "combine issues"
- Complete form and click "continue"

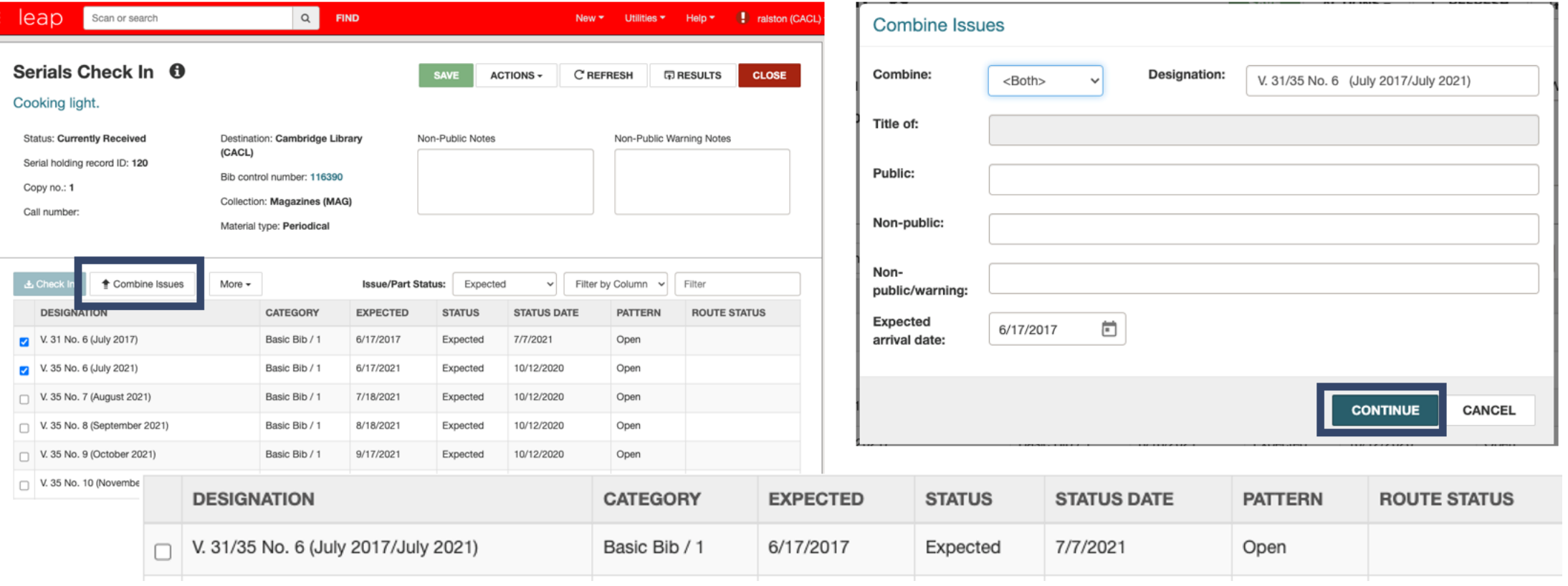

Ε
## **Serials – Adding An Issue**

- Click "Actions" and select add issue/part
- Choose the correct pub pattern and click "select"
- Fill out the new issue record and click save

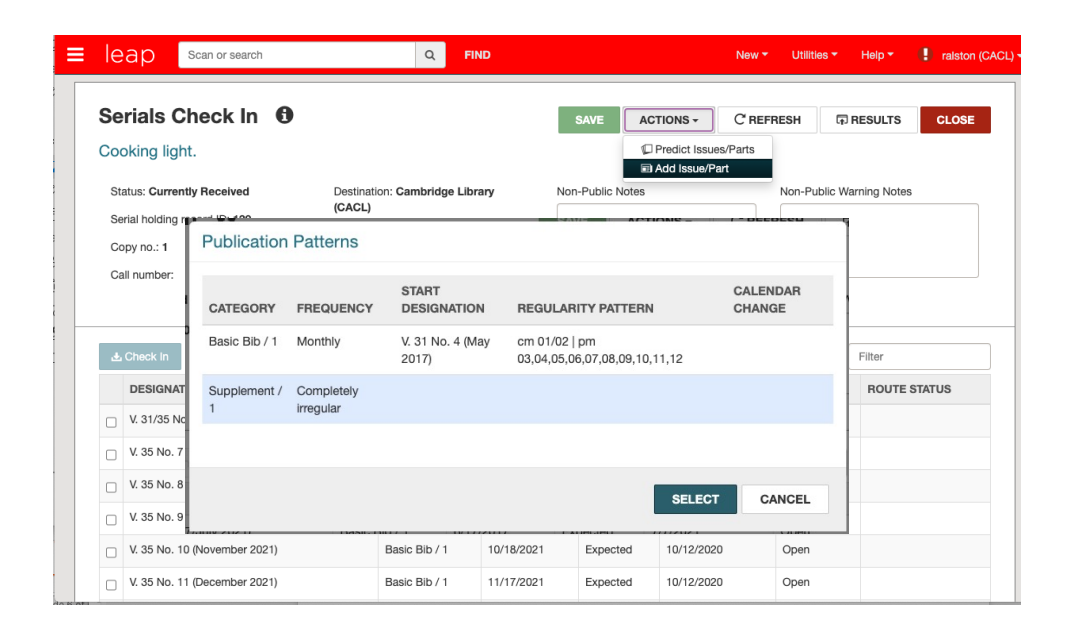

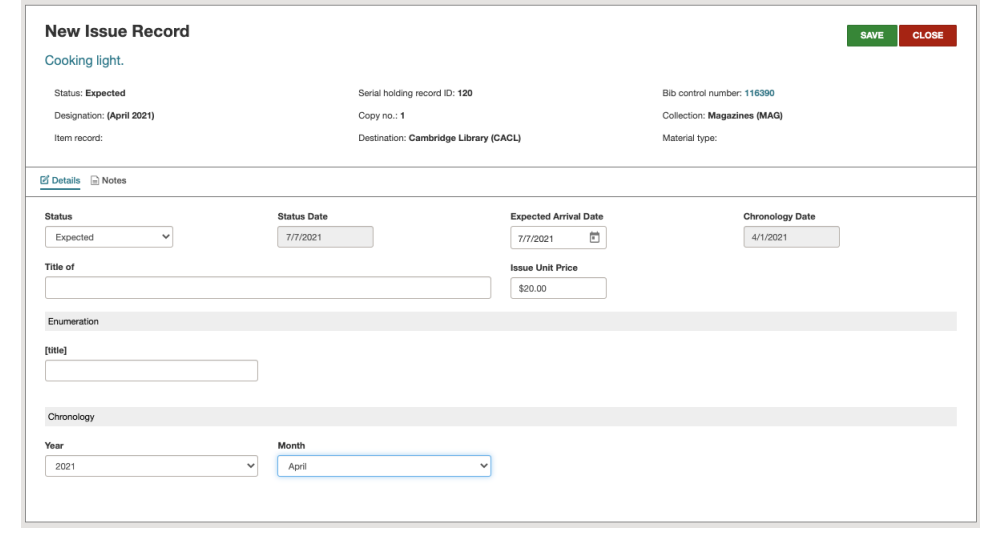

 $\prod_{1}^{\infty}$ 

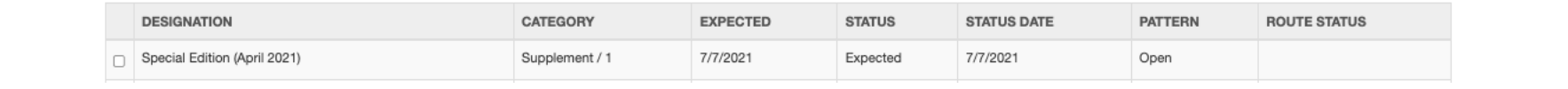

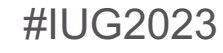

## **Serials – Predict More Issues**

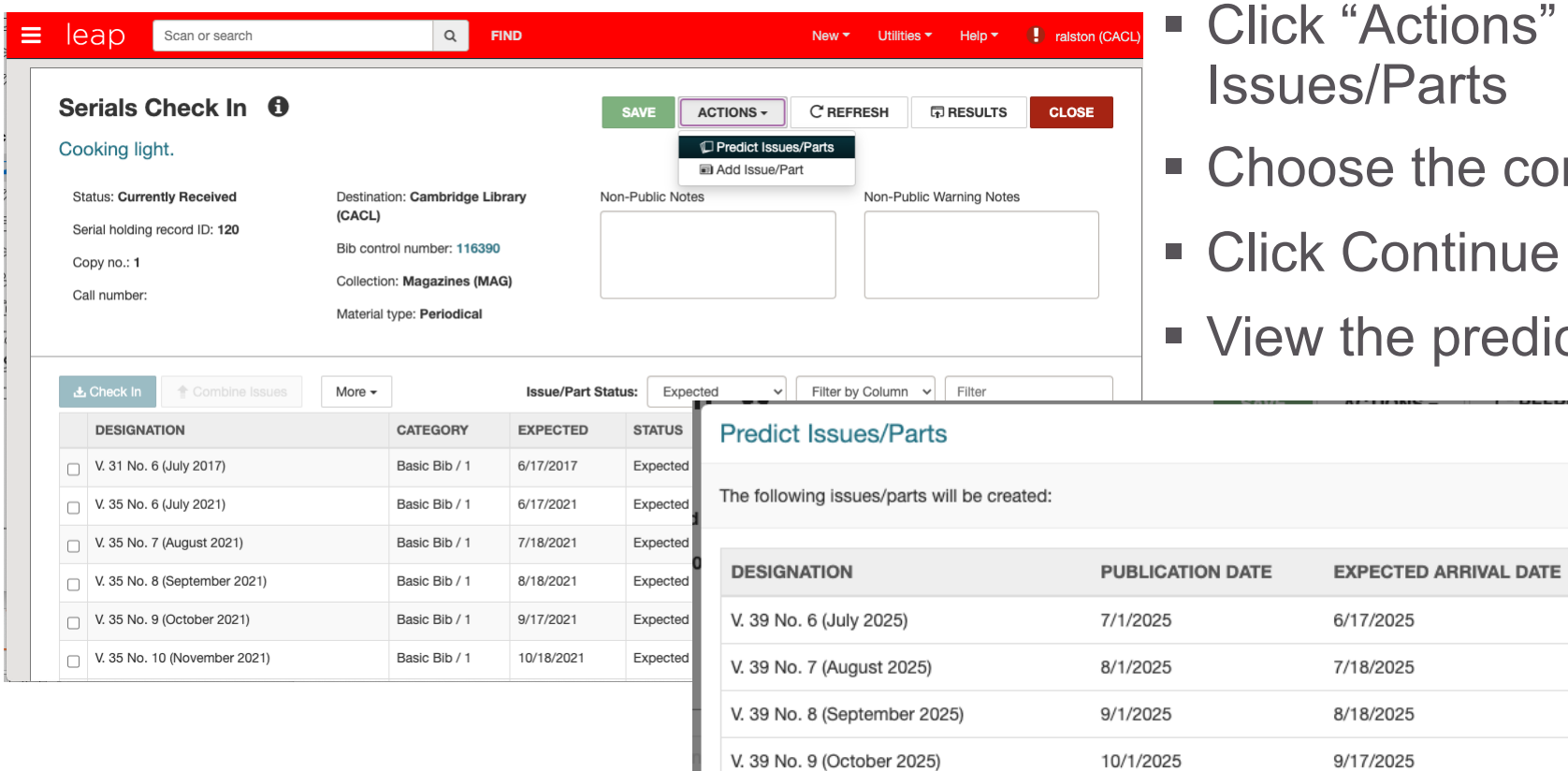

V. 39 No. 10 (November 2025)

11/1/2025

- ons" and then "Predict rts
- e correct pub pattern
- tinue

10/18/2025

**CONTINUE** 

CANCEL

oredictions and click continue

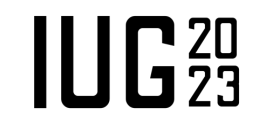

## **Serials – Delete An Issue**

- Click the check box of the issue to be deleted
- § Click the "delete" button
- Click "yes" to confirm

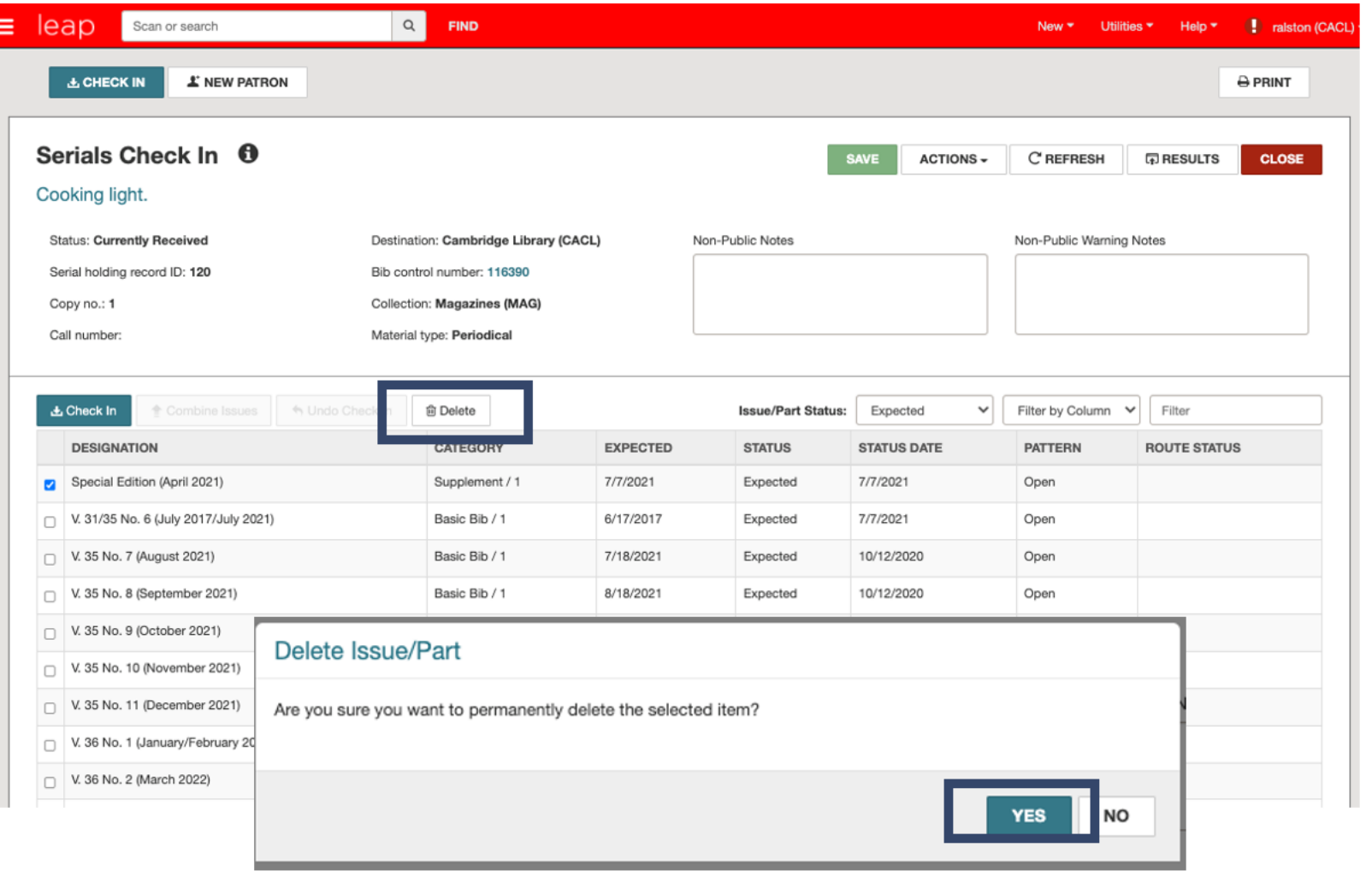

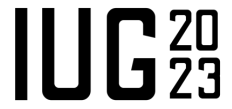

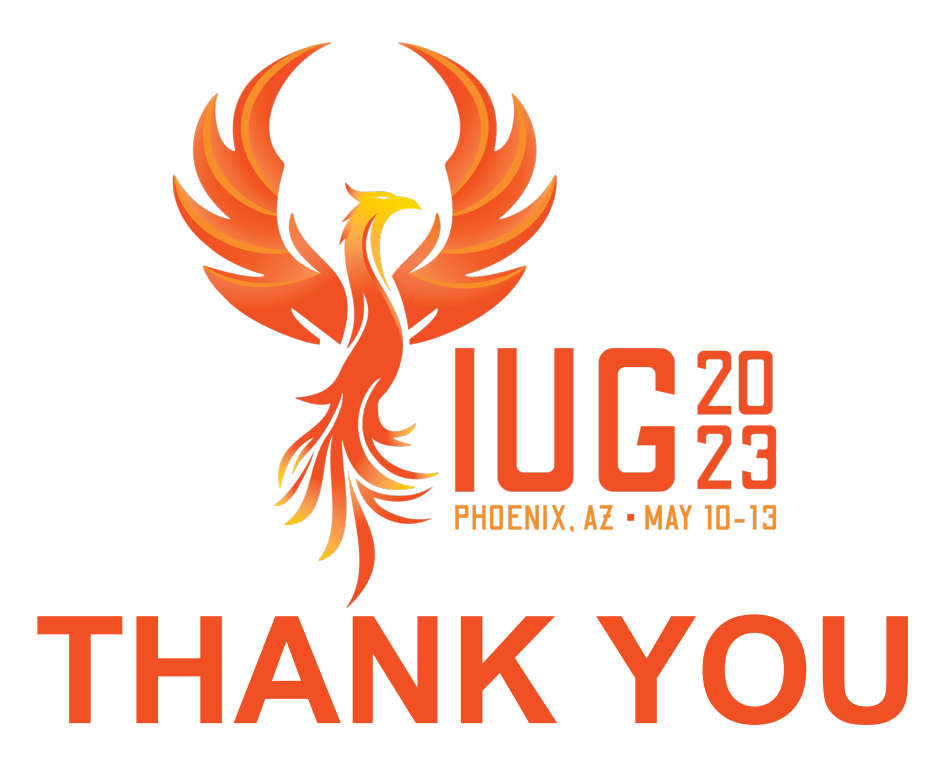

Questions?

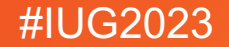